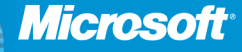

**Jim Boyce** Popular author and Microsoft Outlook expert

# Microsoft<sup>®</sup> Outlook 2010

**Includes YOUR BOOK-ONLINE!** See back

• The ultimate, in-depth reference • Hundreds of timesaving solutions · Supremely organized, packed with expert advice

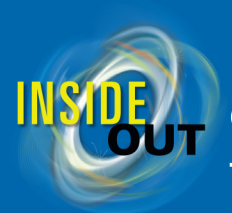

### **Conquer Microsoft<sup>®</sup> Outlook® 2010** -from the inside out!

You're beyond the basics, so dive right in and really take control of your communications and workday! This supremely organized reference packs hundreds of timesaving solutions, troubleshooting tips, and workarounds. It's all muscle and no fluff. Discover how the experts manage Outlook 2010—and challenge yourself to new levels of mastery.

- Customize and configure Outlook 2010 with advanced setup options
- Organize and share your calendar, tasks, and notes to optimize efficiency
- Learn expert ways to manage your contacts and other critical data
- Extend the power of Outlook by using it with Microsoft Word®, Access®, and Excel®
- Collaborate through Microsoft SharePoint<sup>®</sup> 2010 libraries and files
- Implement virus protection, encryption, spam filters, and other security features
- Perform Outlook tasks through a Web browser or with a mobile device
- Configure Outlook as a Microsoft Exchange Server 2010 client
- Take advantage of Office Communicator and Office Communications Server within Outlook

### Your book-online!

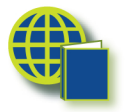

#### Get your fully searchable online edition, with unlimited access on the Web.

See inside back; free online account required

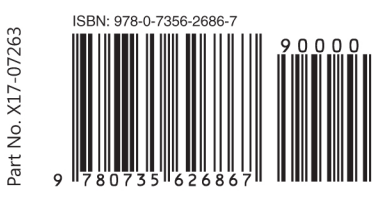

U.S.A. \$54.99 Canada \$68.99 [Recommended]

Microsoft Office/ Microsoft Outlook

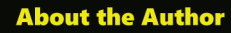

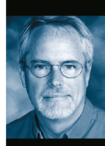

Jim Boyce is a highlyregarded expert on operating systems and productivity software. He's written and contributed to more than 50 books and served as a contributing editor for Windows Magazine. Jim is the coauthor of Microsoft Office Outlook 2007 Inside Out, and author of Microsoft Office Outlook 2003 Inside Out.

microsoft.com/mspress

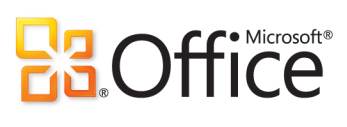

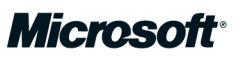

**Microsoft**<sup>®</sup>

# Microsoft<sup>®</sup> Office Outlook Inside Out

Jim Boyce

Copyright © 2010 Jim Boyce.

Complying with all applicable copyright laws is the responsibility of the user. All rights reserved. Without limiting the rights under copyright, no part of this document may be reproduced, stored in or introduced into a retrieval system, or transmitted in any form or by any means (electronic, mechanical, photocopying, recording, or otherwise), or for any purpose, without express written permission of Microsoft Press, Inc.

ISBN: 978-0-735-62686-7

3 4 5 6 7 8 9 10 11 LSI 8 7 6 5 4 3

Printed and bound in the United States of America.

Microsoft Press titles may be purchased for educational, business or sales promotional use. Online editions are also available for most titles (*<http://my.safaribooksonline.com>*). For more information, contact our corporate/institutional sales department: (800) [998-9938](mailto:mspinput@microsoft.com) or send [comments to](mailto:corporate@oreilly.com) *mspinput@microsoft.com*.

Microsoft, Microsoft Press, ActiveX, Excel, FrontPage, Internet Explorer, PowerPoint, SharePoint, Webdings, Windows, and Windows 7 are either registered trademarks or trademarks of Microsoft Corporation in the United States and/or other countries. Other product and company names mentioned herein may be the trademarks of their respective owners.

Unless otherwise noted, the example companies, organizations, products, domain names, e-mail addresses, logos, people, places, and events depicted herein are fictitious, and no association with any real company, organization, product, domain name, e-mail address, logo, person, place, or event is intended or should be inferred.

This book expresses the author's views and opinions. The information contained in this book is provided without any express, statutory, or implied warranties. Neither the author, Microsoft Corporation, nor their respective resellers or distributors, will be held liable for any damages caused or alleged to be caused either directly or indirectly by such information.

#### **Acquisitions and Development Editors:** Juliana Aldous and Kenyon Brown

**Production Editor:** Loranah Dimant **Editorial Production:** Custom Editorial, Inc. **Technical Reviewers:** Vincent Averello **Indexing:** Potomac Indexing, LLC **Cover:** Karen Montgomery **Compositor:** Ron Bilodeau **Illustrator:** Robert Romano

## Contents at a Glance

### **Part 1: Working with Outlook**

T C

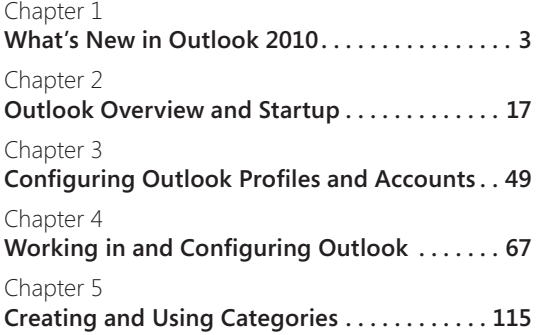

#### **Part 2: Email and Other Messaging**

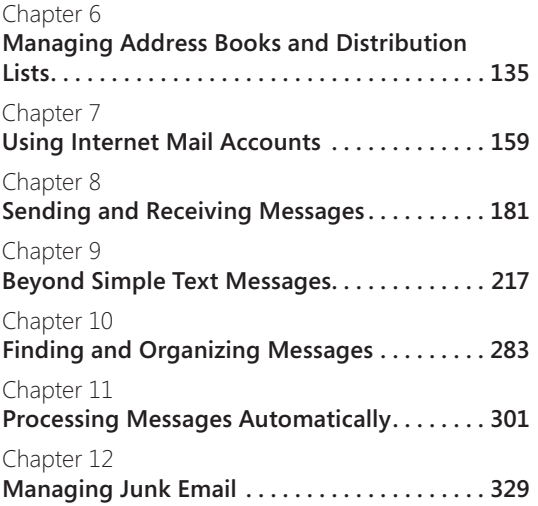

#### Chapter 13

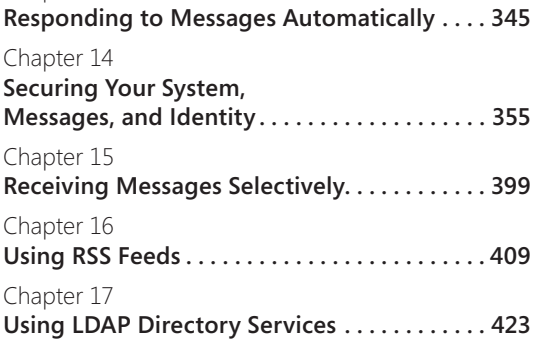

#### **Part 3: Working with Contacts**

Chapter 18 **Creating and Managing Your Contacts . . . . . 433**

#### **Part 4: Managing Your Time and Tasks**

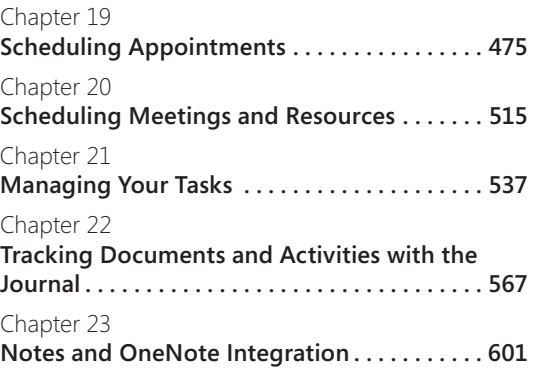

### **Part 5: Customizing Outlook**

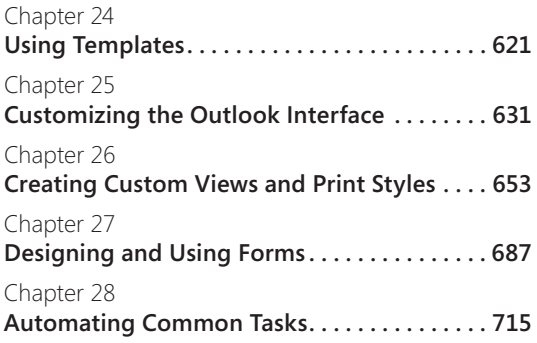

#### **Part 6: Managing and Securing Outlook**

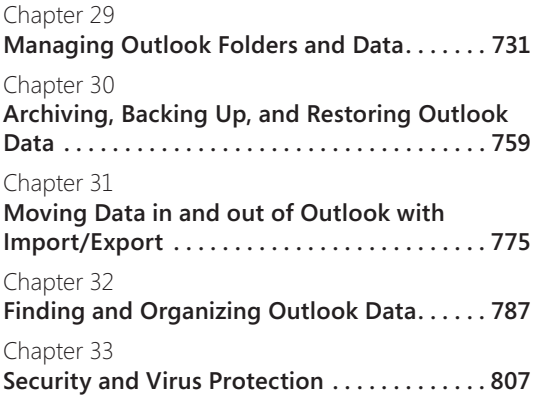

### **Part 7: Collaboration**

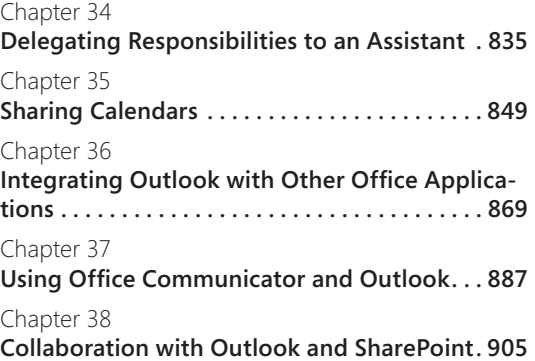

#### **Part 8: Using Outlook with Exchange Server**

Chapter 39 **Configuring the Exchange Server Client . . . 943** Chapter 40 **Using Outlook with Exchange Server . . . . . . . 957** Chapter 41 **Working Offline and Remotely . . . . . . . . . . . . 971**

### **Part 9: Mobility**

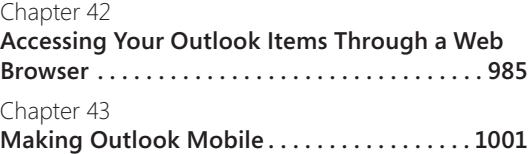

### Table of Contents

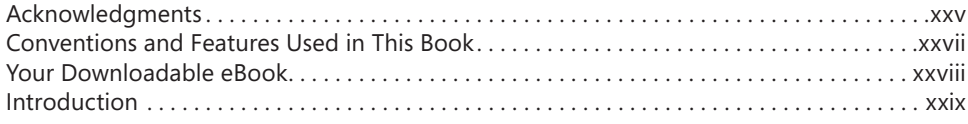

### **Part 1: [Working with Outlook](#page--1-0)**

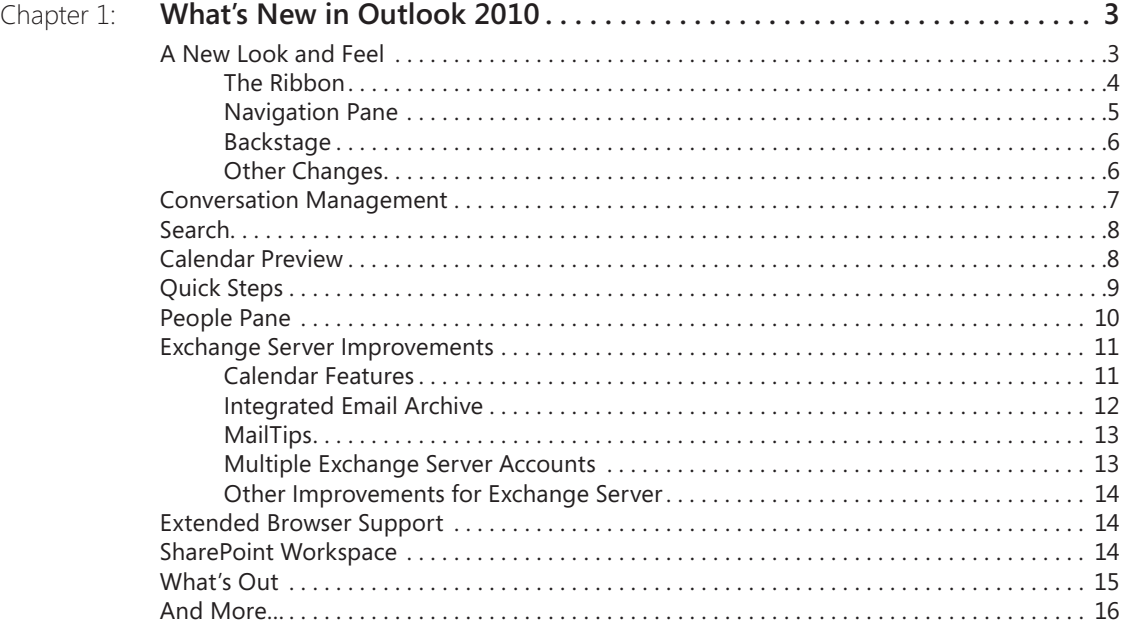

**What do you think of this book? We want to hear from you!** 

**Microsoft is interested in hearing your feedback so we can continually improve our books and learning resources for you. To participate in a brief online survey, please visit:** 

**microsoft.com/learning/booksurvey**

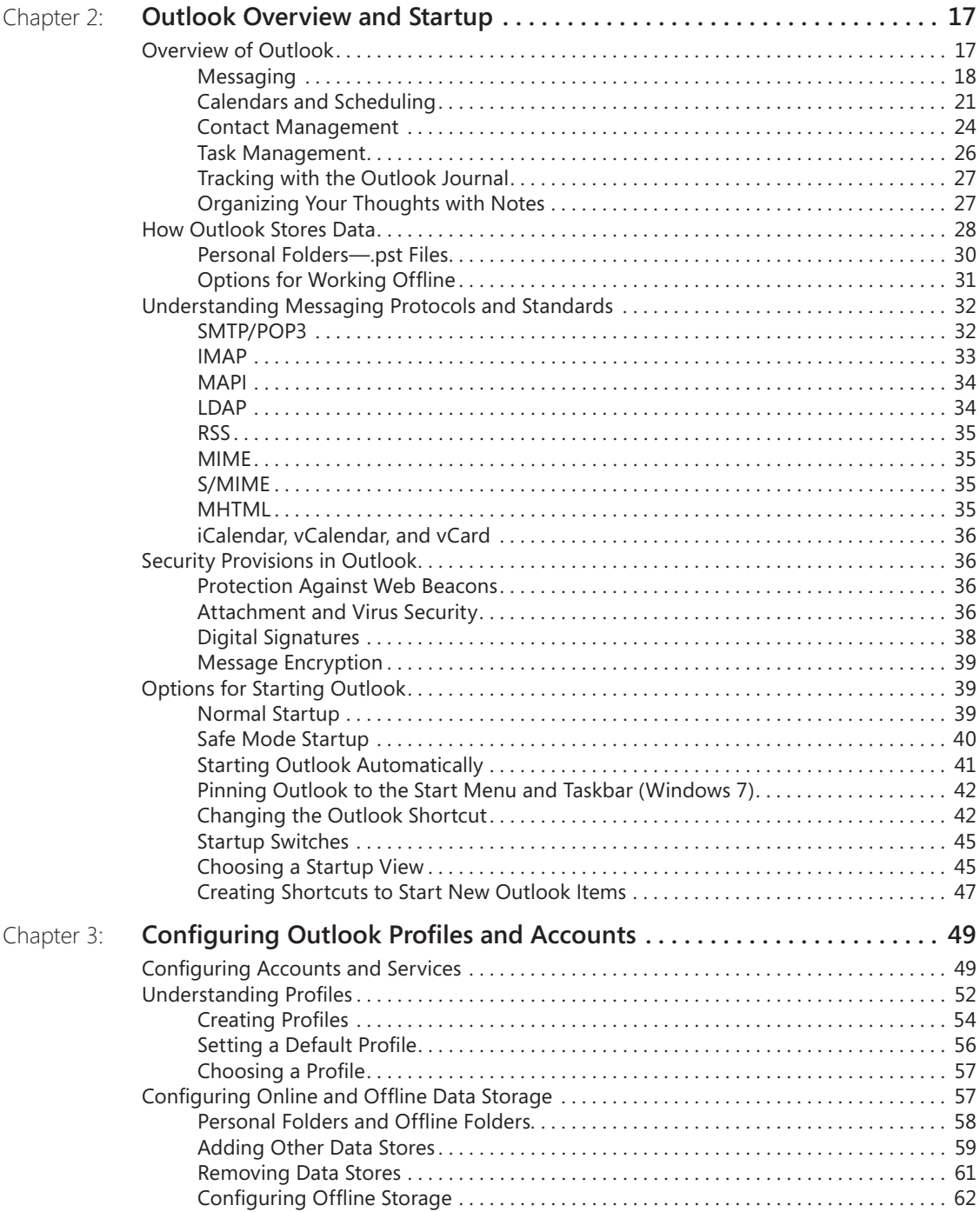

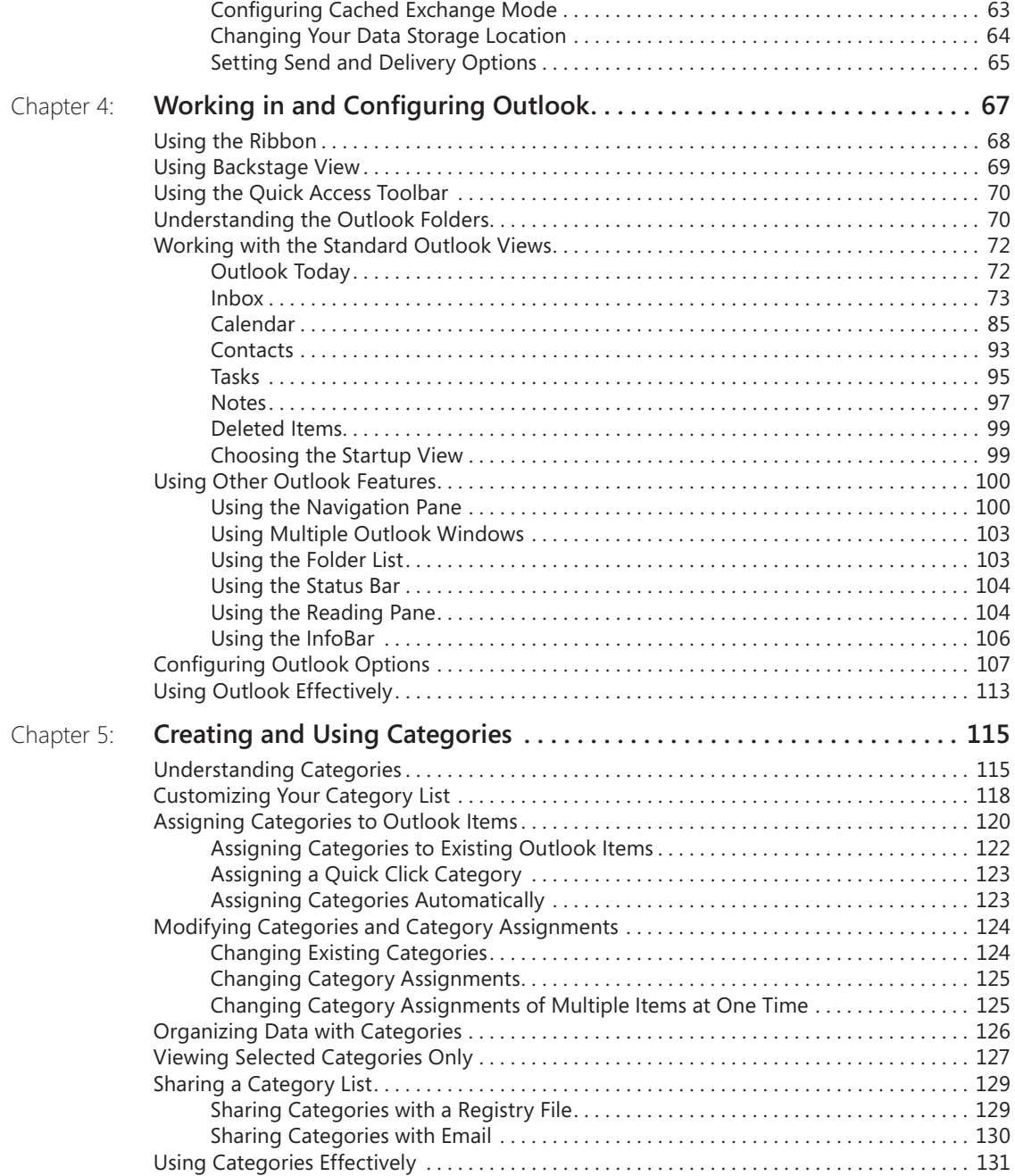

### **Part 2: [Email and Other Messaging](#page--1-0)**

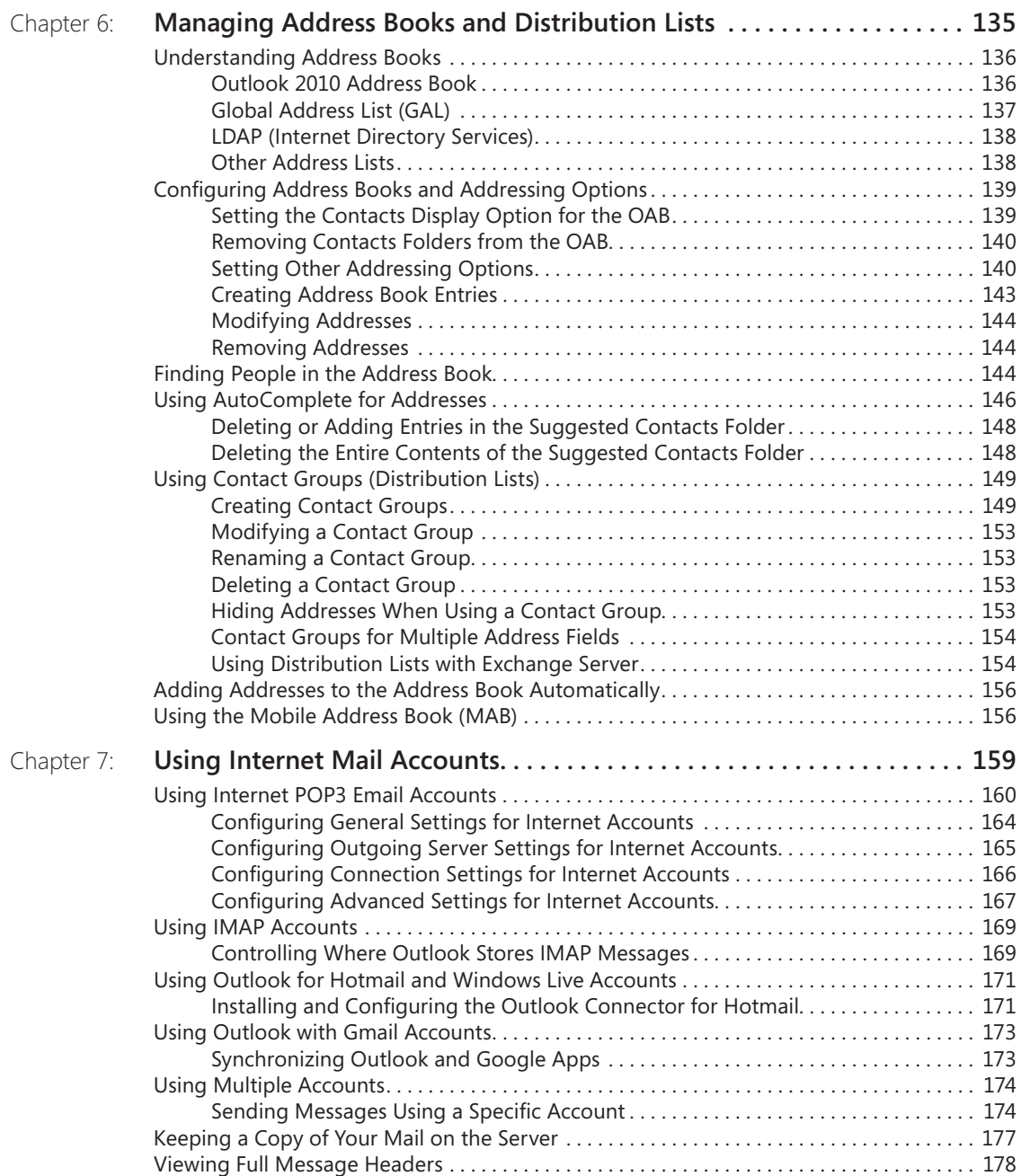

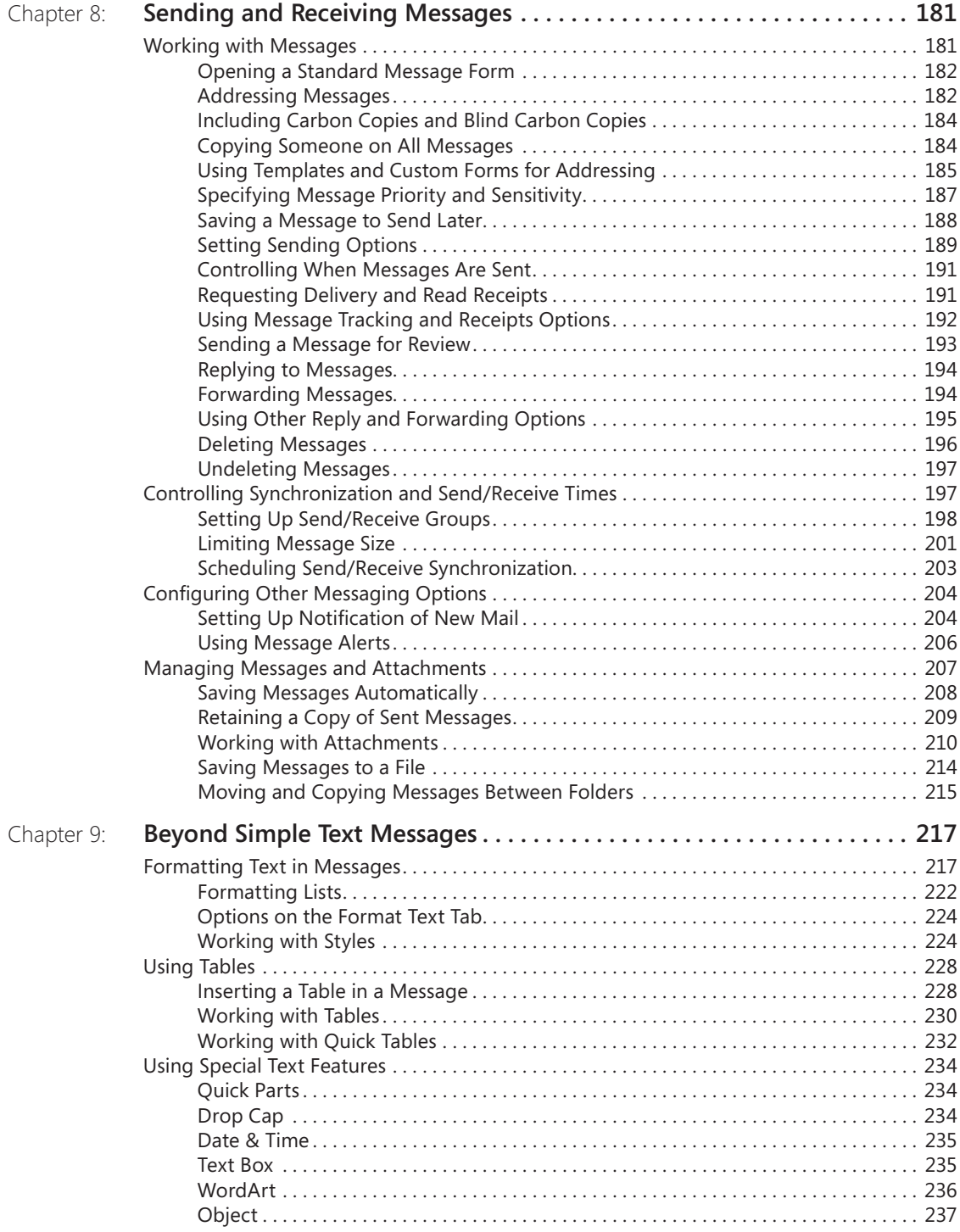

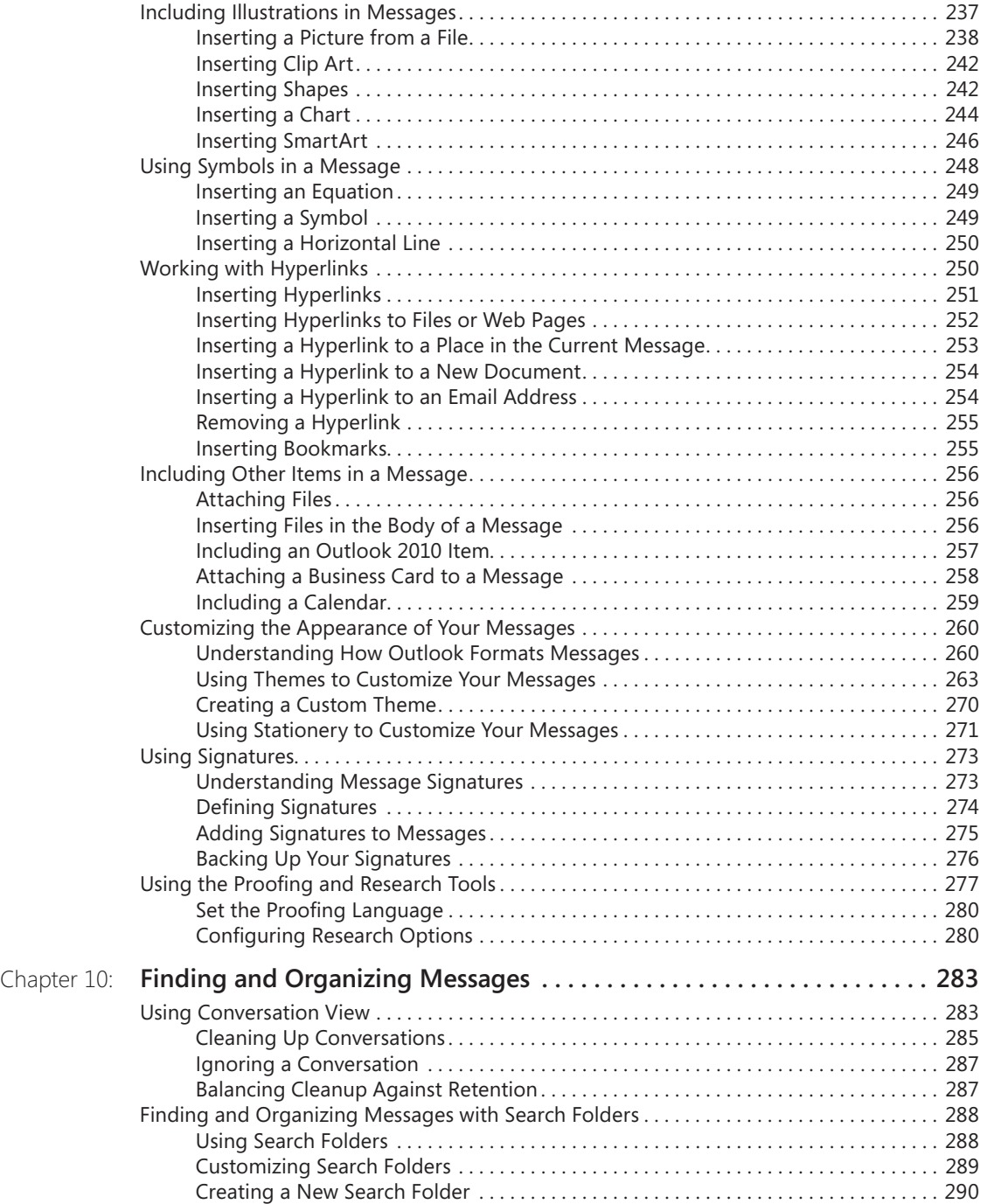

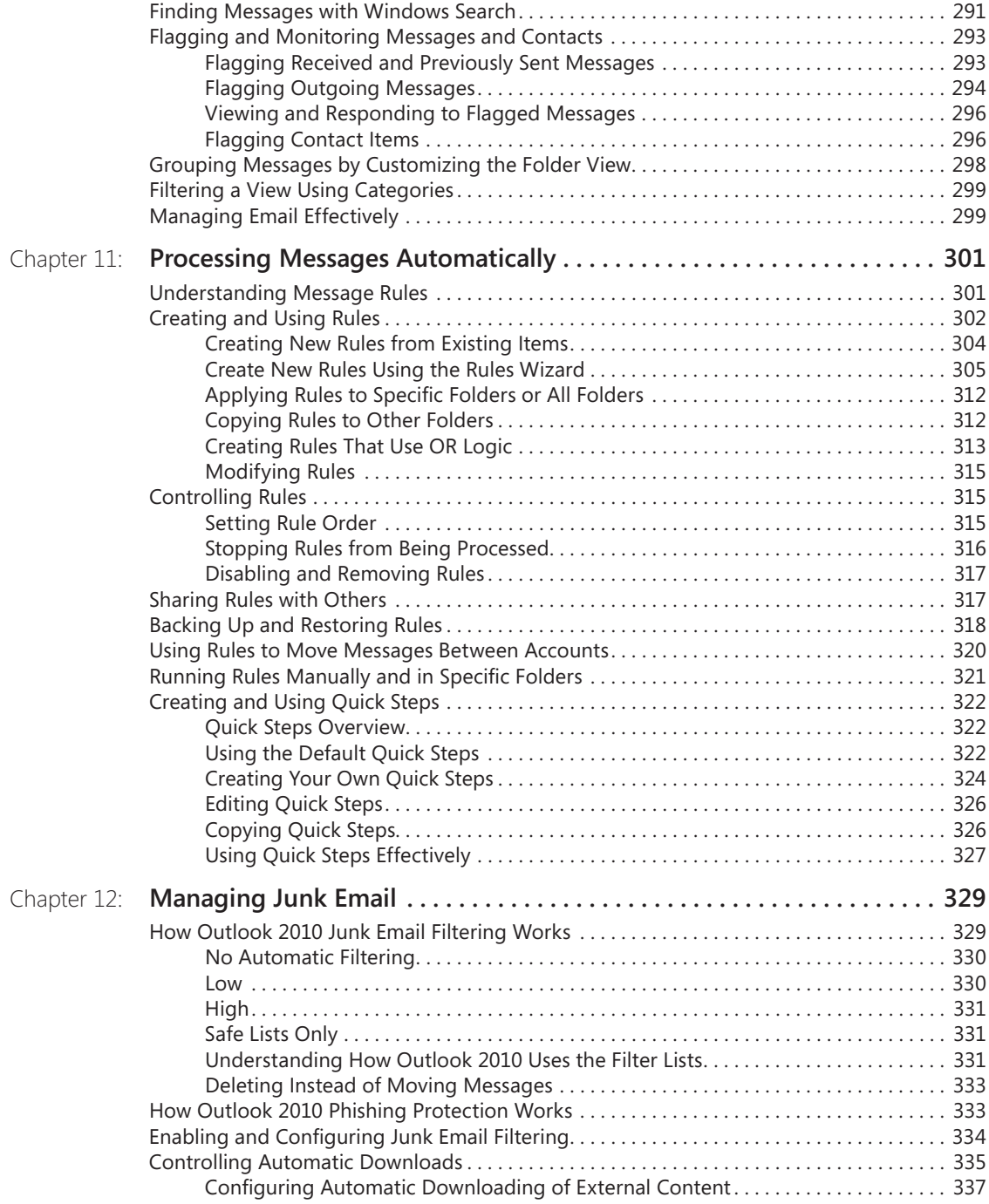

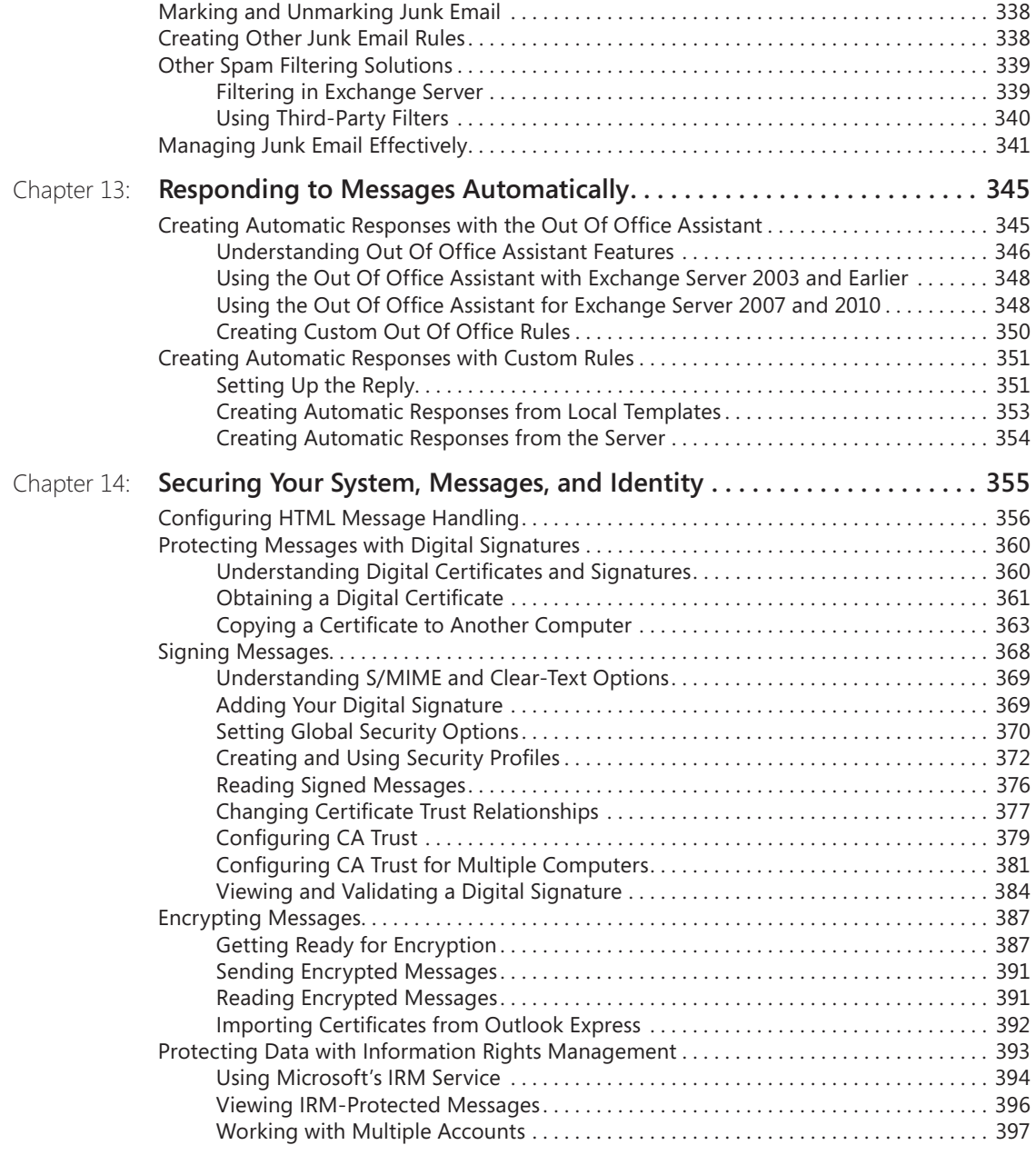

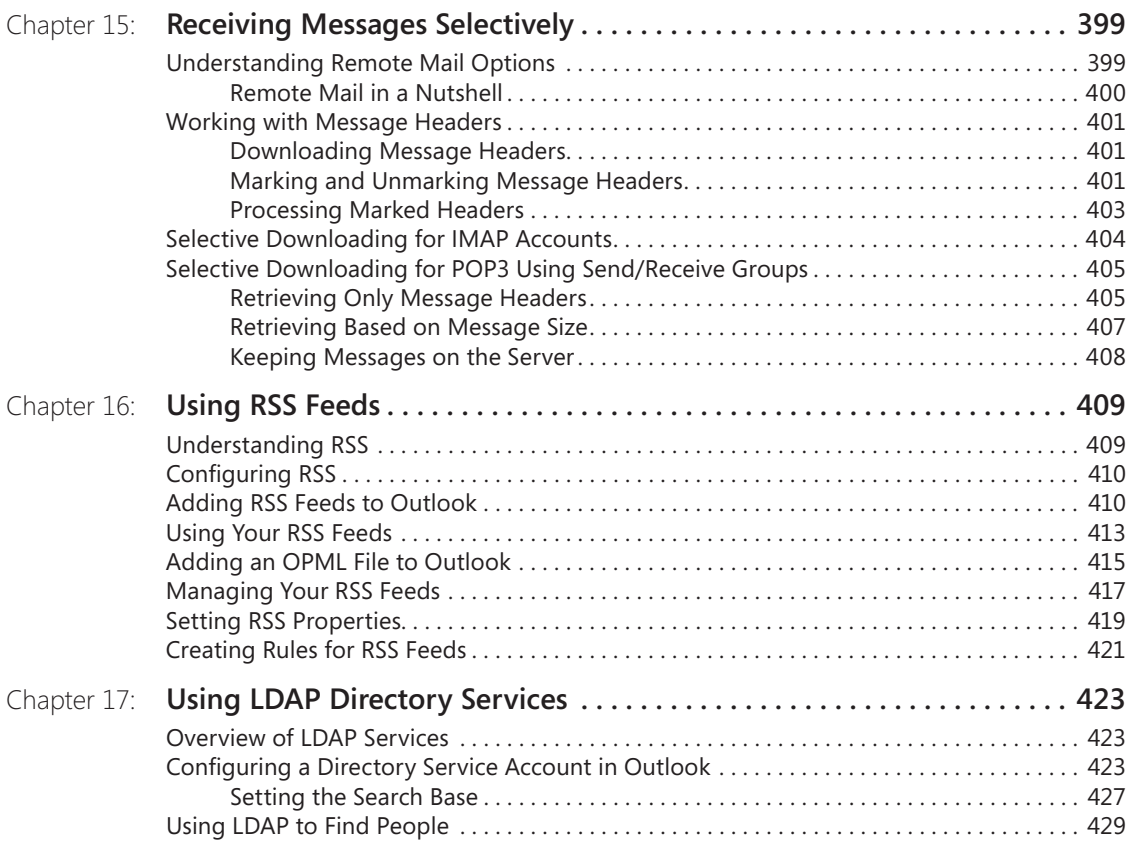

### **Part 3: [Working with Contacts](#page--1-0)**

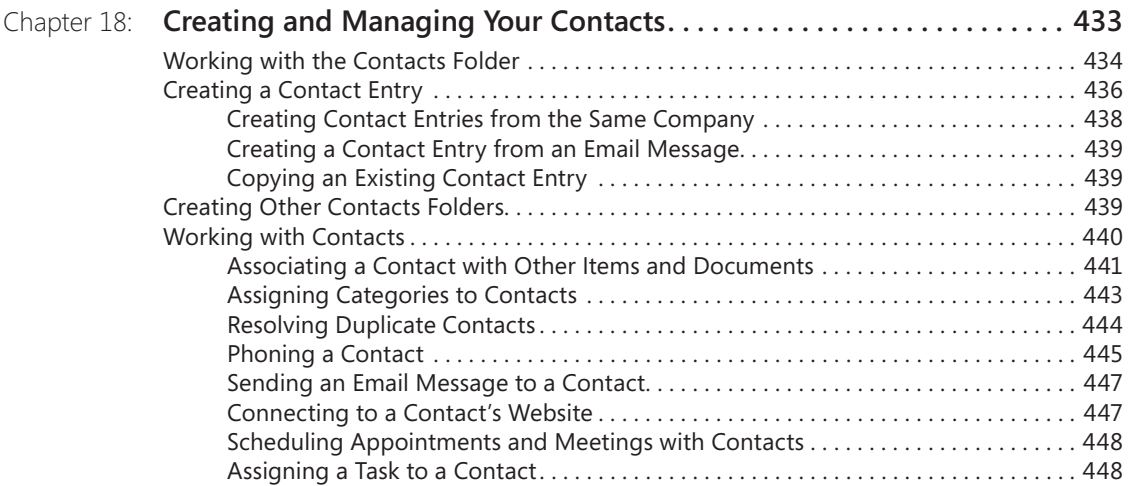

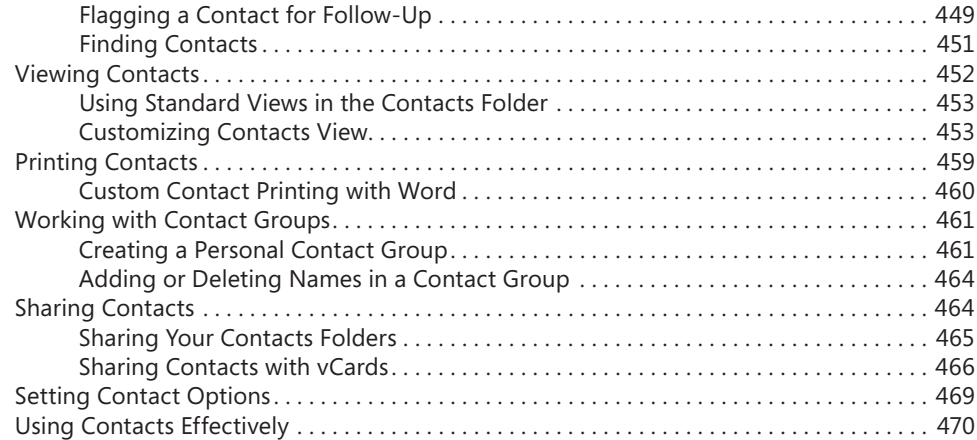

### **Part 4: [Managing Your Time and Tasks](#page--1-0)**

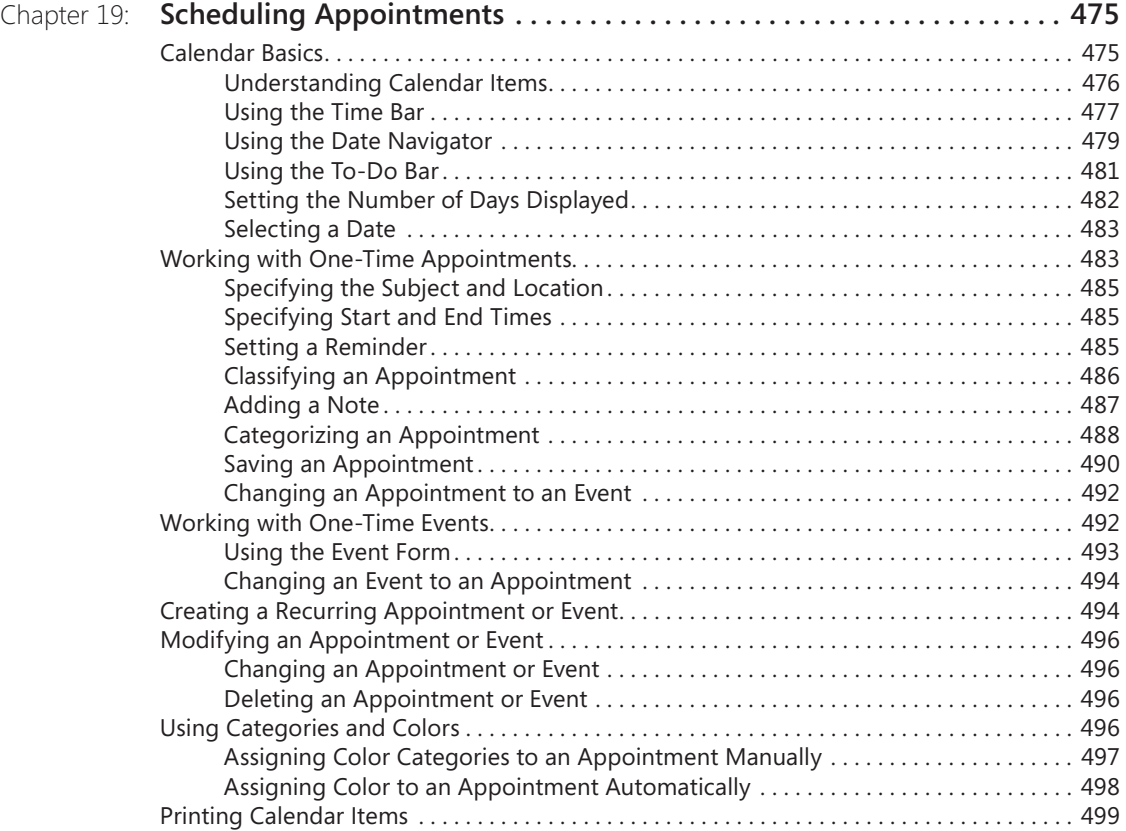

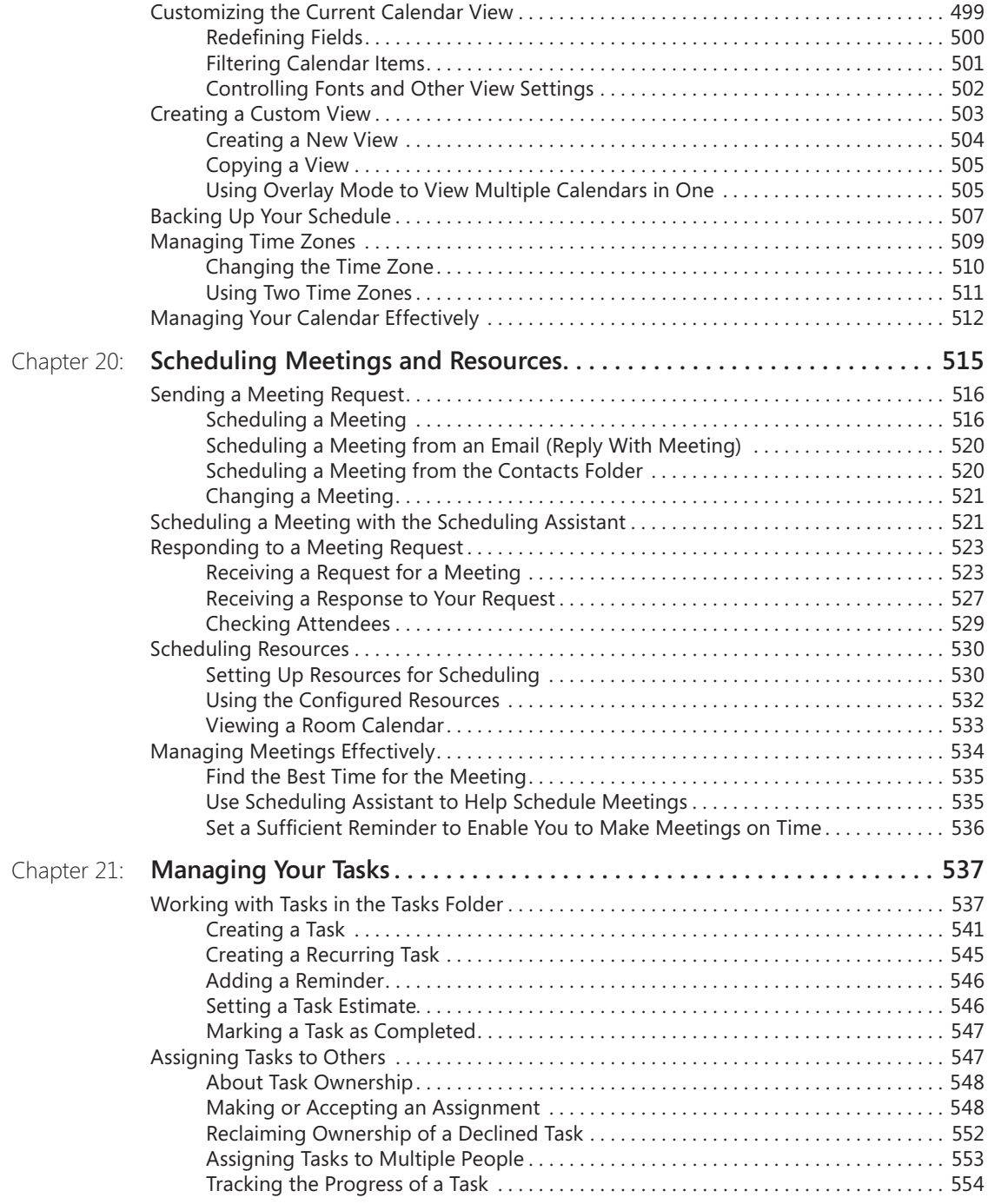

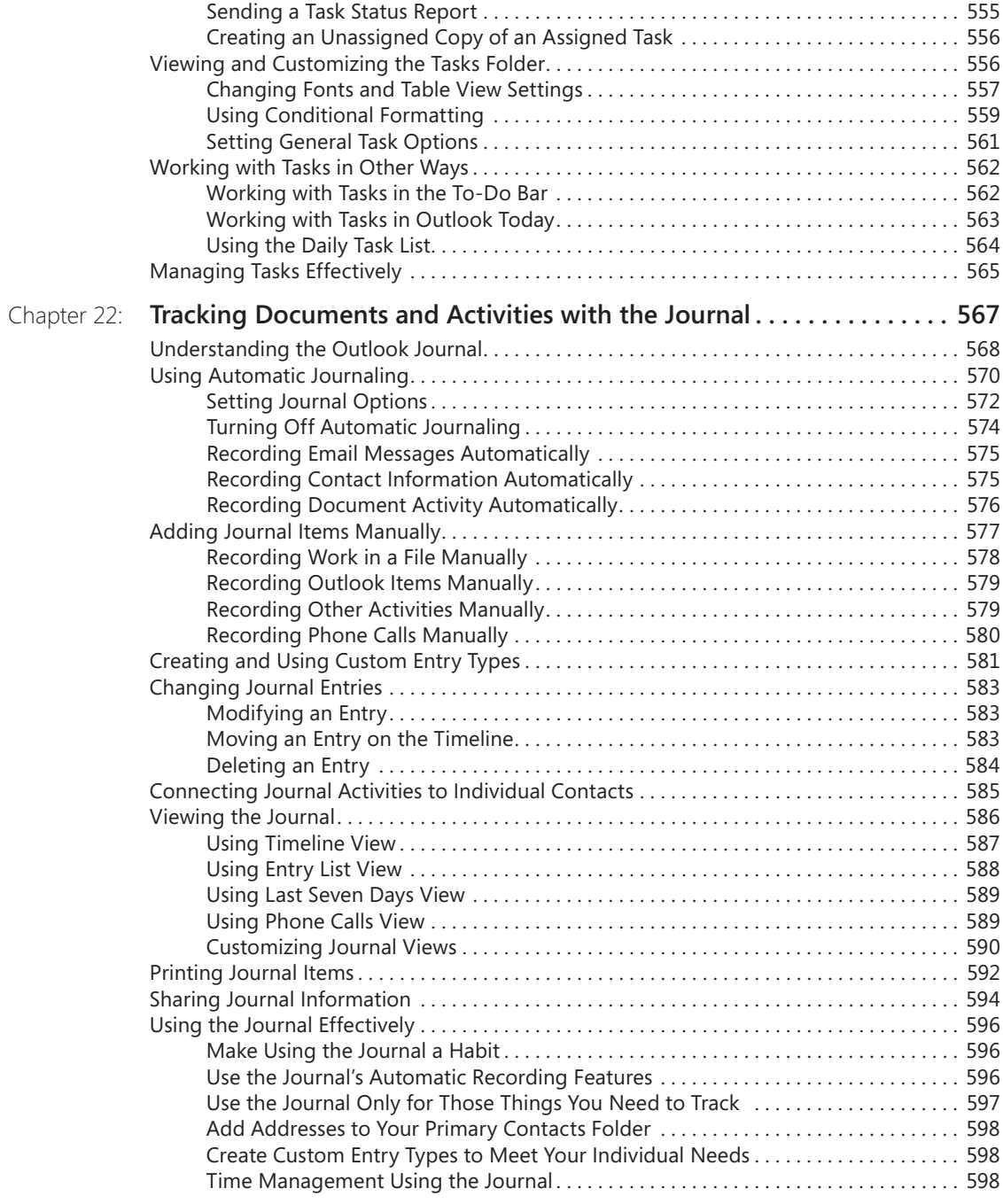

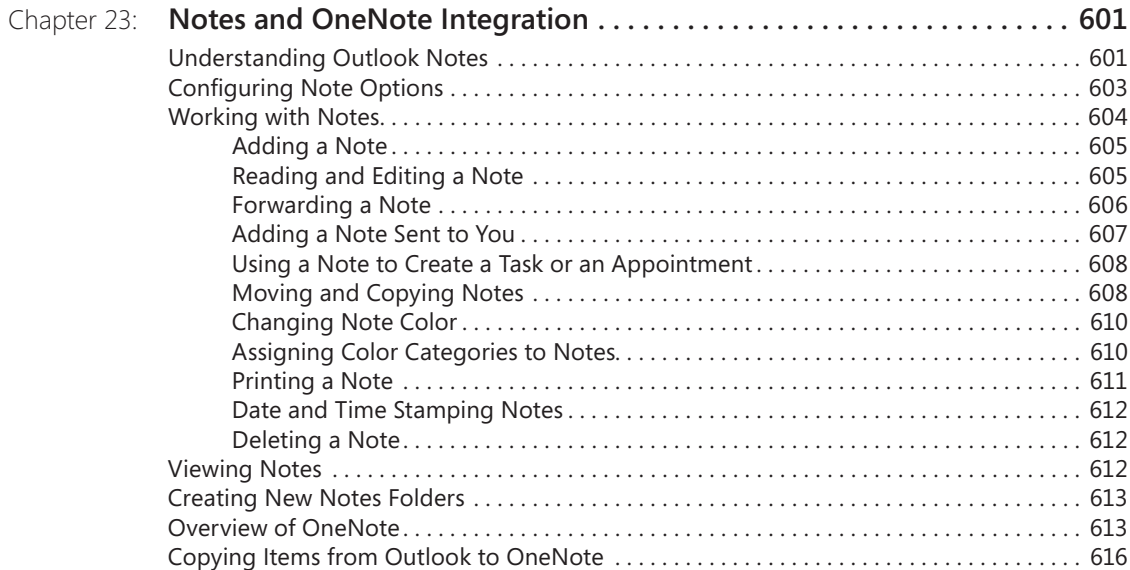

### **Part 5: [Customizing Outlook](#page--1-0)**

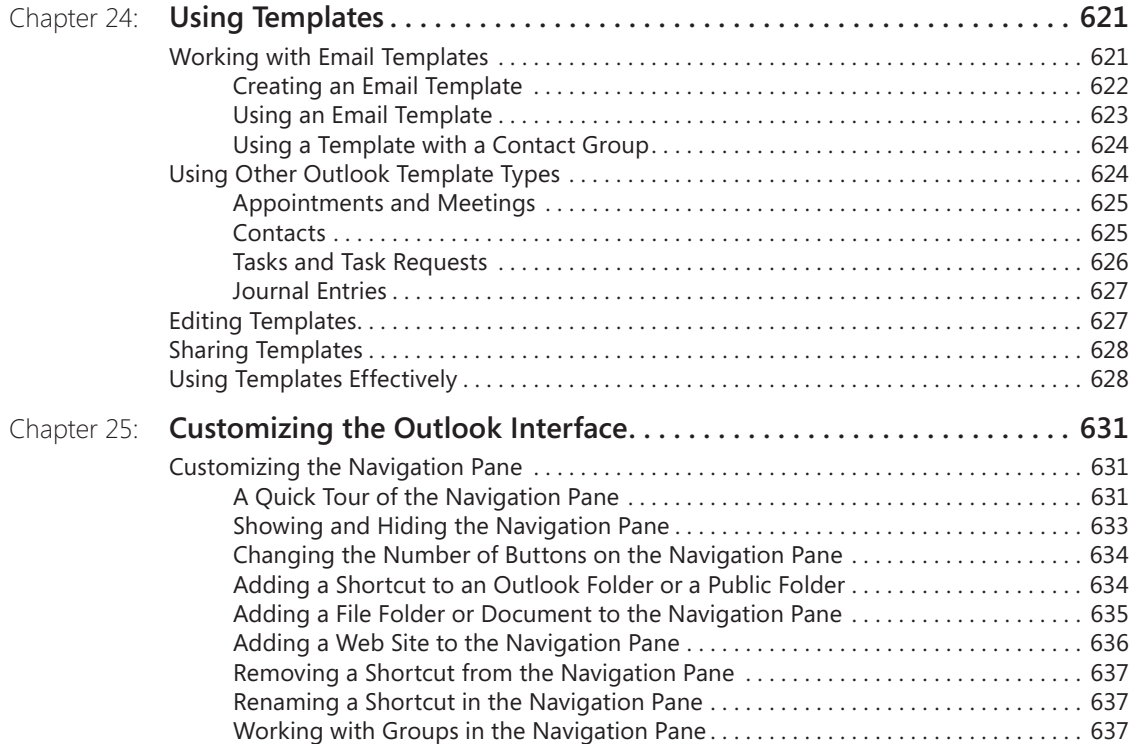

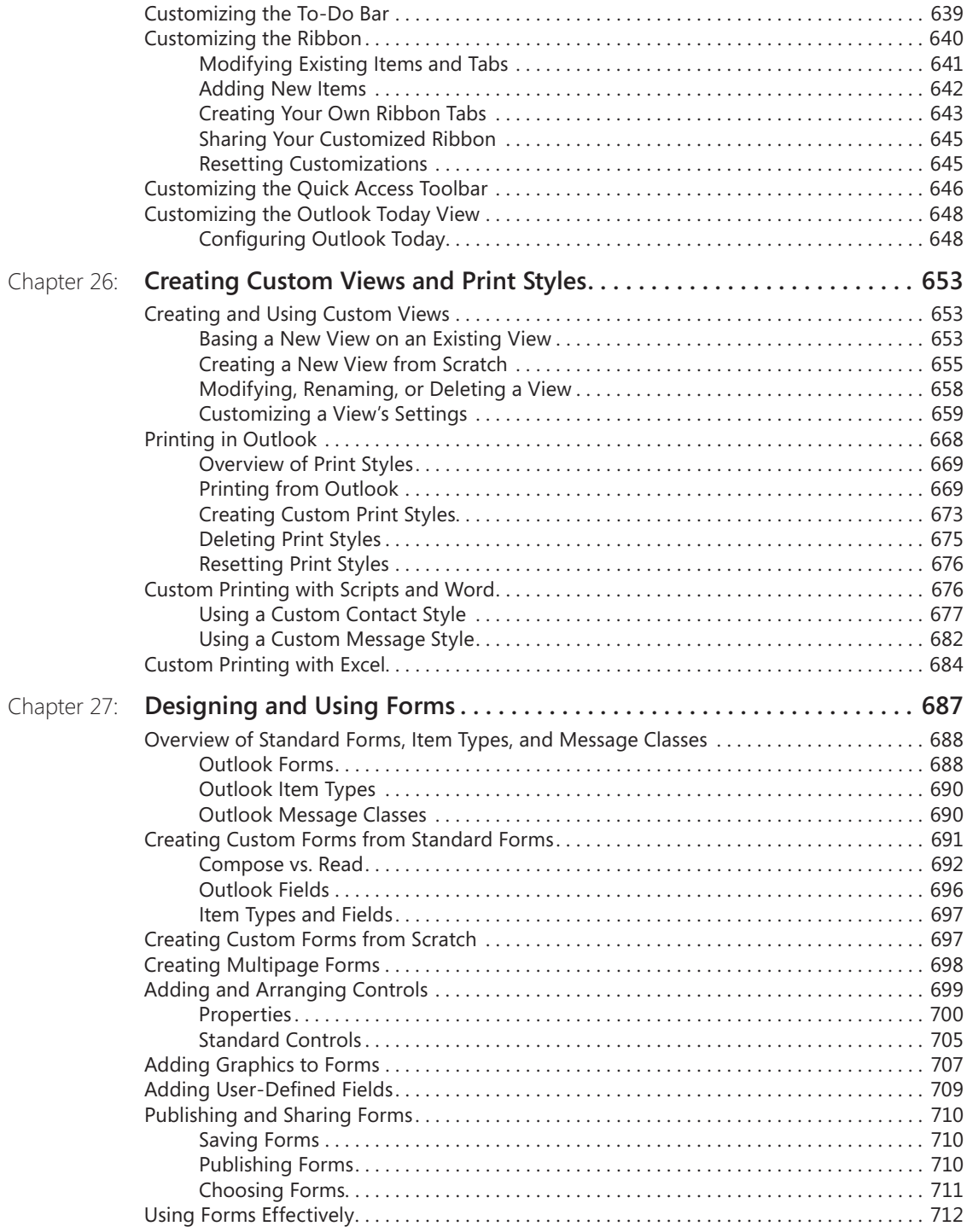

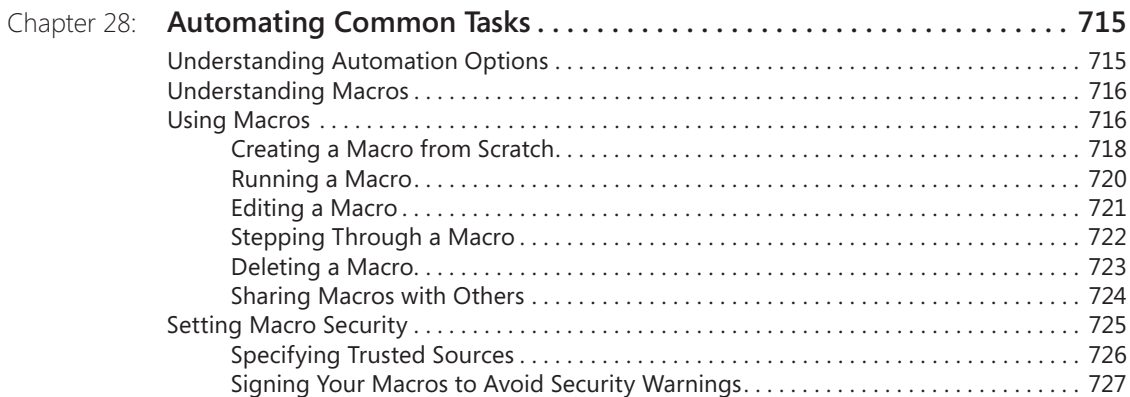

### **Part 6: [Managing and Securing Outlook](#page--1-0)**

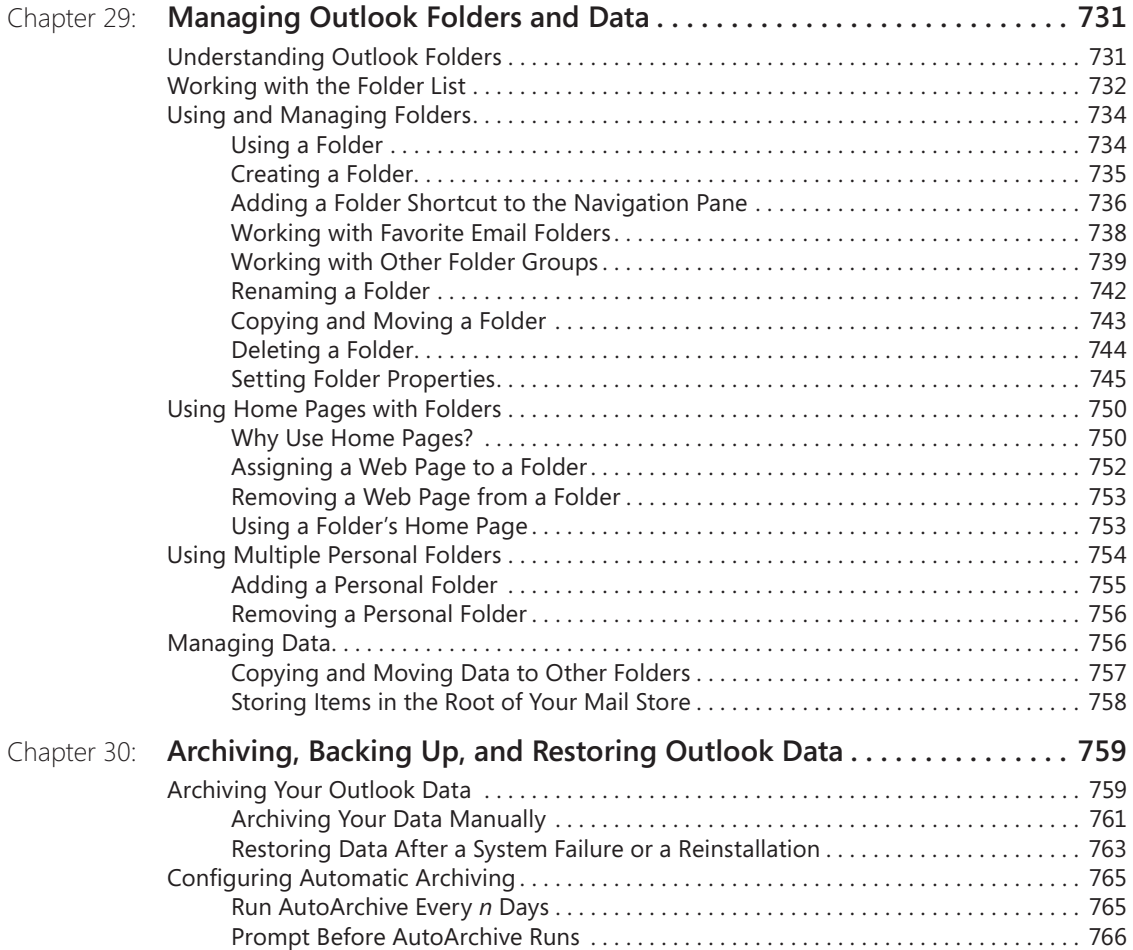

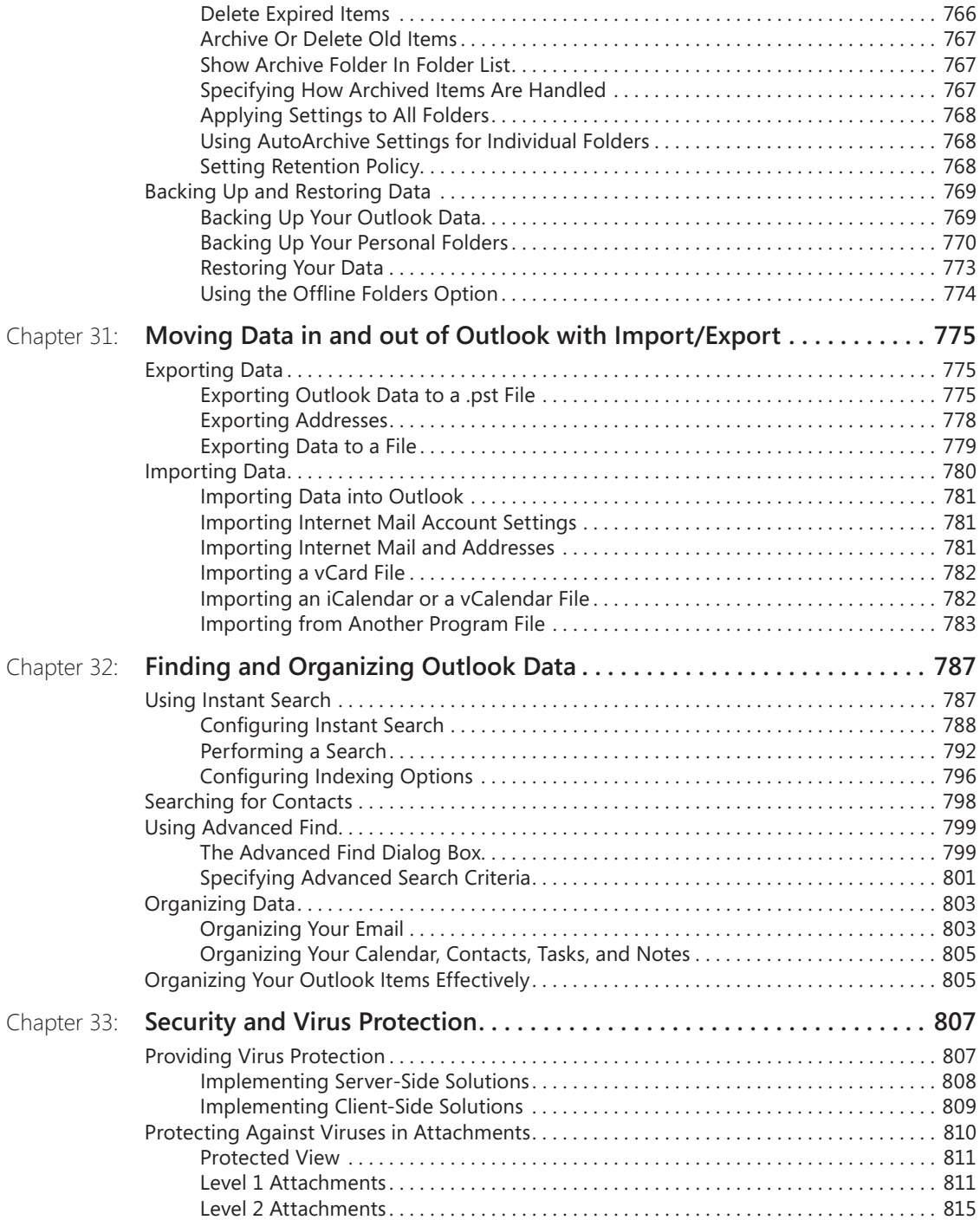

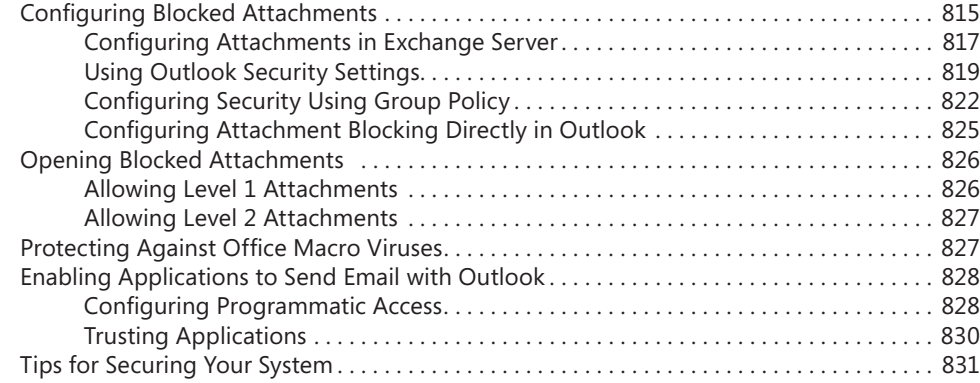

### **Part 7: [Collaboration](#page--1-0)**

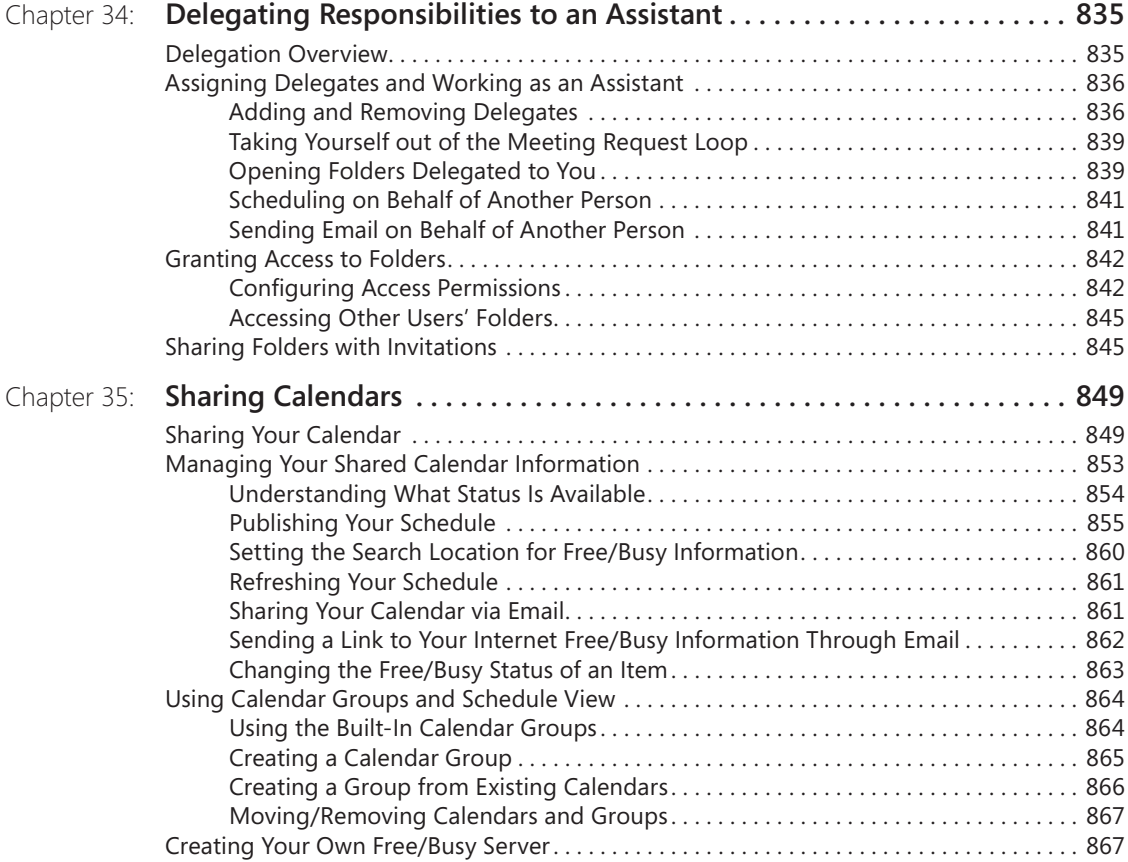

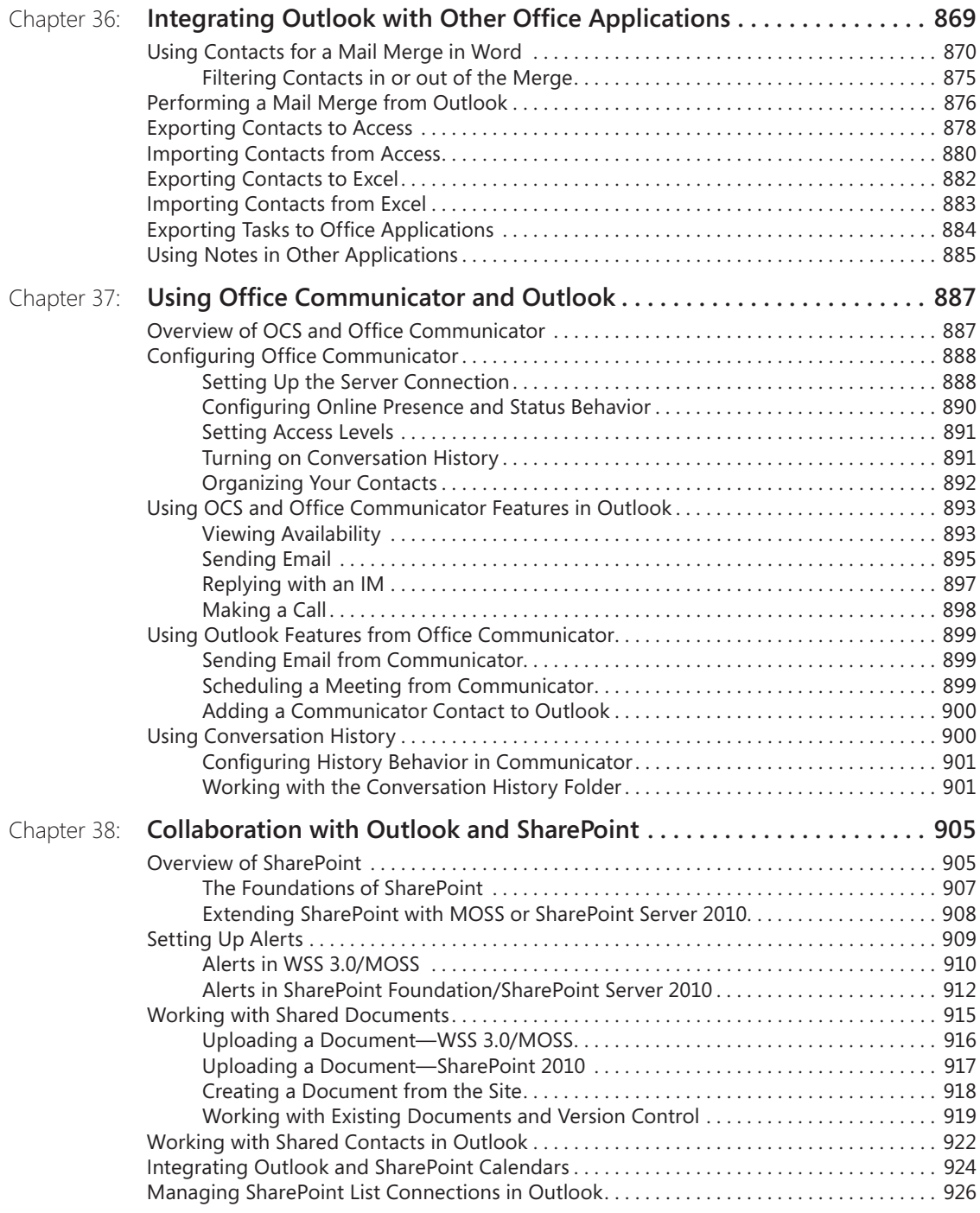

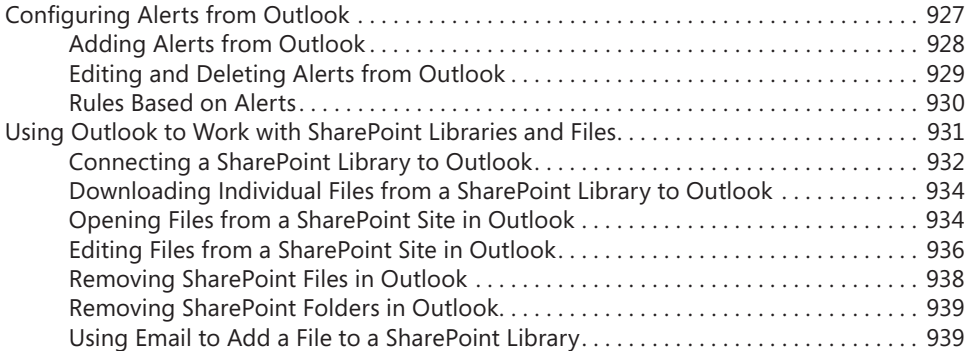

### **Part 8: [Using Outlook with Exchange Server](#page--1-0)**

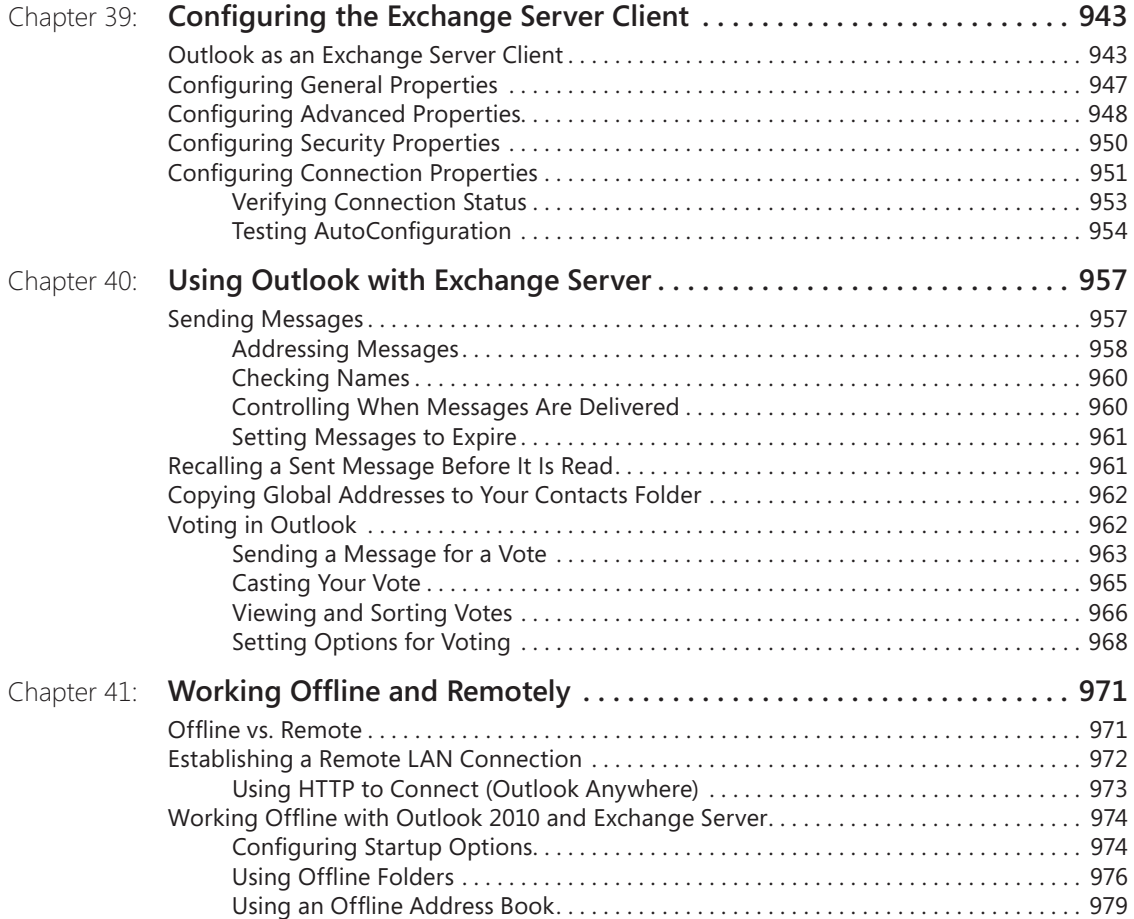

### **Part 9: [Mobility](#page--1-0)**

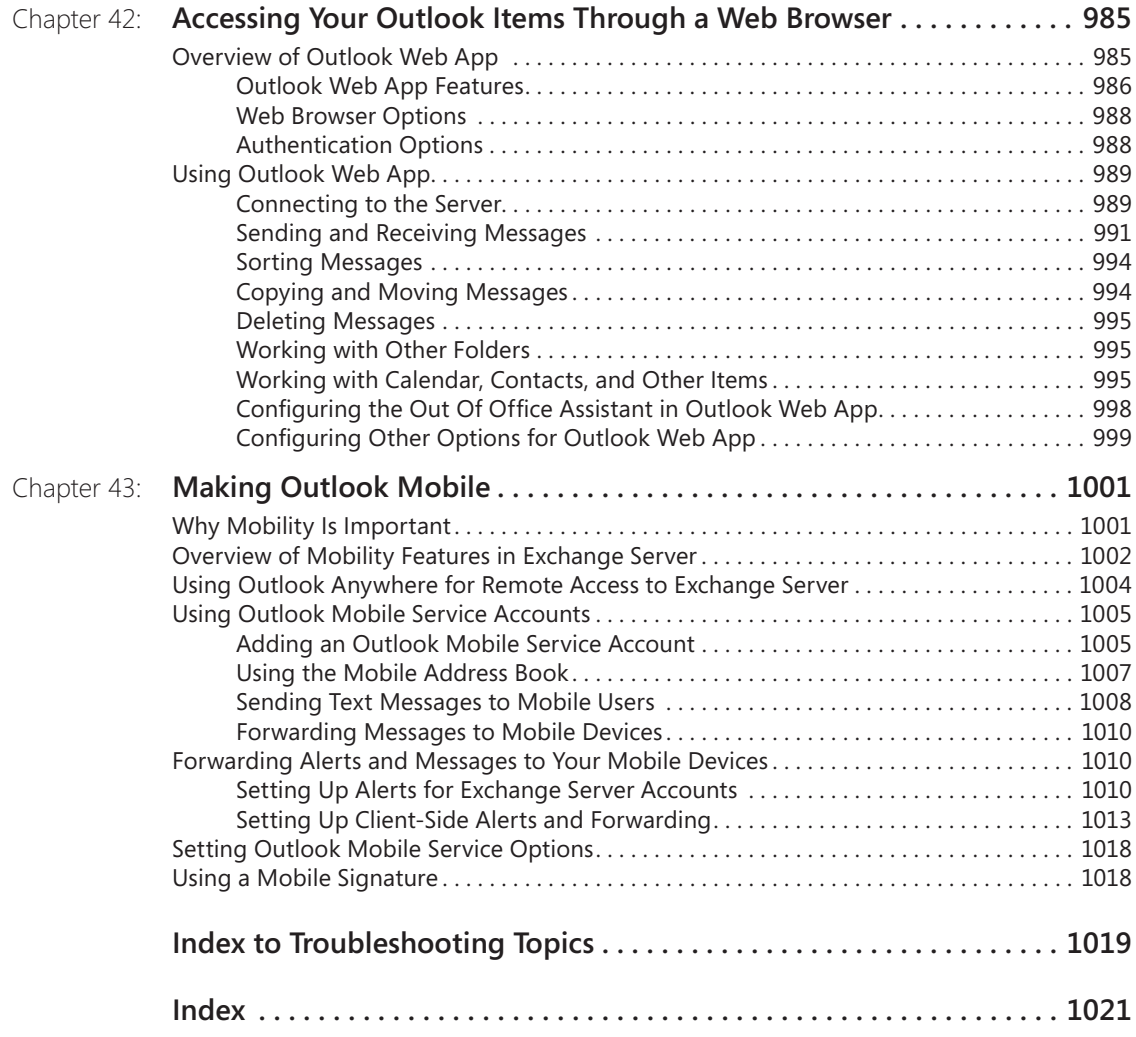

**What do you think of this book? We want to hear from you!** 

**Microsoft is interested in hearing your feedback so we can continually improve our books and learning resources for you. To participate in a brief online survey, please visit:** 

### <span id="page-26-0"></span>Acknowledgments

I've authored and contributed to more than 50 books, and each project has been much the same in terms of compressed schedules and tight deadlines. This book was no different in that respect, but what made it very enjoyable and possible to accomplish was the phenomenal dedication to the project shown by everyone involved.

I offer sincere thanks to Kenyon Brown, who helped launch the project and kept it and the people involved all moving forward as a team. My sincere thanks also go to Juliana Aldous Atkinson for the opportunity to do the project and for her help in getting the project rolling. Carole McClendon, my agent at Waterside Productions, gets a well-deserved thanks, as well.

A very big nod of appreciation goes to Vince Averello, technical reviewer, who did a phenomenal job of checking the accuracy of the content and being my safety net. I thank Linda Allen, who served as copyeditor and did a great job tightening up and clarifying the manuscript. Thanks also to Loranah Dimant, production editor, for keeping everything rolling along, and managing the production side of things.

Although I did all of the revisions to this edition myself, many other authors have helped out with previous editions. This is therefore a cumulative and collaborative work, so many thanks go to the other authors who contributed to this book: Beth Sheresh and Doug Sheresh, Rob Tidrow, Bill Zumwalde, and Sharyn Graham for the 2007 edition; Blair Rampling, Rob Tidrow, Deanna Maio, Tyler and Rima Regas, Dan Newland, John Durant, Matthew Nunn, and KC Lemson for their contributions to the previous edition. All of them poured heart and soul into their contributions.

I also express sincere thanks to Westley Annis, who took the rough script code I developed for the CustomContactPrint and CustomMessagePrint scripts and performed a major overhaul of the code to make the scripts functional and presentable.

I offer my appreciation and admiration to the Microsoft Outlook development team for their efforts in making a great program even better!

Last but not least, I extend my deepest love and appreciation to my wife, Julie, for her tolerance of my obsessive work habits and understanding of my myriad other annoying character traits and bad habits.

### <span id="page-28-0"></span>Conventions and Features Used in This Book

This book uses special text and design conventions to make it easer for you to find the information you need.

### **Text Conventions**

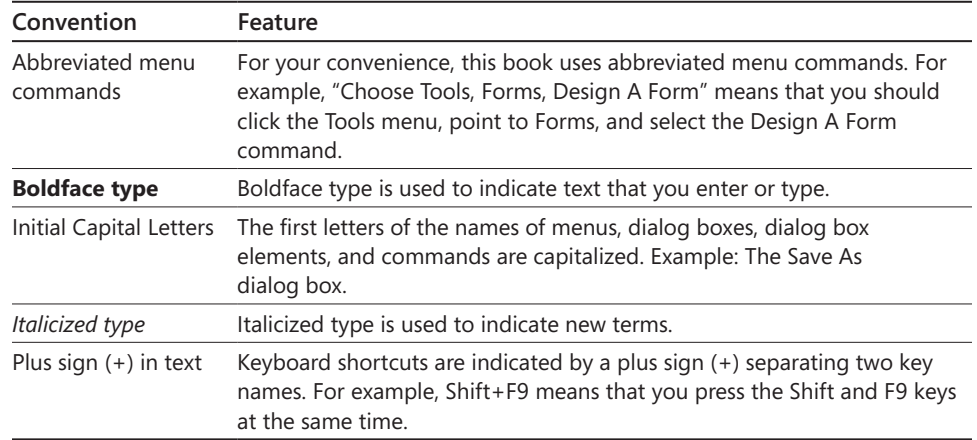

### **Design Conventions**

#### **Note**

**Notes offer additional information related to the task being discussed.**

**Cross-references point you to other locations in the book that offer additional information on the topic being discussed.**

### **CAUTION**

**Cautions identify potential problems that you should look out for when you're completing a task, or problems that you must address before you can complete a task.**

**INSIDE OUT** This statement illustrates an example of an "Inside Out" problem statement **problem statement**

> **These are the book's signature tips. In these tips, you'll get the straight scoop on what's going on with the software—inside information on why a feature works the way it does. You'll also find handy workarounds to different software problems.**

#### **TROUBLESHOOTING**

**This statement illustrates an example of a "Troubleshooting" problem statement**

**Look for these sidebars to find solutions to common problems you might encounter. Troubleshooting sidebars appear next to related information in the chapters. You can also use the Troubleshooting Topics index at the back of the book to look up problems by topic.**

#### **Sidebar**

**The sidebars sprinkled throughout these chapters provide ancillary information on the topic being discussed. Go to sidebars to learn more about the technology or a feature.**

### Your Downloadable eBook

The eBook edition of this book allows you to:

- Search the full text
- **Print**
- Copy and paste

To download your eBook, please see the instruction page at the back of this book.

### <span id="page-30-0"></span>Introduction

Fifteen years ago, the average computer user spent most of his or her time using productivity applications such as Microsoft® Word or Microsoft Excel®. In the ensuing years, users have become more sophisticated, network implementations have become the rule rather than the exception, and collaboration has become a key facet of a successful business strategy. Perhaps the most significant change of all has been the explosive growth of the Internet. All these factors have led to a subtle but significant shift in the way people work. Today, most users of the 2010 Microsoft Office system spend a majority of their time in Microsoft Outlook® 2010. That change alone signifies a shift toward information management as an increasingly important everyday task. Getting a handle on daily information management can be critical to your productivity, success, and sanity.

Outlook® 2010 is an extremely versatile program. Most of the other applications in the Microsoft Office system suite have a fairly specific purpose. Outlook 2010, however, serves as personal information manager (PIM), calendar, e-mail application, task manager, and much more. With so much power and flexibility at your fingertips, you need to have a good understanding of the Outlook 2010 features. Understanding the ins and outs will not only help you get the most from this program but will also have a positive impact on your work day.

### **Who This Book Is For**

Understanding all of the Outlook 2010 features and putting them to work is the focus of *Microsoft® Outlook® 2010 Inside Out*. Most Outlook 2010 books act mainly as how-to guides for users who want to learn about the software. This approach leaves out workgroup managers and administrators when it comes to deployment, collaboration, server-side issues, and administration. *Microsoft Office Outlook 2010 Inside Out* offers a comprehensive look at the features most people will use in Outlook 2010 and serves as an excellent reference for users who need to understand how to accomplish what they need to do. In addition, this book goes a step or two further, providing useful information to advanced users and IT professionals who need to understand the bigger picture. Whether you want to learn Outlook 2010 for your own use, need to support Outlook 2010 on a peer-to-peer network, or are in charge of supporting Outlook 2010 under Microsoft Exchange Server, you'll find the information and answers you need between the covers of *Microsoft Office Outlook 2010 Inside Out*.

This book makes some assumptions about the reader. You should be familiar with your client operating system, whether it's Microsoft Windows® XP, Windows Vista™, or Windows 7. You should be comfortable working with a computer and have a good understanding of how to work with menus, dialog boxes, and other aspects of the user interface. In short, *Microsoft Office Outlook 2010 Inside Out* assumes that you're an experienced computer user who might or might not have an understanding of Outlook 2010 and what it can do. The purpose of this book is to give you a comprehensive look at what Outlook 2010 can do, how to put Outlook 2010 to work, and how to manage Outlook 2010 at the user, workgroup, and server levels.

### **How This Book Is Organized**

*Microsoft Office Outlook 2010 Inside Out* offers a structured, logical approach to all aspects of using and managing Outlook 2010. Each of the 10 parts of this book focuses on a specific aspect of Outlook 2010 use or management.

### **Part 1—Working with Outlook**

Part 1 starts with the basics. Chapter 1 takes a look at the features that are new in Outlook 2010. Chapter 2 takes a look at the Outlook 2010 architecture and startup options. In Chapter 3, you'll learn how to perform advanced setup and configuration tasks such as setting up e-mail accounts, using profiles, making Outlook 2010 work with other e-mail services, configuring receipt and delivery options, and using add-ins that extend the Outlook 2010 functionality. Chapter 4 gets you up to speed using Outlook 2010 to send and receive messages, manage your workday, locate information on the Internet, and perform other common tasks. Chapter 5 rounds out Part 1 with a detailed look at how you can use categories to organize your data in Outlook 2010.

### **Part 2—E-Mail and Other Messaging**

Part 2 delves deeper into the Outlook 2010 e-mail components and features. In Chapter 6, you'll learn how to manage address books and distribution lists. Chapter 7 explains how to set up Internet e-mail accounts. Chapter 8 will help you start to manage the e-mail features in Outlook 2010. Chapter 9 will make you comfortable with the range of features Outlook 2010 provides for creating messages both simple and complex. In Chapter 10, you'll learn how to find and organize your messages. Chapter 11 explains how to apply filters and rules to process messages automatically. Chapter 12 will help you exclude junk and spam e-mail senders. Look to Chapter 13 to learn how to generate automatic responses to incoming messages.

Because security is an increasingly important topic, Chapter 14 will help you secure your system and your data, send messages securely, and prevent others from impersonating you to send messages. Chapter 15 offers a comprehensive look at how the Outlook 2010 remote mail features can be indispensable for managing your mail online and offline. Chapter 16 explains how to use the new Really Simple Syndication (RSS) features to subscribe to and read RSS feeds in Outlook 2010. Chapter 17 rounds out the section with an explanation of Lightweight Directory Access Features (LDAP) features in Outlook 2010.

### **Part 3—Working with Contacts**

Part 3 explores the Outlook 2010 features for managing your contacts. Chapter 18 starts with a look at how to manage contact information, including addresses, phone numbers, e-mail addresses, fax numbers, and a wealth of other information. You'll also learn how to sort, filter, and categorize your contacts, as well as share contact data with others.

### **Part 4—Managing Your Time and Tasks**

Part 4 covers scheduling, one of the most widely used features in Outlook 2010. Chapter 19 provides an in-depth look at the Outlook 2010 appointment-scheduling capabilities. You'll learn how scheduling works, and you'll learn how to schedule appointments, create recurring appointments, use color effectively to manage your schedule, allow others to access your schedule, and publish your schedule to the Web. Chapter 20 takes a look at scheduling meetings and resources using Outlook 2010 and explains the subtle differences between scheduling appointments and scheduling meetings. Chapter 21 examines all aspects of managing tasks with Outlook 2010. You can use the Outlook 2010 Tasks folder to keep track of your own tasks as well as assign tasks to others. Integrating your tasks in Outlook 2010 can help you ensure that your tasks get done on time and are allocated to the appropriate person to complete them.

Chapter 22 offers a look at journaling, an important feature in Outlook 2010 that allows you to keep track of time spent on projects and documents and to track contacts and other items of interest. Chapter 23 takes a look at notes, a useful feature in Outlook 2010 that will help you get rid of those little slips of paper cluttering your desk and the sticky notes taking over your monitor. You'll learn how to create notes, assign categories to them, change their color, move them to other applications, put them on your desktop, and much more. Chapter 23 also explores Microsoft OneNote, which you'll find a much better alternative to the Notes folder in Outlook for keeping notes and related information.

### **Part 5—Customizing Outlook**

Customizing an application or the user interface for your operating system isn't just a matter of picking and choosing your personal preferences. Your ability to customize the way an application functions or appears can have a profound impact on its usefulness to you and to others. In short, the ability to customize an application allows you to make that application do what you want it to do in the way that makes the most sense to you. Chapter 24 starts the coverage of customization with a look at templates and how they can simplify the creation of e-mail messages, appointments, events, and other Outlook 2010 objects. You'll learn not only how to create and edit templates, but also how to share those templates with others.

Chapter 25 provides the detailed information you need to customize the Navigation Pane, the toolbar that appears by default to the left of the Outlook 2010 window and gives you quick access to the Outlook 2010 components. Chapter 25 also helps you customize the other aspects of the Outlook 2010 interface, including toolbars, Outlook Today view, and folders. Chapter 26 explains how to create custom views and print styles for organizing and displaying your Outlook 2010 data. Chapter 27 takes a look at creating and using custom forms for a variety of tasks. Chapter 28 gives you a look at a host of ways you can automate tasks in Outlook 2010.

### **Part 6—Managing and Securing Outlook**

Part 6 begins the transition to more advanced topics of interest to users, administrators, and IT professionals. In Chapter 29, you'll learn how Outlook 2010 uses folders to store your data and how to manage those folders. Chapter 29 also offers in-depth coverage of how to organize and archive your important data. In Chapter 30, you'll learn how to archive, back up, and restore your Outlook 2010 data. The chapter not only covers the importance of a sound backup and recovery strategy but will also help you develop and implement your own strategy that takes into account the unique requirements of Outlook 2010 and Exchange Server.

In Chapter 31, you'll learn how to move data in an out of Outlook 2010 using the program's import and export features. Chapter 32 will help you get a handle on all of your Outlook 2010 data, with a discussion of the new Instant Search feature and other features in Outlook 2010 for finding and organizing data. Chapter 33 includes an analysis of the importance of virus protection and how to guard against virus infections and outbreaks. You'll read about both client-side and server-side solutions. Because up-to-date virus definitions are the key to successful prevention, Chapter 33 takes a close look at developing a virus definition update strategy. You'll also find a detailed discussion of how to configure attachment blocking at the server as well as in Outlook 2010 itself.

### **Part 7—Collaboration**

Chapter 34 will help you simplify your life by teaching you how to delegate many of your responsibilities—including managing your schedule—to an assistant. Chapter 35 will help you coordinate your schedule with others by teaching you to share your calendar. Chapter 36 explains how to integrate Outlook 2010 with other Microsoft Office system applications, such as performing a mail merge in Microsoft Office Word 2010 based on contacts stored in Outlook 2010. Chapter 37 explores Office Communicator and Office Communications Server, focusing on the integration between OCS, Outlook, and SharePoint. Chapter 38 explores online collaboration with SharePoint and how you can use Outlook to interact with SharePoint sites and data. You'll learn how to work with shared contacts, set up and use alerts, work with shared documents, link a team calendar to Outlook 2010, and more.

### **Part 8—Using Outlook with Exchange Server**

Outlook 2010 can be an effective information management tool all by itself, whether you use it on a stand-alone computer or on a network in collaboration with other users. Where Outlook 2010 really shines, however, is in its integration with and as a client for Microsoft Exchange Server. Part 8 steps up to a more advanced level to explain a broad range of Outlook 2010/Exchange Server integration topics. Chapter 39 turns the focus to the client, explaining how to configure Outlook 2010 as an Exchange Server client. Chapter 40 explores the wealth of features in Outlook 2010 specifically geared toward messaging with Exchange Server, such as the ability to recall sent messages before they are read, prioritize messages, and much more. This chapter also contains a detailed look at voting, an interesting feature in Outlook 2010. You can use Outlook 2010 as a tool to solicit input from others on any issue or topic, receiving and tallying their votes quite easily. Chapter 41 helps you continue working when you're away from the office or when your server is offline, covering how to use remote features to access and manage your Outlook 2010 data.

### **Part 9—Mobility**

Life isn't just about working in the confines of your office, and Part 10 takes that into account. For example, Chapter 42 explains how to connect to Exchange Server using a Web browser such as Microsoft Internet Explorer® and Outlook Web App (OWA). Chapter 43 completes this part of the book with a look at the mobility-related features in Outlook 2010—which you can use with Exchange Server 2003 and later—to take your Outlook 2010 data on the road.

**See the section "Conventions and Features Used in This Book" for a list of some of the features you will find used throughout this book.**

#### <span id="page-35-0"></span>**CHAPTER 5**

### **Creating and Using Categories**

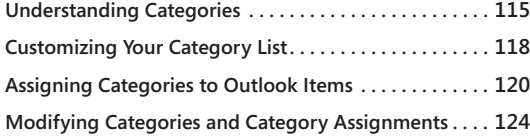

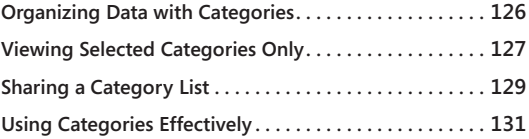

NE of the primary functions of Microsoft Outlook 2010 is to help you organize<br>your data, whether that data is a collection of contacts, a task list, your schedu<br>or a month's worth of messages. To make this easier, you can your data, whether that data is a collection of contacts, a task list, your schedule, or a month's worth of messages. To make this easier, you can use Outlook 2010 categories. A category is a combination of words or phrases and colors that you assign to Outlook 2010 items as a means of organizing them. For example, you might assign the category Personal to a message from a family member to differentiate that message from your work-related messages and then customize the Inbox view to exclude personal items. Outlook 2010 incorporates color with categories, making it easy to identify categories at a glance.

This chapter explains how categories work in Outlook 2010 and shows you how to work with color categories, add categories, assign categories to Outlook 2010 items, and use categories to arrange, display, and search through Outlook 2010 data.

### **Understanding Categories**

If you've used a personal finance or checkbook program such as Microsoft Money or Intuit's Quicken, you're probably familiar with categories. In these programs, you can assign a category to each check, deposit, or other transaction and then view all transactions for a specific category, perhaps printing them in a report for tax purposes. For example, you might use categories to keep track of business expenses and separate them by certain criteria, such as reimbursement policy or tax deductions.

Outlook 2010 categories perform essentially the same function: you can assign categories to Outlook 2010 items and manipulate the data based on those categories. For example, you might use categories to assign Outlook 2010 items such as messages and tasks to a specific project. You could then locate all items related to that project quickly. Alternatively, you might use categories to differentiate personal contacts from business contacts.
Whatever your need for organization, categories offer a handy and efficient way to achieve your goal.

#### **Note**

**Outlook 2010 combines colors with categories, giving you the capability to see category assignments at a glance. As you'll learn later in this chapter, you can still use categories without colors, simply by assigning the color None to the category.**

What can you do with categories? First, with integration of color with categories, you can tell instantly what category is assigned to a given item. For example, let's say you create a rule that assigns the Red category to all messages from a particular contact. You can then tell at a glance—without doing anything else—which messages are from that person. Or perhaps you assign the Red category to business messages and Green to personal. Whatever the case, color categories are a great means for visually identifying specific types of messages.

#### **Tip**

**You can use automatic formatting to display items in certain colors when they meet criteria like sender, subject, and so on without assigning a category to the items. Alternatively, you can use rules to assign the categories automatically, which essentially gives you both automatic formatting and category options at the same time.**

After you assign a category to each relevant Outlook 2010 item, you can sort, search, and organize your data according to the category. Figure 5-1, for example, shows the Advanced Find dialog box after a search for all Outlook 2010 items assigned to the category Toy Show. Figure 5-2 shows the Contacts folder organized by category, displaying all contacts who are involved in the toy show. The ability to search by category makes it easy to find all the items associated with a specific project, contract, issue, or general category.

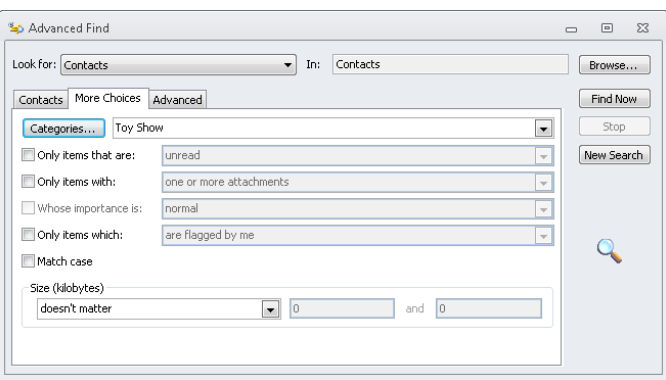

**Figure 5-1** Use the Advanced Find dialog box to search for all items in a given category.

| 出り<br>ol<br>$\overline{\mathbf{v}}$                                                         |                                                                                                    | <b>Search Tools</b>         | Contacts - iboyce@tailspintoys.com - Microsoft Outlook                                   |                                                                                                    |                                                                                                    | $\equiv$                                                                                          | $\Box$                | $\Sigma$ 3                                             |
|---------------------------------------------------------------------------------------------|----------------------------------------------------------------------------------------------------|-----------------------------|------------------------------------------------------------------------------------------|----------------------------------------------------------------------------------------------------|----------------------------------------------------------------------------------------------------|---------------------------------------------------------------------------------------------------|-----------------------|--------------------------------------------------------|
| File.<br>Send / Receive<br>Home                                                             | Folder<br>View                                                                                                    | Search                      |                                                                                          |                                                                                                    |                                                                                                    |                                                                                                   |                       | $\circ$ $\circ$                                        |
| Current Folder<br>8<br>All Subfolders<br>All Contact<br>All Outlook Items<br>Items<br>Scope | Categorized Has Phone<br>Number * Address *<br>Refine                                                                                                    | Has<br>More                 | Recent<br>Searches * Tools *<br>Options                                                  | $\overline{\mathbf{x}}$<br>Search<br>Close<br>Search<br>Close                                                                                                    |                                                                                                    |                                                                                                   |                       |                                                        |
| Ł<br>▲ My Contacts                                                                          |                                                                                                    |                             |                                                                                          |                                                                                                    |                                                                                                    |                                                                                                   | م                     |                                                        |
| <b>8</b> Suggested Contacts<br><b>8   Contacts</b><br><b>8 Contacts</b> - iimbovce999@hotma | □ 0 Full Name<br>Click here to add a new                                                                                                    |                             | Job Title                                                                                | Company                                                                                                    | File As                                                                                                    | Department                                                                                        | $Bu -$                | P                                                      |
| SharePoint - Boyce, Jim (http://<br>SharePoint - Boyce, Jim (http://<br>Other Contacts      | $S =$<br>Sandhya Thodla<br>Aldis Vilums<br>$S =$<br>Jeff Wang<br>$S =$<br>Jian Wang<br>$8 -$<br>Ioannis Xvlaras<br>$S =$<br>Wei Yu<br>$S =$<br>Joanna Yuan<br>$8 -$<br>Jeffrey Zeng<br>$S =$<br>Frank Zhang<br>$S =$<br>Larry Zhang<br>$S =$<br>Barbara Zighetti<br>$S =$<br>Dieter Zilch<br>$8 -$ | CFO<br>Taster<br>Taster     | Sr. Drafter<br>Sr. Designer<br>Publisher<br>SQL Engineer<br>Sr. Practice<br>Sr. SharePoi | Trey Research<br>International Wide World Imp Vilums, Aldis<br>Wingtip Toys<br>Lucerne Publishi<br>Lucerne Publishi<br>Wingtip Toys<br>Fabrikam, Inc.<br>Sr. Sales Ma Contoso, Ltd.<br>Coho Winery<br>Coho Winerv<br>Northwind Traders Zighetti, Barbara<br>Sr. SharePoi Wingtip Toys | Thodia, Sandhya<br>Wang, Jeff<br>Wang, Jian<br>Xylaras, Ioannis<br>Yu, Wei<br>Yuan, Joanna<br>Zeng, Jeffrey<br>Zhang, Frank<br>Zhang, Larry<br>Zilch, Dieter | Engineering<br>Sales<br>П<br>π<br>$\mathbb{L}$<br>Sales<br>Quality Cont<br>Quality Cont<br>π<br>П | (52)<br>(42)          | Wed 9:00 AM: Weekly Change<br>÷<br>۴<br>Today: 3 Tasks |
| Mail                                                                                        | Categories: Toy Show (5 items)<br>◢                                                                                                    |                             |                                                                                          |                                                                                                    |                                                                                                    |                                                                                                   |                       |                                                        |
| Calendar<br>≖                                                                               | Amy E. Alberts<br>$S =$<br><b>Brian Albrecht</b><br>$S =$                                                                                                    |                             | Sr. Engineer                                                                             | Fabrikam, Inc.<br>Sales Manager Fabrikam, Inc.                                                                                                    | E. Alberts, Amy<br>Albrecht, Brian                                                                                                    | π<br>Sales                                                                                        | (52)<br>$152$         |                                                        |
| <b>BEI</b><br><b>Contacts</b>                                                               | <b>Stuart Glasson</b><br>$S =$                                                                                                    |                             |                                                                                          | Sr. Sales Exec Wingtip Toys                                                                                                    | Glasson, Stuart                                                                                                    | Sales                                                                                             |                       |                                                        |
| ⊽<br><b>Tasks</b>                                                                           | Wilson Pais<br>$S =$<br>Jelle Visser<br>$8 -$                                                                                                    |                             |                                                                                          | Sr. Sales Ass Northwind Traders Pais, Wilson<br>Domestic Sales Wide World Imp Visser, Jelle                                                                                                    |                                                                                                    | Sales<br>Sales                                                                                    |                       |                                                        |
| $\blacksquare$                                                                              | $\overline{\phantom{0}}$                                                                                                    | $\mathbb{H}$                |                                                                                          |                                                                                                    |                                                                                                    |                                                                                                   | $\blacktriangleright$ |                                                        |
| Items: 66                                                                                   |                                                                                                    | All folders are up to date. |                                                                                          |                                                                                                    | Connected to Microsoft Exchange<br>□ 的                                                                                                    | 100%                                                                                              |                       |                                                        |

**Figure 5-2** You can group contacts by category to list all contacts involved in a particular event or project.

### **Tip**

**You can perform a search for items based on their categories easily using the ribbon. Just click in the Search box, which causes the Search tab to appear in the ribbon. Then, click Categorized from the Refine group and choose the categories for which to search.**

Categories are useful only if you apply them consistently. After you become disciplined in using categories and begin to assign them out of habit (or with rules), you'll wonder how you ever organized your day without them.

### **Caution!**

**The Master Category List in versions of Outlook prior to 2007 has been removed. Categories listed in the Master Category List but not assigned to any items are not imported when you upgrade to Outlook 2010.**

### **Customizing Your Category List**

Before you assign categories to Outlook 2010 items, you should go through the category list and add the categories that you need or tailor the existing categories to suit your needs. To determine which categories to add, spend some time thinking about how you intend to use them, including which colors you want to apply to specific categories. Although you can always add and modify categories later, creating the majority up front not only saves time but also helps you organize your thoughts and plan the use of categories more effectively.

Follow these steps when you're ready to create categories:

**1.** Open the Color Categories dialog box, shown in Figure 5-3, by selecting any item in Outlook 2010 and clicking Categorize, All Categories from the Home tab of the ribbon or by right-clicking an item and choosing Categorize, All Categories on the shortcut menu.

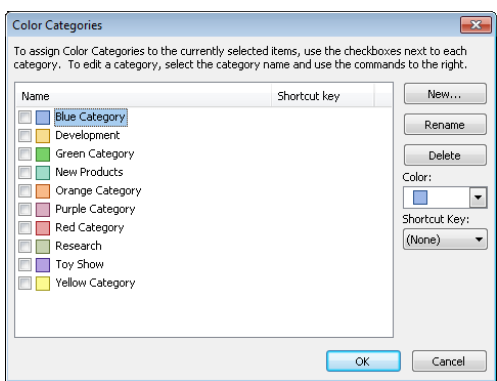

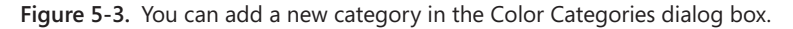

- **2.** Click New to open the Add New Category dialog box.
- **3.** Type the new category name in the Name field, select a color in the Color drop-down list, optionally specify a shortcut key, and then click OK.

**Tip**

**Select None in the Color drop-down list if you want a text-only category.**

**4.** Repeat steps 2 and 3 to add other categories as desired, and then click OK to close the Color Categories dialog box.

#### **Note**

**When you create a new category, Outlook 2010 automatically adds the category to the selected item. You must clear the category if you don't want it assigned to the selected item. For information about creating new categories while you are assigning categories to an item, see the next section, "Assigning Categories to Outlook Items."**

The categories that you add to your category list depend entirely on the types of tasks that you perform with Outlook 2010, your type of business or organization, and your preferences. The following list suggests ways to categorize business-related data:

- Track items by project type or project name.
- Organize contacts by their type (for example, managers, assistants, technical experts, and financial advisors).
- Keep track of departmental assignments.
- Track different types of documents (for example, drafts, works in progress, and final versions).
- Track contacts by sales potential (for example, 30-day or 60-day).

Organize items by priority. The following list offers suggestions for categorizing personal data:

- Use color to identify critical or urgent issues.
- Organize personal contacts by type (friends, family, insurance agents, legal advisors, and medical contacts, for starters).
- Track items by area of interest.
- Organize items for hobbies.
- Track items related to vacation or other activities.

### **Assigning Categories to Outlook Items**

Assigning categories to items is easy. You can assign multiple categories to each item if needed. For example, a particular contact might be involved in more than one project, so you might assign a category for each project to that contact. If you have a task that must be performed for multiple projects, you might assign those project categories to the task.

Outlook 2010 will display multiple colors for an item, depending on its type and location. For example, if you assign the Red, Blue, and Green categories to an email message, Outlook 2010 displays each of those three color indicators in the message header, as shown in Figure 5-4. You can resize the Categories column if you want Outlook 2010 to show indicators for all the assigned categories.

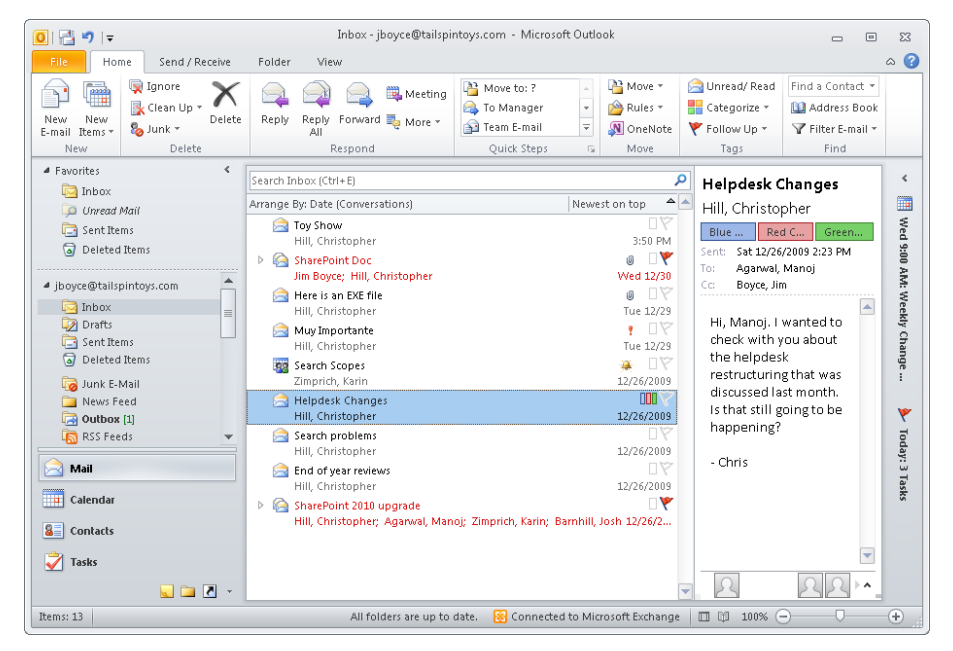

**Figure 5-4** Outlook 2010 can show multiple color categories in the message header to indicate multiple categories.

In the Calendar view, Outlook 2010 displays the item using the last color you assigned and places as many color indicators as it can in the item label. So if you add the Blue, Green, and Red categories, Outlook 2010 colors the item as Red and puts Blue and Green indicators in the item for the Day and Week views. In the Month view, you see only the last color assigned.

**To learn how to assign categories to existing items, see the next section, "Assigning Categories to Existing Outlook Items."**

Follow these steps to assign categories to a new item:

- **1.** Open the folder in which you want to create the item, and then click New.
- **2.** Click Categorize in the Tags group on the ribbon. You'll find the Tags group on the first tab of the ribbon, but the tab name changes depending on the type of item that you are working with (Message, Appointment, Event, and so on).
- **3.** Select a single category on the shortcut menu, or click All Categories, and in the Color Categories dialog box, select all the categories that pertain to the item. If you need to add a category, simply click New, type a name, and click OK.
- **4.** Click OK to close the Color Categories dialog box and continue creating the item.

As you can see in step 3, you can create a category on the fly when you're assigning categories to an item. However, a drawback to creating categories on the fly is that you might not enter the category names consistently. As a result, you could end up with a category being given more than one name. As you might expect, Outlook 2010 treats category names literally, so any difference between two names, however minor, makes those categories different. Searching for one won't turn up items assigned to the other.

### **Assigning Categories to Existing Outlook Items**

Often you will want to add categories to existing Outlook 2010 items. For example, you will likely want to categorize email messages after they arrive. The easiest way to assign a category to an existing item is to right-click the item, choose Categorize, and then choose a category from the shortcut menu, as shown in Figure 5-5. You can use this method for any of the Outlook 2010 items.

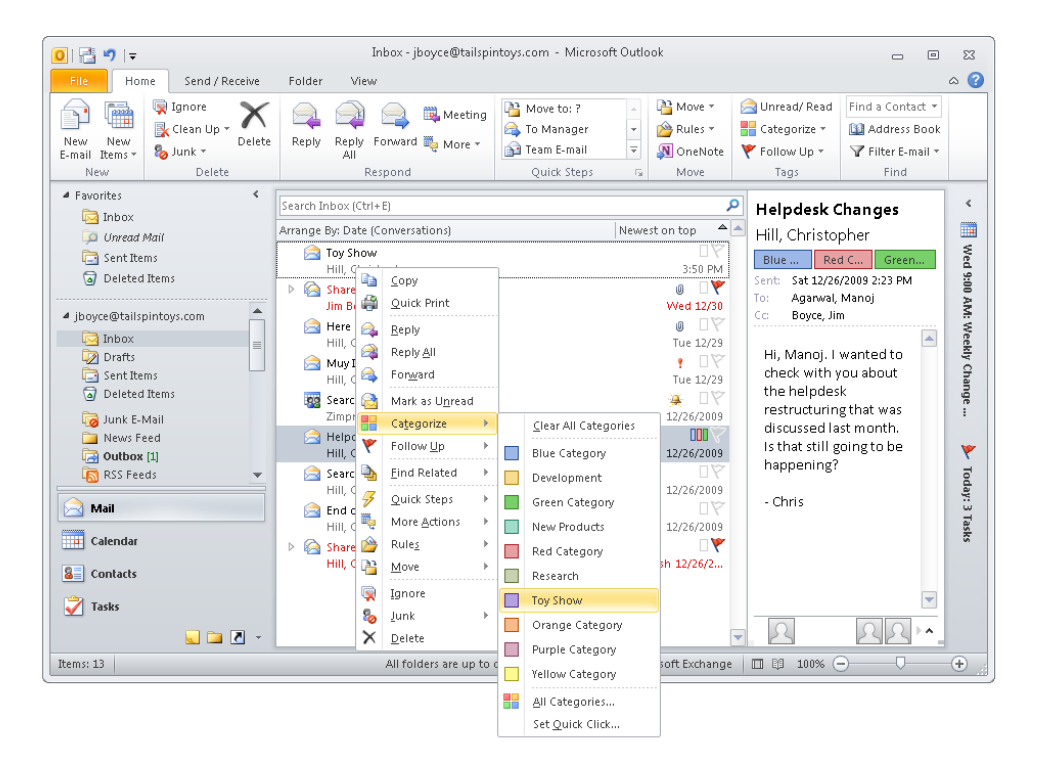

**Figure 5-5** Right-click and choose a color category from the shortcut menu.

### **Assigning a Quick Click Category**

Outlook 2010 offers the capability to assign a category quickly, with a single click. In message folders, with the Reading pane displayed on the right, you can click the Category column to assign a Quick Click category. You can also click the Category column on the To-Do Bar to assign a category to tasks in the same way.

Follow these steps to specify the Quick Click category:

**1.** Click Categorize in the Tags group on the ribbon, and then choose Set Quick Click to open the Set Quick Click dialog box, shown in Figure 5-6.

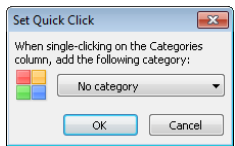

**Figure 5-6.** Use the Set Quick Click dialog box to specify the Quick Click category.

**2.** Select a category, and then click OK.

### **Assigning Categories Automatically**

You can assign categories easily when you create an item, but you might prefer to simplify the process for items that will be assigned to the same category (or set of categories). For example, if you frequently create email messages that have specific category assignments, you could bypass the steps involved in adding the categories to each new message. You can accomplish this by using an email template.

**For a detailed discussion of templates, see Chapter 24, "Using Templates."**

You can use templates for other Outlook 2010 items as well. Simply create the template, assign categories to it as needed, and then save it with a name that will help you easily identify the category assignments or the function of the template. When you need to create a message with that specific set of category assignments, you can create it from the template rather than from scratch. Because the category assignments are stored in the template, new items created from the template are assigned those categories. Using templates to assign categories not only saves you the time involved in adding categories individually but also ensures that the category assignments are consistent. (For example, you won't misspell a name or forget to add a category.)

A more likely possibility is that you want to add categories to email messages when they arrive. You can create a rule to assign one or more categories to messages when they arrive or even when you send them. For example, let's say you subscribe to six newsletters and you want Outlook 2010 to highlight them in the Inbox with the Green category. A great way to do that is to assign the color category to the messages based on the recipient address or other unique characteristics of the messages.

**To learn how to create and manage rules in Outlook 2010, see Chapter 11, "Processing Messages Automatically."**

### **Modifying Categories and Category Assignments**

At some point, you'll want to re-categorize Outlook 2010 items—that is, you'll want to add, remove, or modify their category assignments. For example, when one project ends and another begins, some of your contacts will move to a different project, and you'll want to change the categories assigned to the contact items. Perhaps you've added some new categories to organize your data further and want to assign those categories to existing items, or perhaps you made a mistake when you created an item or assigned categories to it, and now you need to make changes. Whatever the case, changing categories and category assignments is easy.

### **Changing Existing Categories**

For one reason or another, you might need to change a category name. You might have misspelled the category when you created it, or you might want to change the wording a little. For example, you might delete the category Foes and create a new one named Friends to replace it (assuming that your friends are not really foes). You can also change existing categories in Outlook 2010. When you change a category, all items assigned to that category are updated.

For example, assume that you have created a category named Dallas Toy Show and made the category red. You open the Inbox and assign the category to several messages. Then you open the calendar and assign the category to a few meetings. A week later, you discover that the toy show is moving to Seattle. So you open the Color Categories dialog box, rename the category Seattle Toy Show, and change the color to blue. When you look in the Inbox, all the messages with that assigned category now show the new name and color. Likewise, the appointments in the calendar also show the new name and color.

**If you need to change a category globally rather than add one, see the section "Changing Category Assignments of Multiple Items at One Time," on page 125.**

Earlier in this chapter, you learned how to create new categories. Changing a category is much like adding a new one.

Follow these steps to change a category:

- **1.** In Outlook 2010, select any item, and then choose Edit, Categorize, All Categories.
- **2.** In the Color Categories dialog box, click a category to select it.
- **3.** Click Rename, and then type a new name for the category.
- **4.** If you want, select a new color in the Color drop-down list.
- **5.** Click OK to close the Color Categories dialog box.

### **Changing Category Assignments**

You can assign categories to an item at any time, adding and removing the categories you want. To change the categories assigned to a specific item, follow these steps:

- **1.** In Outlook 2010, locate the item for which you want to change the category assignment.
- **2.** Select the item and then click Categorize in the Tags group on the ribbon, or rightclick the item and choose Categorize on the shortcut menu.
- **3.** Select a new category in the drop-down list, or choose All Categories to open the Color Categories dialog box, and then assign or remove multiple categories.

### **Changing Category Assignments of Multiple Items at One Time**

In some cases, you'll want to change the category assignments of several items at one time. For example, assume that you've assigned the category Seattle Toy Show to 50 messages in your Inbox. (You really should do a better job of cleaning out your Inbox!) Now you want to clear the categories on all those messages. You could change the messages one at a time, or you could hold down Ctrl, select each message, and then change the category. But for a larger number of items, there is an easier way—the trick is to use a view organized by category. To do this, perform the following steps:

- **1.** Open the folder containing the items whose categories you want to change.
- **2.** Click the View tab, click Change View, and choose List.
- **3.** In the List view, click the Categories tab to organize the view by category.
- **4.** Locate the items under the category that you want to change.
- **5.** If the category that you want to assign to the items has not been assigned yet to any items, assign the category to one item. That item should now show up in the view under its category.
- **6.** Click on the category you are changing, and drag it to the target category.

An important point to understand when using this method to change categories is that Outlook 2010 assigns the target category (the one on which you drop the items) exclusively to the items. For example, assume that you have several items with Red, Blue, and Green category assignments. You drag those items to the Yellow category. All the items now have only the Yellow category. The other categories are removed.

If you want to assign categories to a group of items, you have a couple of different methods to use. If the number of items is relatively small, hold down the Ctrl key, select each item, and then right-click an item and choose Categorize, followed by a category selection. Or choose All Categories to assign multiple new categories.

#### **Note**

**A list view usually works best when you need to select multiple items.**

If you need to change a lot of items, first organize the view by category (to do this, click the View tab on the ribbon, click Change View, choose List, and click the Categories column). Then right-click the category whose items you want to change, choose Categorize, and then choose a new category (or choose All Categories to modify multiple categories). Outlook 2010 displays a warning message informing you that the action will be applied to all items in the selected category. Click OK to continue with the change.

## **Organizing Data with Categories**

Now that you've created your personal category list and faithfully assigned categories to all your data in Outlook 2010, how do you put those categories to work for you? Searching for items with given categories is a good example of how you can use categories to organize and sort your data: by specifying those categories in the Advanced Find dialog box, you can compile a list of items to which those categories have been assigned.

You also can sort items by category. To do so, follow these steps:

**1.** Open the folder containing the items that you want to sort. If the Categories field isn't displayed, right-click the column bar, and then choose Field Chooser.

- **2.** Drag the Categories field to the column bar, and then close the Field Chooser dialog box.
- **3.** Right-click the Categories column, and then choose Group By This Field.

### **Tip**

**To clear groupings, right-click the Categories column in the Group By box, and choose Don't Group By This Field.**

# **Viewing Selected Categories Only**

In many situations, it's beneficial to be able to restrict a view to show only selected categories. For example, perhaps you want to view all messages that have the Toy Show and Travel Required categories. Whatever the case, you can use a couple of methods to view only items with specific category assignments.

First, you can use a custom, filtered view to filter only those items that fit your criteria. Follow these steps to customize a view to show selected categories:

- **1.** Open the Outlook 2010 folder that contains the items you want to view.
- **2.** On the View tab of the ribbon, click View Settings in the Current View group.
- **3.** In the Advanced View Settings dialog box, click Filter.
- **4.** In the Filter dialog box, click the More Choices tab, as shown in Figure 5-7.

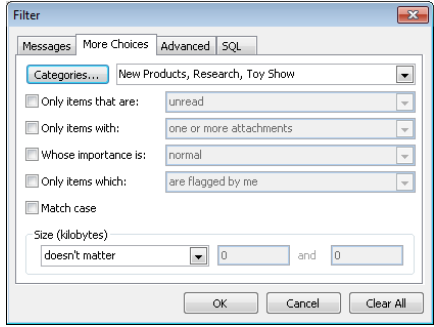

**Figure 5-7.** Use the More Choices tab in the Filter dialog box to create a custom view.

- **5.** On the More Choices tab, click Categories, select the categories that you want to view, and then click OK.
- **6.** Click OK in the Filter dialog box, and then click OK in the Customize View dialog box to view the filtered view.

**See Chapter 26, "Creating Custom Views and Print Styles," to learn more about working with custom views.**

Another way to view items with only selected categories, provided you are working with a mail folder, is a search folder. You can create a new search folder that shows only messages in the desired categories. Follow these steps to create the search folder:

- **1.** Right-click Search Folders in the folder list (Navigation Pane), and then choose New Search Folder. Or click the arrow next to New on the Standard toolbar, and then choose Search Folder.
- **2.** In the New Search Folder dialog box, shown in Figure 5-8, scroll to the bottom of the list, select Create A Custom Search Folder, and then click Choose.

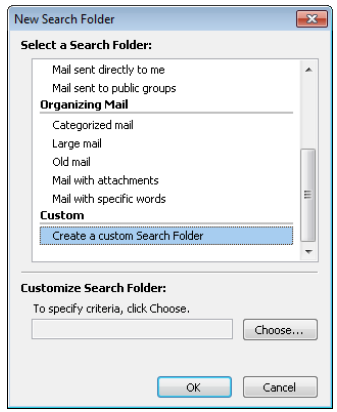

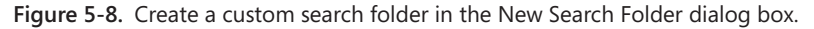

**3.** In the Custom Search Folder dialog box, shown in Figure 5-9, type a name for the search folder in the Name field.

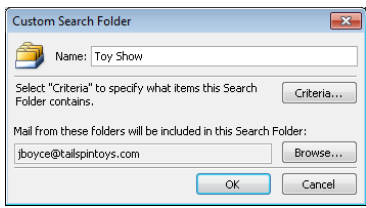

**Figure 5-9.** Specify properties in the Custom Search Folder dialog box.

- **4.** Click Criteria to open the Search Folder Criteria dialog box, and then click More Choices.
- **5.** Click Categories, and then select the categories to include in the search folder.
- **6.** Click OK twice to return to the Custom Search Folder dialog box.
- **7.** Click Browse, select the folders to be included in the search, and then click OK.
- **8.** Click OK in the Custom Search Folder dialog box, and then click OK to close the New Search Folder dialog box.

**See Chapter 10, "Finding and Organizing Messages," to learn more about creating and using search folders.**

## **Sharing a Category List**

If you work in a department, or if you share similar tasks and responsibilities with others, it's helpful to be able to share the same set of categories with those other users. Doing so helps to ensure that everyone is using the same categories, an important point when you're sharing items or receiving items from others that have categories assigned to them. For example, assume that your department is working on a handful of projects. Having everyone use the same project category names helps you organize your Outlook 2010 items and ensures that searches or sorts based on a given project display all items related to the project, including those you've received from others.

### **Sharing Categories with a Registry File**

Outlook 2010 stores your category list in the Calendar folder as a hidden Outlook 2010 item, not in a file. This means that you can't simply share a file to share your categories. Instead, you can create a registry file to share categories.

### **Caution!**

**An incorrect modification to the registry can prevent Outlook 2010 from running or could even prevent Microsoft Windows from starting. Be careful when editing the registry.**

These steps outline the registry method, which copies categories into the registry:

**1.** Open Notepad, and then add the following text to the file:

Windows Registry Editor Version 5.00

[HKEY\_CURRENT\_USER\Software\Microsoft\Office\14.0\Outlook\Preferences] "NewCategories"="Toy Show;New Products;Research"

- **2.** In the text string, replace "Toy Show;New Products; Research" with your own category names, separating each category from the next with a semicolon.
- **3.** Save the file with a .reg file name extension, and then close Notepad.

At this point, you have a registry file that other Outlook 2010 users can use to import the category list into their systems. Place the .reg file on a network share where the other users can access it, or share it on a CD, a universal serial bus (USB) drive, or other media. Then have the other users simply double-click the file to add the categories to their registry.

### **Sharing Categories with Email**

Another (and perhaps safer) way to share categories is through email. By default, Outlook 2010 strips categories out of incoming messages so that they are not added automatically to your category list. Outlook 2010 uses a rule to enforce this behavior. If you turn off the rule, categories arrive with incoming messages. However, only the category text arrives; the color is set to None for these categories, but you can modify the categories to add your own colors.

Follow these steps to turn off the rule:

- **1.** With the Mail folder open, click Rules on the Home tab, and then click Manage Rules And Alerts.
- **2.** In the Rules And Alerts dialog box, clear the Clear Categories On Mail rule.
- **3.** Click OK.

### **Note**

**In Microsoft Exchange Server 2007 and later, Clear Categories is enabled by default and is controlled by the server administrator, so the Clear Categories On Mail rule does not appear in the Rules And Alerts dialog box for Exchange Server accounts. See the Exchange Server Help documentation for the Set-TransportConfig command to learn how to enable and disable Clear Categories for Exchange Server 2007 and later.**

With the rule turned off on the recipients' systems, you can now create a message, assign to it all the categories that you want to share, and then send the message. Follow these steps to add the categories to the outgoing message:

- **1.** Start a new message.
- **2.** In the message form, click the small arrow in the Tags area on the Message tab.
- **3.** In the Properties dialog box, click Categories, and then assign categories to the message as desired.
- **4.** Close the Message Options dialog box, and then send the message.

### **Note**

**You can use two registry settings to control whether Outlook 2010 will strip out categories for outgoing and incoming messages. These settings reside in HKEY\_CURRENT\_ USER\Software\Microsoft\Office\14.0\Outlook\Preferences (although the settings do not exist by default). The setting AcceptCategories controls incoming messages, and the setting SendPersonalCategories controls outgoing messages.**

# **Using Categories Effectively**

The addition of color categories in Outlook 2010 makes categories even more useful and extends the ways that you can use categories to manage your schedule, messages, and other items in Outlook 2010. Like most Outlook 2010 features, categories are not useful in and of themselves—it's how you use them that makes them useful. Here are several tips for using categories effectively:

● **Create your categories first** By creating your category list up front before you start assigning categories, you force yourself to take the time to think about what categories you need and how you will use them. What makes sense for someone else might not fit your needs, and vice versa. This doesn't mean that you can't add categories after the fact or change the way that you use categories, but some planning up front will help ensure that you get the most out of categorization.

- **Use categories in combination with folders to organize messages** Categories offer an excellent means for you to organize your Outlook 2010 data. Some people use folders to organize their messages; others use categories exclusively to manage their messages, keeping everything in the Inbox but assigning categories so that they can identify messages quickly. The best approach falls in between these two options, with a combination of folders and categories. Use categories to classify messages, but also use folders to organize those messages. For example, you might create a folder named Toy Show to store all messages relating to the upcoming toy show and then use categories to further classify messages in that folder.
- **Use search folders in combination with categories** After you have categorized your messages, you can use search folders to locate all messages with specified categories quickly. Search folders give you the benefit of potentially searching all your message folders for specific items, enabling you to locate all items with a specific category quickly, regardless of where they are stored. Take some time to consider which search folders will best suit your needs, and then create them.
- **Rely on colors to help you visually identify items** Although you can create categories with no color, color will help you tell at a glance that a given message, appointment, or other item fits a specific category. For example, you might color all your important meetings in red, personal appointments in green, and optional appointments or meetings in yellow. The ability to tell at a glance what an item is will help improve your productivity and effectiveness.
- **Assign color categories to messages using rules** Although you can certainly assign colors to messages manually, you should also take advantage of rules to assign categories for you automatically. For example, you might categorize messages from specific senders so that you can identify them easily in your Inbox, or use categories to identify messages from mailing lists, friends, and so on.
- **Identify your most commonly used category** Determine which category you use the most, and define that category as your Quick Click category. You can then assign that category with a single click of the mouse.

### **Chapter 16**

# Using RSS Feeds

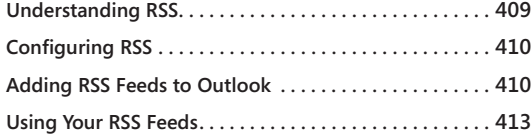

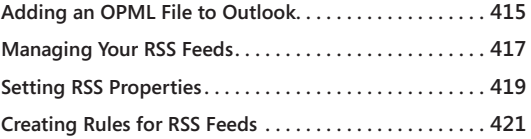

ICROSOFT Outlook 2010, like Outlook 2007 before it, supports Really Simple Syn-<br>dication (RSS)—a feature that gives the ability to integrate external information<br>provided by content publishers (such as news websites) into dication (RSS)—a feature that gives the ability to integrate external information provided by content publishers (such as news websites) into a folder in Outlook 2010. The information is transmitted in a particular Extensible Markup Language (XML) format (described as an *RSS feed*). To use this information, you configure Outlook 2010 to subscribe to the RSS feeds that provide the stories or information that you want. These stories (or other RSS-provided information) are stored in a feed-specific folder under the RSS Feeds folder in Outlook 2010.

## **Understanding RSS**

RSS is essentially an XML-based means to format news stories and other dynamically changing Web content so that RSS-aware software applications can access and retrieve this content automatically. Many web browsers, such as Windows Internet Explorer, have a built-in RSS-aware component (sometimes called a *news aggregator* or a *news reader*) that can connect to RSS feed locations and retrieve RSS-formatted content. Using such a feed in Outlook 2010 is easy, because you simply paste in the Uniform Resource Locator (URL) to the RSS feed that you want to retrieve, and Outlook 2010 takes care of the rest.

RSS is also referred to as *web content syndication*, where users subscribe to the content that they want from news sites (and other websites providing dynamic information). In this case, a subscription is not like signing up for a newsletter, where you have to provide an email address for the information to be sent to. Rather, to subscribe to RSS feeds, you only have to locate the URL for the specific feed that you want and configure your RSS reader (in this case, Outlook 2010) to connect to that URL. The RSS reader will retrieve the information (news articles, or other dynamic content) automatically from the site.

#### **Note**

**Some RSS feeds might require you to log in to an account with a user name and password to retrieve the RSS feed.**

# **Configuring RSS**

Setting up RSS feeds in Outlook 2010 is very easy to do—simply decide which sites you want to get RSS feeds from, determine the appropriate URL for the RSS feed from that site, and provide that URL to Outlook 2010. Each website creates its own URL format for delivering RSS content. Consider the following examples of RSS feed URLs:

- **MSDN Web site** *msdn.microsoft.com/rss.xml*
- **Seattle Times** *seattletimes.nwsource.com/rss/home.xml*
- **Google News** *news.google.com/nwshp?hl=en&tab=wn&q=&output=rss*
- **CNN Top Stories** *rss.cnn.com/rss/cnn\_topstories.rss*

## **Adding RSS Feeds to Outlook**

To add a new RSS feed from a site to your Outlook 2010 RSS Feeds folder, you will first have to determine the appropriate URL for the site or for the specific feed from the site (as many sites have more than one RSS feed). Typically, RSS feeds are indicated by an RSS feed icon on the page.

To add a new RSS feed to Outlook 2010, do the following:

**1.** Right-click the RSS Feeds folder in the Navigation pane, and then select Add A New RSS Feed, as shown in Figure 16-1.

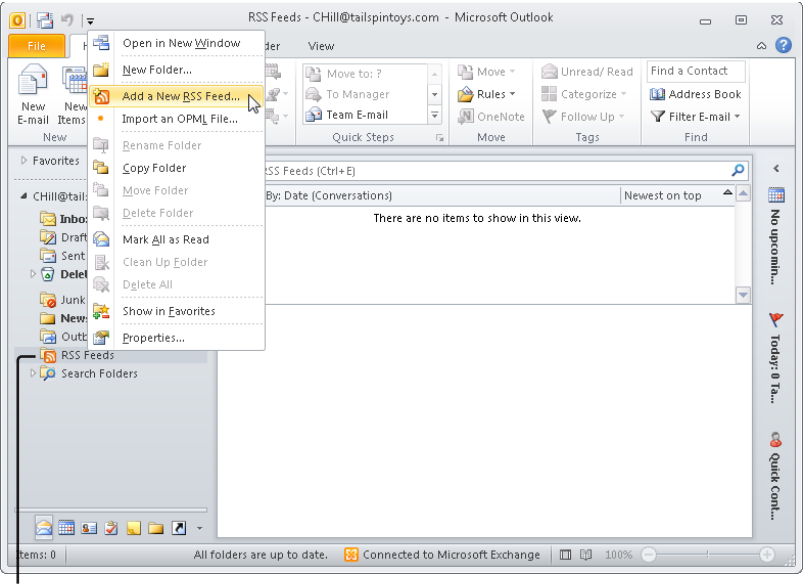

Right-click

**Figure 16-1** Right-click the RSS Feeds folder to begin adding a new feed.

**2.** The New RSS Feed dialog box is displayed, as shown in Figure 16-2. This is the location to type (or paste) the URL of the RSS feed that you want to add. In this example, the URL for the MSDN Web site RSS feed is used. Click Add to add the URL of the new RSS feed.

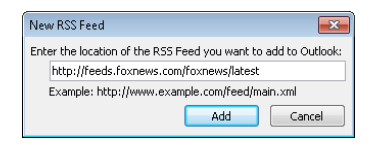

**Figure 16-2** Enter the URL of the new RSS feed that you want to add.

**3.** You are then asked to confirm whether to add this URL as a new RSS feed and warned that you should add RSS feeds only from sources that you trust, as shown in Figure 16-3. Clicking Yes adds the RSS feed using default values.

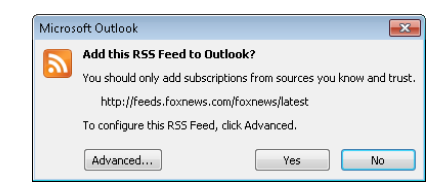

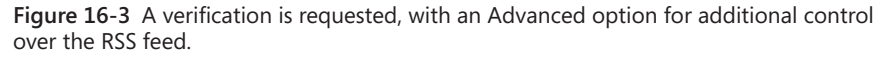

- **4.** Click Advanced to access further control over the RSS feed. Once the site is accessed, the RSS Feed Options dialog box is displayed, as shown in Figure 16-4, enabling you to change the following aspects of the RSS feed:
	- **General** The General area displays the name of the feed (as shown in Outlook 2010), the Channel Name, the Location (the URL entered to access the RSS feed), and the Description provided by the RSS feed source. The Feed Name box lets you change the name of the feed displayed in the Outlook 2010 RSS Feeds folder.
	- **Delivery Location** The Delivery Location area displays the location within the Outlook 2010 mailbox as well as the path on the drive and the file name of the Outlook 2010 data file storing the folder. Clicking the Change Folder button in this area opens the New RSS Feed Delivery Location dialog box, which lets you create a new folder or select a new Outlook 2010 data file to store the RSS feeds in.
	- **Downloads** The Downloads area includes two options specifying how Outlook 2010 deals with downloading RSS information (both are not selected by default): The Automatically Download Enclosures For This Feed option enables the automatic downloading of attachments connected to articles in this feed. The Download The Full Article As An .html Attachment To Each Item option instructs Outlook 2010 to handle the articles in this RSS feed automatically by downloading the complete articles as .html attachments.
	- **Update Limit** The Update This Feed With The Publisher's Recommendation check box in the Update Limit area (selected by default) sets the timing of updates to the RSS feed to be controlled by the publisher, using the update time specified by the source of the RSS feed.

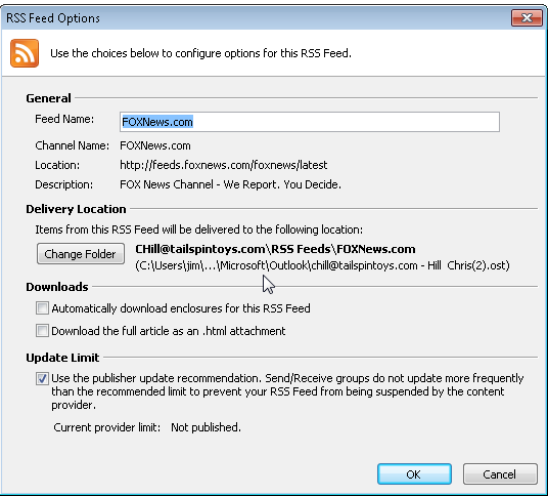

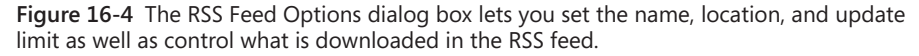

**5.** After you have completed setting the options in the RSS Feed Options dialog box, click OK to return to the confirmation dialog box shown in Figure 16-3. Click Yes to confirm the addition of the RSS feed.

### **Using Your RSS Feeds**

After the RSS feeds have been added, you can begin to use them to access the information provided in the feed. To get to the RSS-provided information, click the Folder icon at the bottom of the Navigation pane and then scroll down to the RSS Feeds folder. The feeds that you have configured will appear under the RSS Feeds folder, as shown in Figure 16-5, and will display the title of the feed and the number of unread articles in parentheses following the title.

Selecting the specific RSS feed that you are interested in will display the list of articles. Selecting a specific article will display the summary of the article in the Reading pane with links to the complete article. You can right-click the item and choose Download Content, Download Article. Outlook downloads the article, which then appears as a Hypertext Markup Language (HTML) attachment to the item (see Figure 16-6). Double-click the attachment to view the item in your browser. If you have already downloaded the item, right-click it and choose Download Content, Update Article to get an updated copy of the item.

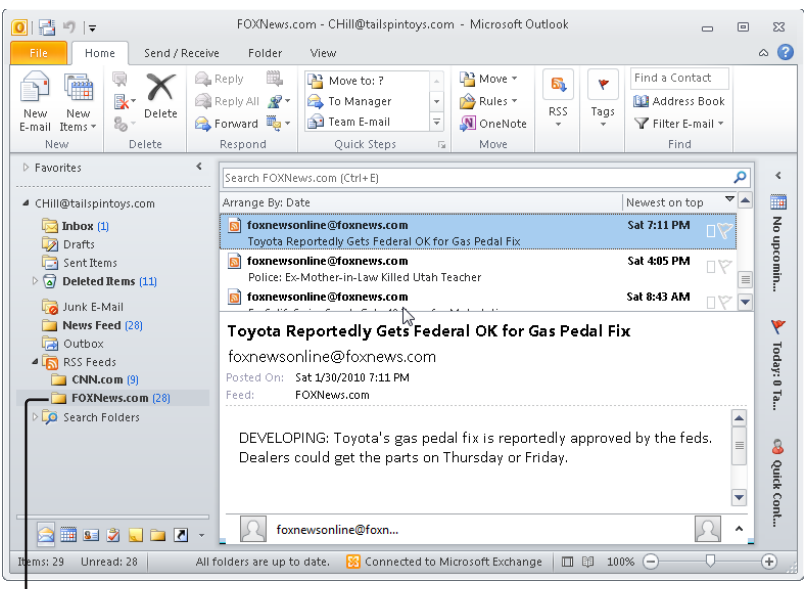

Selected RSS feed

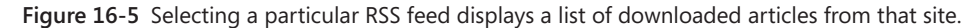

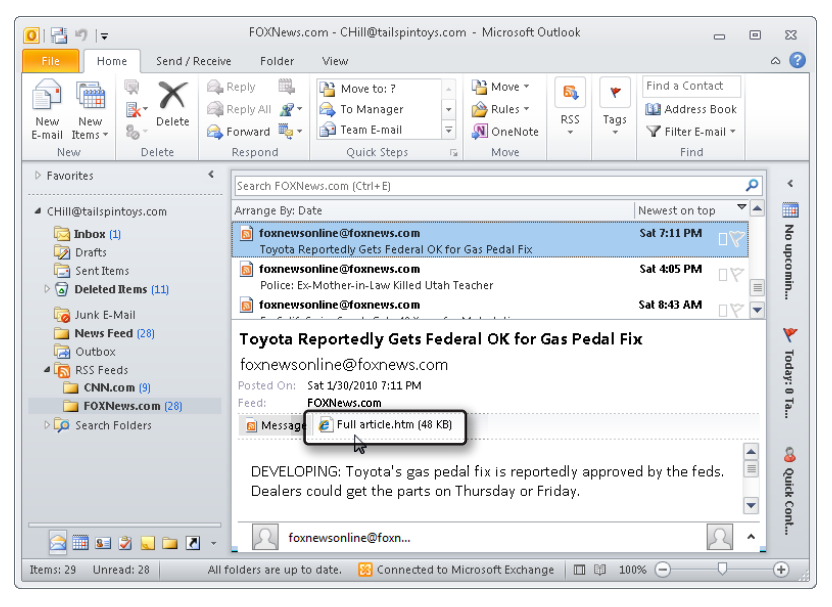

**Figure 16-6** A downloaded item appears as an .html attachment to the item.

You can also click the View Article link in the item if you simply want to open a browser to display the item from its website.

You can perform common message-oriented actions on RSS feed messages. For example, you can forward them, mark them as read or unread, categorize them, apply Quick Steps to them, and so on, just as you can for other types of messages in a message folder.

# **Adding an OPML File to Outlook**

Outline Processor Markup Language (OPML) is a popular means of exchanging lists of RSS feeds, enabling sites to provide a set of RSS feeds to subscribers in a single file. OPML is another XML-based format, one specifically designed to handle information structured as an outline, yet it also has been successfully used to handle lists of RSS feeds.

To add an OPML-based list of RSS feeds to Outlook 2010, follow these steps:

**1.** Right-click the RSS Feeds folder in the Navigation pane, and then choose Import An OPML File, as shown in Figure 16-7.

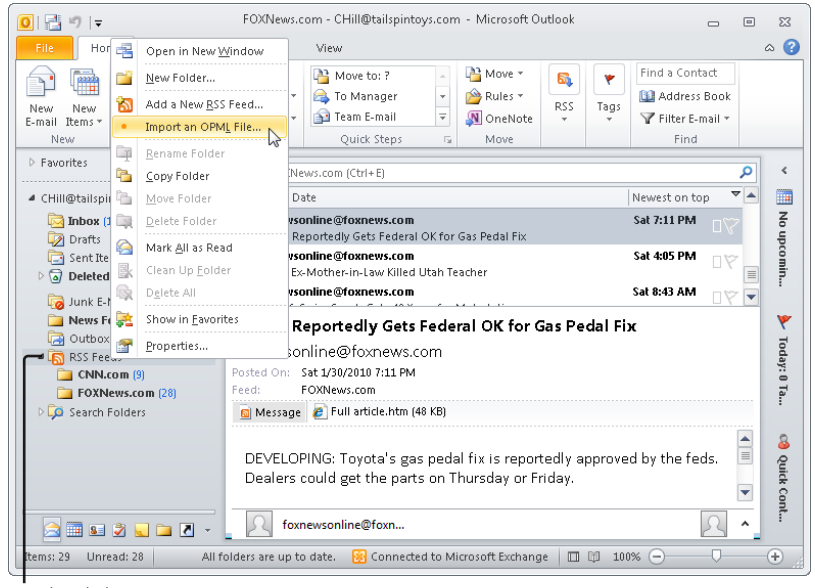

Right-click

**Figure 16-7** Importing a list of RSS feeds via an OPML file.

**2.** The Import An OPML File Wizard is displayed, as shown in Figure 16-8. Browse to the location on your computer or network that contains the OPML file with the list of RSS feeds, select the file, and then click OK.

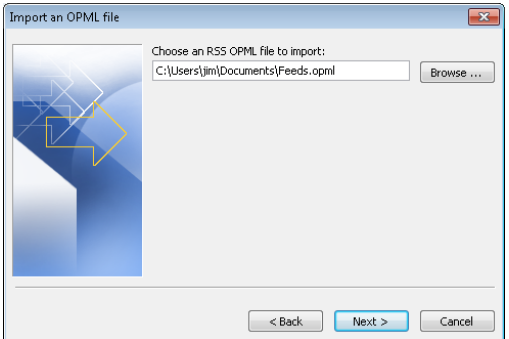

**Figure 16-8** Select the OPML file containing the RSS feeds.

**3.** After selecting the OPML file, the Import An OPML File wizard displays a list of RSS feeds that the OPML file contains, as shown in Figure 16-9, and enables the selection of each RSS feed to be added to your Outlook 2010 RSS Feeds folder. Select each desired RSS feed in the list by clicking the check box next to the feed (or click the Select All button to select all of them). After you have selected all the RSS feeds that you want, click Next.

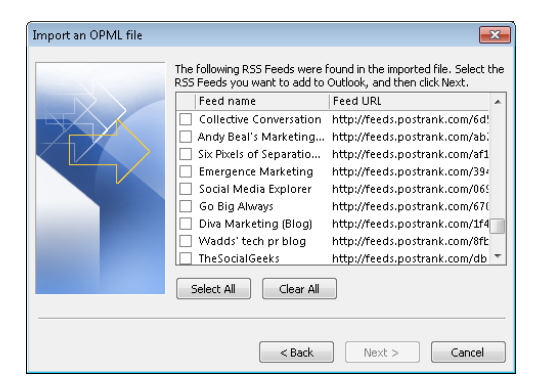

**Figure 16-9** Choose the RSS feeds to import.

**4.** Click Finish to return to Outlook 2010, and then go to the RSS Feeds folder to review the new RSS feeds added through the OPML file.

# **Managing Your RSS Feeds**

Once you have your RSS feeds set up, you might want to change aspects of how the RSS feeds are configured, such as changing the URL that the RSS feed is derived from, changing how it downloads enclosures, or changing how other users can access a particular RSS feed on your computer.

You can configure options for controlling RSS feeds in Outlook 2010 in several ways. To control how Outlook 2010 handles all RSS feeds, click File, Options, and then click Advanced to display the Advanced page of the Options dialog box, shown in Figure 16-10. On this page, you'll find the following two options that affect RSS feeds:

- **Synchronize RSS Feeds To The Common Feed List (CFL) In Windows** If this option is enabled, feeds that you add in Outlook are synchronized to a common feed list (CFL) available to Internet Explorer 7 or later, as well as other programs that can use the CFL. Likewise, feeds that you add from IE are added to Outlook automatically.
- **Any RSS Feed Item That Is Updated Appears As New** If an item has been updated, Outlook marks it as unread again.

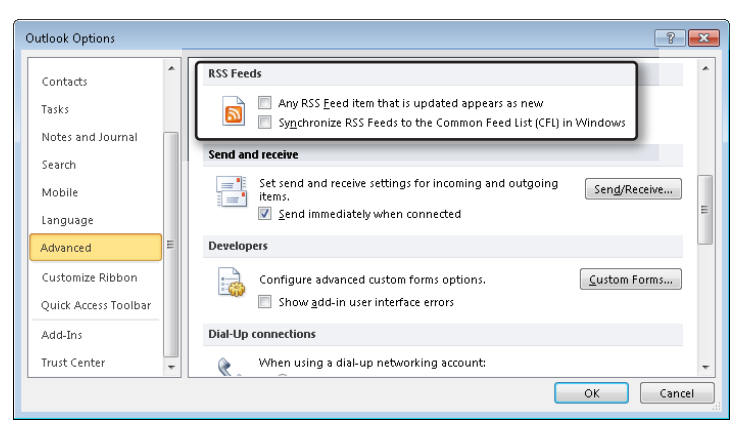

**Figure 16-10** Configure the handling of RSS feed items and synchronization on the Advanced page of the Options dialog box.

To change the configuration of an RSS feed once it has been set up, click File, Account Settings, and then choose Account Settings. In the Account Settings dialog box, click the RSS Feeds tab, shown in Figure 16-11, select the RSS feed that you want to modify, and then click Change.

| <b>Account Settings</b>                                                                                                    |                                                             |               |  |  |
|----------------------------------------------------------------------------------------------------|-------------------------------------------------------------|---------------|--|--|
| <b>RSS Feeds</b><br>You can add or remove an RSS Feed. You can select an RSS Feed and change its settings.                                                                                                    |                                                             |               |  |  |
| RSS Feeds<br>Data Files<br>E-mail                                                                                                    | SharePoint Lists   Internet Calendars   Published Calendars | Address Books |  |  |
| New <b>Mr</b> Change<br>$\times$ Remove                                                                                                    |                                                             |               |  |  |
| Feed Name                                                                                                    | Last Updated On                                             |               |  |  |
| CNN.com                                                                                                    | 1/31/2010 10:32 AM                                          |               |  |  |
| Selected RSS Feed delivers new items to the following location:                                                                                                    |                                                             |               |  |  |
| CHill@tailspintoys.com\RSS Feeds\CNN.com<br>Change Folder<br>(C:\Users\tim\\Microsoft\Outlook\chill@tailspintovs.com - Hill_Chris(2).ost)<br>Subscribed RSS Feeds are checked once during each download interval. This prevents your RSS Feed from possibly<br>being suspended by an RSS publisher. |                                                             |               |  |  |
|                                                                                                    |                                                             | Close         |  |  |

**Figure 16-11** Select the RSS Feeds tab to change an RSS feed configuration.

The name of the RSS feed can be modified in the RSS Feed Options dialog box, shown in Figure 16-12, and the Channel Name, Location, and Description are displayed. You can change the mailbox folder as well as the mail storage file in which the RSS feed is contained by clicking Change Folder. The Downloads area includes controls for how RSS downloads are handled, including the Automatically Download Enclosures For This RSS Feed and the Download The Full Article As An .html Attachment To Each Item options. Although the Update Limit option to use the publisher's recommendation for update frequency is selected, this option can be disabled, allowing you to update the feed manually. For more information about configuring these options, see the section "Adding RSS Feeds to Outlook," on page 410**.**

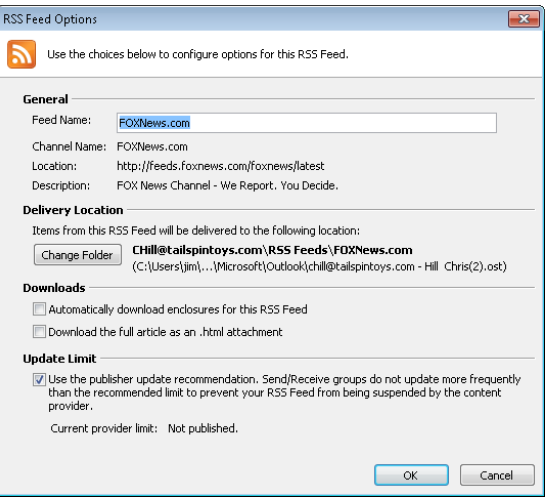

**Figure 16-12** The RSS Feed Options dialog box lets you control the name, the storage location, and how the RSS download is managed.

You can also enable or disable downloads in RSS feeds in the Trust Center, on the Automatic Downloads page, where you can select or clear the Permit Downloads In RSS Items check box.

## **Setting RSS Properties**

A core set of configuration controls for RSS feeds is available on the Properties dialog box accessible in the RSS Feeds folder (and all RSS folders created under it). To set these RSS configuration options, right-click the RSS Feeds folder (or the desired subfolder), and then choose Properties. Note that only a few of the tabs are applicable to RSS feeds, and those tabs are the ones described in this section.

The General tab, as shown in Figure 16-13, enables you to set the name of the RSS folder and the description, as well as whether to display the number of all items or just unread items. In addition, you can configure the form used in posting to the RSS folder, and display the folder size (on both the local computer and the server). Clicking Clear Offline Items removes the data from the offline data store.

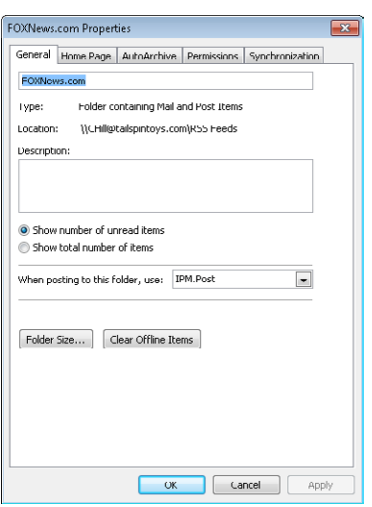

**Figure 16-13** The General tab of the RSS Feeds Properties dialog box enables setting RSS folder properties.

To control the archiving of RSS feeds, you select the AutoArchive tab in the RSS Feeds Properties dialog box, shown in Figure 16-14, and then configure the archiving settings to your preference. The default is not to archive the RSS items, but you can configure the Archive This Folder Using These Settings option to set the time limit (the point at which Outlook 2010 cleans out items older than the set period). After you have set the archive time limit, you can configure where archived items are moved.

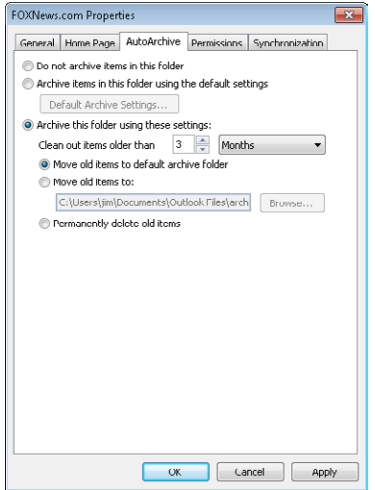

**Figure 16-14** Set the archive option, time limit, and archive location for this RSS feed.

The Synchronization tab lets you set the synchronization filter for the RSS feed. Click Filter to display the Filter dialog box, and then select the filter criteria to apply to the offline copy of the RSS items associated with this folder.

## **Creating Rules for RSS Feeds**

Outlook includes a couple of rule conditions that you can use to create rules for your RSS feeds. For example, even though the messages for a given RSS feed arrive in their own folder by default, you might want those messages moved to a different folder; or perhaps you are watching a particular topic and want items related to that topic to pop into your Inbox, where you will see them right away.

You create a rule for RSS items in the same way that you create them for other message items, such as searching for text in the body or subject. There are two RSS-specific conditions you can use as well:

- **From RSS Feeds With The Specified Text In The Title** Use this condition to process RSS items that come from a specific feed, searching for the feed name in the title.
- **From Any RSS Feed** Use this condition to process all RSS feed items.

For other RSS processing, use the conditions that you would normally use for message items. For example, if you want to track a specific topic, use the With Specific Words In The Subject Or Body condition, and then specify the topic word or phrase in the rule's condition. Then, provide the applicable action, such as moving the item to your Inbox.

# Index

#### Symbols

**% Complete (Percentage Complete), setting, 542 ... (ellipsis button), in Picture property, 708 ! (exclamation point) icon, 187 .ics (iCalendar files), importing, 782–783 .ost files** configuring offline storage using, 62 storing data in, 774 transparency of, 62 using in working offline, 31 working offline, 977–978 **.pst files (personal folders)** about, 58–59 archiving items to, 760 backing up, 770–771 eliminating, 12 exporting data to, 775–778 importing from, 783–785 in Exchange Server, 731 limiting access to, 756 moving, 64–65, 772 restoring items using, 764–765 security for, 61 setting up, 30 storing data in, 769 storing rules in, 318–319 using multiple, 754–756 **.vcf files (vCard files)** importing, 782 importing from email attachment, 782 **.vcs (vCalendar files), importing, 782–783**

#### A

**Accept buttons** meeting requests, 105 task assignment, 550–551 **Access 2010** exporting contacts to, 878–880 exporting files to, 597 exporting journal items to, 599–600 importing contacts from, 880–882 **accounts** configuring advanced settings, 167–168 multiple, 53, 160, 174–177 personal, 57, 198 **accounts bar, 200, 202, 980–981 actions group, 325, 493, 877 Active Directory Domain Services (AD DP), 381 Active Directory Domain Services (AD DS).** *See* **AD DS (Active Directory Domain Services) ActiveSync protocol, 1003 Active tasks view, 556 Activities button, 441 Activities page, contacts and, 438, 441–442, 443, 586, 597 actual vs. total work, specifying values for, 542, 543–544 Add A Contact Wizard, 893 adding** addresses automatically to address book, 156 to Contacts Folder, 598 administrative templates to Office, 819 applications to trusted add-in lists, 830–831 blocked file types to level 1 list, 826 columns in message pane, 79 contact groups to Cc field, 153

contacts from Communicator, 900 from same company, 438–439 from the email messages, 439 in Address Cards view, 438 many, 445 data stores, 60–61 delegates as assistants, 836–839 digital signatures to messages, 369–371 digital signatures toolbar button, 374–375 documents to Navigation pane, 635–636 domains for LDAP authentication, 425 email accounts, 51, 160–164 file folders to Navigation pane, 635–636 folders shortcuts to Navigation pane, 736–737 to folders groups, 741–742 to Navigation pane, 635–636 graphics to forms, 707–709 groups to Navigation pane, 638 icons to Quick Access toolbar, 233 journal items manually, 577–579 names in contact group (distribution lists), 464–465 notes to appointments, 487–489 to emails, 607–608 to received messages, 293 recipients to Cc or Bcc boxes, 183, 958–959 reminders to Tasks folder, 546 RSS feeds, 53, 410–413 security to passwords, 373 shortcuts to folders, 634–635 user-defined fields in forms, 709, 713 web site shortcuts to Navigation pane, 636 **add-ins** COM, 700 impact on archiving items, 767 in Safe Mode, 40 list, trusted, 830–831 Search Toolbar, 16 SharePoint Server Colleague, 111 showing installed, 111

signing digitally, 112 turning on, 111 **Add-Ins tab, 4 Add New Account Wizard, 49–51, 55, 62 add-ons** Rights Management Add-Ons (Internet Explorer), 393 **Add Or Remove Buttons, 101 AD DP (Active Directory Domain Services), 381 Address Book button, 145, 183 Address Book dialog box, 141 Address Book icon, 184 address books.** *See also* **contact groups (distribution lists);**  *See also* **Contacts folder** adding addresses automatically, 156 AutoComplete for, 146–148 checking names, 142–143 creating entries in, 141–144 creating personal contact groups, 461–462 default, 136–137, 140–141 identifying types of entries, 152 LDAP queries in, 429–430 modifying entries in, 144, 1007–1008 on Exchange Servers, 137 personal address books, 137 removing contacts from, 144 searching, 145–146 setting addressing options, 139–141 using LDAP, 138 using MAB (Mobile Address Book), 156–157 using offline, 979–981 vs. Contacts folder, 434 **Address button, 437 Address Cards view, adding contacts in, 438 addresses.** *See* **address books;** *See* **email addresses Addressing dialog box, 141 addressing messages, 182–184, 958–959 addressing options, 140–144 address lists** exporting, 778–779 finding attendees for meetings, 518 importing, 781–782 **address settings, 54**

**Add Rooms button, 523 AD DS (Active Directory Domain Services )** about, 25 account, 739 aliases reflecting, 959 calendar groups and, 865 default port for, 426 digest authentication and, 989 domain controller, 426 editing GPO, 381 Group Policy and, 816 LDAP and, 423 Manager field and, 323 querying, 34 scheduling options and, 531, 741 searches in global catalog (GC), 425, 427 **Advanced Find, 788, 799–803 Advanced View Settings dialog box** adding and removing columns in message folders, 80 assigning color automatically to appointments, 498–499 changing column name, 81 changing font for card headings, 455 changing period of time in Last Seven Days view, 589 configuring columns using, 659–661 configuring fonts, 665 configuring view filters, 664–665 creating a new rule, 456–457 creating conditional formatting rules, 561, 666 creating custom view from existing view, 654–655 creating custom views of journal, 599 creating sort order for sorting data, 663–664 creating views from scratch, 658 customizing current calendar view, 500–503 customizing Task view, 96, 557 displaying dates in normal text, 90 displaying item labels on monthly timelines, 591 filtering by categories, 127 filtering Contacts view, 454 formatting existing rules, 456–457 grouping data in views, 662 showing week numbers in timeline views, 591 working in To-Do Bar, 562

**alerts** configuring rules-based, 930–931 desktop features, 204–205 features of, 204 settings, 205–207 forwarding to mobile devices, 1010–1012 MOSS 2007, 909–912 setting up SharePoint, 909–913 setting up SharePoint Foundation, 912–915 **SharePoint** configuring, 927–930 rules based, 930–931 setting up, 909–915 **Alerts dialog box, Rules And** configuring alerts, 927–931 setting mobile alerts, 207–208, 316 **aliases, 959 analysis of sent emails, 111 AND logic, in rules, 307, 314 anti-phishing features, 333–334 antivirus protection** features in Outlook providing, 810 products providing, 809 updating software, 343 using attachments and, 36–38, 214, 810–814 **API (application programming interface), 34.** *See also* **MAPI (Messaging Application Programming Interface) applications** antivirus, 214. *See also* antivirus protection backup, 772. *See also* backing up conferencing audio/video, 888 online, 433, 445 enabling to send emails, 828–830 exchanging meeting requests across Internet, 36 line-of-business, 835 non-Office, 213 phone dialer, 166 sandbox, limiting rights to, 811 scanning, 341 server, 10

setting up automatic journaling, 577 sharing desktop, 887–888, 888 spreadsheet. *See* Excel 2010 system, integrating Office about, 869 exporting contacts to Access, 878–880 exporting contacts to Excel, 882–883 exporting tasks to Office applications, 884–885 importing contacts from Access, 880–882 importing contacts from Excel, 883–884 using mail merge from Outlook, 876–878 using mail merge from Word, 870–876 using notes in other applications, 885–886 trusting, 379, 830–831 using as job tracking or billing, 547 voice, 445, 887 **applying themes from Office, 261 Appointment Recurrence dialog box, 494–495 appointments** about, 476 adding notes to, 487–489 assigning color automatically, 498–499 changing, 496 changing events to, 494 creating, 477, 483–484 creating templates for, 625 deleting, 496 managing time zones, 509–511 one-time, 483–491 plaguing, 293 previewing, 88–89 printing, 499 recurring, 494–495 reminders for, 485–486 saving, 490–492 scheduling on behalf of others, 841 using categories and colors, 496–498 using notes to create appointments, 608 using time bar to make, 477–479 **Archive dialog box, 761–762**

**archiving items** about, 754, 759 automatically, 111, 760–761, 765–770 manually, 761–762 restoring data, 763–765 RSS feeds, 420–421 **area/country codes, omitting, 447 arrow icons, 519 assigned tasks view, 557 assigning delegates, 836–841 assignments** accepting, 550–552 assigning to others making, 548–549 ownership of tasks, 548 reclaiming ownership of declined tasks, 552 to multiple people, 553, 554 declining, 551 **Assign Task button, 548 Attach File button, 992 attachments** blocking about, 815–816 adding blocked file types, 826 custom forms security settings, 821 group policy security settings, 822–824 in Exchange Server, 817–819 removing blocked file types, 825–826 security settings for, 819–821 setting Outlook Security Mode, 824–825 level 1 attachments, 811–815 level 2 attachments, 815, 817 opening blocked, 826–827 paperclip icons for, 75, 81 previewing, 210–212 protecting against viruses, 75, 810–814 saving to disk, 214 using startup switch to open, 47 viewing in original application, 212–213 **Attendees And Resources dialog box, Select, 516 audio\video conferencing, 888**

**authentication** configuring FTP server, 860–861 Kerberos, 988 Secured Password (SBA), 163 server requiring, 424–425 **AutoArchive** controlling archiving of RSS feeds, 420 running, 765–766 settings for folders, 768 using Import And Export Wizard, 776 **AutoArchive dialog box, 765–768 AutoArchive tab, 748** archiving items automatically, 760–761 cleaning out old items using, 745 **AutoComplete, 146–148 AutoConfiguration, testing, 954–955 AutoDiscover, 944–945 automatically starting Outlook, 41–42 automatic categories, assigning, 123 automatic, deleting of folder items, 745 automatic downloading** configuring, 337, 359 configuring for junk emails, 342 options, 113, 336–337 Trust Center dialog box options, 113 **Automatic Download, Trust Center, 335–336, 359 automatic formatting** getting organized using, 113 organizing emails using, 804 using, 456–457 using colors for categories, 116 **automatic journaling** causing delays, 574 setting up for new contacts, 597 turning off, 574 using, 570–576 when Outlook is closed, 572 **automatic message replies, 345–354** creating using Out Of Office Assistant. *See* Out Of Office Assistant reasons for setting up, 345 turning off, 350 using custom rules, 350–354

**Automatic Replies dialog box, 350 automatic send/receive** disabling scheduled processing, 204 scheduling, 199 **automatic tracking of documents, impact of, 573 automating processes, 908 automation options, about, 715–716 AutoPick feature, configuring, 520 AutoPreview** changing font color, 558 turning on, 559 using to display notes, 613 **autoresponders, 351**

#### B

**backgrounds, 268–270 backing up** Calendar items, 507–510 data, 769–770 digital certificates, 364–367 options, 770 personal folders (.pst files), 770–771 using file copy, 771–772 using Microsoft Backup Utility, 772–773 using offline folders option, 774 **Backstage view** about, 6 using, 69–70 **Basic Text group, 68, 220–222, 224 Bcc (Blind Carbon Copy) box** adding recipients to, 183, 958 displaying, 184 in Mobile Address Book, 1007 in mobile service accounts, 1009 modifying addresses in, 144 sending messages using, 959 using auto-complete list with, 190 **Bcc field** creating contacts from, 143 in standard forms, 696 putting contact groups in, 154 **BCS (Business Connectivity Services), 905, 909**

**BDC (Business Data Catalog), 909 bell icons, at messages, 75 best-practices** clearing Inbox, 113 for managing junk emails, 341–343 for managing meetings, 534–536 for managing tasks, 565 for organizing items, 805–806 for using contacts, 470–471 for using forms, 712–713 for using journal, 596–600 for using templates, 628–630 getting organized, 113 making categories more useful, 131–132 managing email, 299 on integrating Outlook, 113 using Quick Steps, 327 **Bigfoot, 423 Blind Carbon Copy.** *See* **Bcc (Blind Carbon Copy) box blocked** accessing blocked content, 358 images, viewing, 356 **Blocked Senders list, 331–332, 341, 342 Blocked Senders tab, 335 blocking attachments.** *See* **attachments blogs, 905, 908 Bookmark button, 253 Bookmark dialog box, 255–256, 678–679 bookmarks, 679, 682 borders, drawing in tables, 231 browsers.** *See* **web browsers Building Blocks Organizer, 233 building icon, 519 bulleted lists, formatting, 223 business cards.** *See also* **vCards** attaching to a message, 258 sharing virtual, 433 **Business Card view, 93, 296, 438 Business Connectivity Services (BCS), 905, 909 Business Data Catalog (BDC), 905, 909**

**buttons** Accept meeting requests, 105 task assignment, 550–551 Activities, 441 Add Or Remove, 101, 634 Address, 437 Address Book, 145, 183 Assign Task, 548 Attach File, 992 Bookmark, 253 Bullet, 223 Categorize, 444, 458 Certificates, 389 change icon, 44 Change View changing task views, 556 in Journal folder, 590 in Reading Pane, 78 viewing completed tasks, 547 Check Messages, 993 Check Name, 183 Clean Up, 285 Clean up Folder, 732 Configure, 101, 102, 733 Contacts, 140, 434 Day, 90, 482, 586, 995 Decline meeting requests, 105 task assignment, 550–551 Delay Delivery, 960 Delete contact groups, 153 journal entries, 584 messages, 995 Digital Signature, 377, 384 Download This Document, 938 ellipsis (...), in Picture property, 708 Expand The Navigation Pane button, 633 Folder List, 101, 733 Hello World MsgBox macro, 718–719, 721 Help, 6
hide, 634 Import/Export, 647 Indexing Options, 110 Low Importance, 189 Macros, 682 macro toolbar buttons, deleting, 723 Mail, 634, 738 Manage Quick Steps, 324 Minimize daily tasks, 565 Month, 90, 482, 586, 995 mouse copying notes within Notes folder, 608 creating contacts using, 608 creating journal items using, 608 moving data using, 758 Navigation pane, changing number, 634–635 New appointments, 996 contacts, 997 messages, 957, 992 tasks, 563 New E-mail, 68 New Items creating tasks using, 564 messages, 182 sending Text Messages, 20 Open File Location, 44 Overlay Mode, 926 Published to GAL, 371 Quick Access Toolbar, 646–647 Quick Step, 324 Recurrence creating appointments, 494 Task tab, 545 Remove Member, in contact groups, 153 Reply, 194 Room Finder, 523 Rooms, 521, 532, 535 Rooms, Add, 523 Save & Close, 490 Scheduling, 517

ScreenTip, 252 Select Members, for contact groups, 153 Send, 190 Send For Review, 193 show, 634 Show Fewer, 634 Show More, 634 Signature, 376–377, 385 Signature, Digital, 377 speaker, for setting reminders, 542, 546 Stationery And Fonts, 271–272 Task accept or decline assignments, 550 Create Unassigned Copy, 544, 556 Mark Complete, 547 New, 563 Next Item, 541 Previous Item, 541 Restore daily tasks, 565 Send Status Report, 555 Today, 483, 995 To-Do Bar, 481 Tracking, 966 Trust Center Settings, 111 Update, to update SharePoint site, 937 Use Defaults, Internet accounts, 167 voting, 963–965 Week, 90, 586, 995 Work Week, 90, 482, 995

# C

**CA certificates, downloading by browser, 381 Cached Exchange Mode** about, 16, 31, 399 backing up, 774 configuring, 63–64 connecting to LAN, 974 enabling after installing Exchange Server, 63 installing, 975 synchronizing with Exchange Server, 974 with Outlook, 203

**Calendar folder .** *See also* **calendars** about Calendar folder, 475–476 backing up, 507–510 changing appointments or events, 496 delegating update responsibilities, 513 deleting appointments or events, 496–497 filtering items in, 501–502 fonts, controlling, 502 managing time zones, 509–511 one-time appointments, 483–491 one-time events, 492–494 organizing, 805 previewing about, 8–9 in Reading pane, 88–89 printing items from, 499–500 recurring appointments or events, 494–495 scheduling views, 995–998 selecting dates, 483 setting number of days displayed, 482 setting start and end times of workday, 109 sharing, 11–12 types of items in, 476–477 using categories and colors, 496–498 using Date Navigator, 479–481 using overlays, 505–506 using the To-Do Bar, 481 using time bar, 477–479 using To-Do Bar, 89 views creating custom, 503–504 customizing current, 90–93, 499–502 default, 85–89 **Calendar folder views** Active items, 92 Active Non-Project-Related Appointments, 92 Active Project-Related Appointments, 92 Calendar format, 92 List items, 92 Preview items, 92

**calendar groups** about, 12 changing order of, 866 creating, 865–866 deleting, 867 moving, 867 Team, 741 using built-in, 864–865 **Calendar icon, 101, 995 calendars.** *See also* **Calendar folder** changing free/busy status of items, 863 delegations vs. giving permissions, 853 integrating with SharePoint calendars, 924–926 Internet, 53 managing shared information about, 853–854 blocking publishing status availability, 854 free/busy searches, 860–861 publishing schedules online, 855–858 publishing schedules on web servers, 858–860 sharing free/busy information through emails, 862–863 troubleshooting seeing schedule changes, 854 understanding status availability, 854 monthly, 85, 89, 657 multiple, 505–506 published, 16 publishing, 54, 856–857 refreshing schedules, 861 setting start and end times of workday, 109 sharing, 741, 752, 849–853 sharing, in emails, 259–260, 861–862 **Calendar Via E-Mail dialog box, Send A, 259, 861 CAL (Windows Server Client Access License), 906 Carbon Copy.** *See* **Cc (Carbon Copy) box CAs (Certification authorities)** obtaining digital certificates from, 361–363 obtaining recipients key from public, 389 **categories** assigning automatic, 123 assigning to contacts, 443–444 assigning to items, 120–124 best-practices, 131–132

changing, 124–125 changing assignment of, 125 color, using, 293 creating list of, 118–120 organizing data using, 126–127 organizing using, 113 searching, 118 sharing with emails, 130–131 sharing with registry file, 129–130 understanding, 115–118 viewing selected, 127–129 **categories and colors** assigning calendar items automatically, 498–499 assigning calendar items manually, 497–498 best-practices, 132 creating color, 118–120 using automatic formatting, 116 **Categories dialog box, 802 Categorize button, 444, 458 Categorize drop-down list, 497 category lists, sharing, 129–131 CA trust, configuring, 379–383 Cc (Carbon Copy) box** adding recipients to, 183, 958 displaying, 184 in Mobile Address Book, 1007 in mobile service accounts, 1009 modifying addresses in, 144 sending messages using, 959 using auto-complete list with, 190 **Cc field** adding contact groups to, 153 creating contacts from, 143 in InfoBar, 106 putting contact groups in, 154 **Certificate Export Wizard, 364, 365–367 Certificate Import Wizard, 364, 368–369, 380 Certificate Request Wizard, 363 certificate revocation list (CRL), 385–386 Certificates button, 389 Certificates dialog box in Internet Explorer, 365, 379–380 certificate trust list (CTL), 381, 385–386**

**Certificate Trust List Wizard, 381, 382 Certification authorities (CAs)** obtaining digital certificates from, 361–363 obtaining recipients key from public, 389–391 **CFL (Common Feed List), 417 chain mail, 342 change icon button, 44 Change Security Settings dialog box, 387 Change Security Settings dialog box,, 372–374 Change View button** changing task views, 556 in Journal folder, 590 in Reading pane, 78–79 viewing completed tasks, 547 **charts, inserting, 244–246 check-in of documents, 920 Check Messages button, 993 Check Names button, 183 Check Names dialog box, 143 Choose Form dialog box, 711–712 Cleaning Up Conversation, 8 Clean Up button, 285 Clean Up Conversation, 285–287 Clean Up Folder button, 732 Clear Categories On Mail Rule, 131 clear-text options and S/MIME, 369, 370–371 Client Access License (CAL), 906 client-side** calendar alerts, 1013 mobile reminders, 1015 **client-side antivirus solutions, 810–811, 817 client-side rules** creating about, 302–303 for alerts, 931 for automatic responses, 353 for message replies, 352 setting up alerts and forwarding, 1013–1018 storing, 318–319 using templates, 352 **clip art images, inserting, 242**

**clipboard** copying notes to, 609 icons, 538 inserting file with, 257 **closed envelope icons, 75 Code group, 682, 724, 725 collaboration.** *See also* **sharing** environments, 10, 908 features, 906, 907, 943 importance of mobility and, 1001–1002 managing shared calendars about, 855–856 blocking publishing status availability, 854 free/busy searches, 860–861 publishing schedules and web servers, 858–860 publishing schedules online, 855–858 sharing free/busy information through emails, 862–863 troubleshooting seeing schedule changes, 854 understanding status availability, 854 social computing and, 908 with coworkers, 512 workgroup, 181 **color and patterns** in categorizing appointments, 488–489 in classifying appointments, 486–487 in notes, 610–611 **color categories** colored flags by, 293 showing multiple, 121 user-defined, 512 **Color Categories dialog box, 489 color labels, 497–498 colors** alternating column, in tables, 231 applying accent, 239 assigning to notes, 610 available Note, 610 combining with categories, 512 coordinated Office themes, 261 creating custom colors, 264–266 highlighting search terms, 790 in contact items, 296–297 in messaging, 293–296 setting default, 604

**Colors dialog box, 269 Colors gallery, 264–265 column header** changing names of columns, 81 changing order of columns, 96 changing tasks view, 563 changing width of columns, 82 **column header bar** adding/removing columns using, 79–80 changing column data format, 82 red arrow at top of, 80 removing fields using, 80 using for complex groupings, 84–85 **columns** alternating colors in tables, 231 configuring, 659–661 customizing Tasks View, 96 Inbox adding and removing, 78–80 changing alignment, 82 changing data format, 82 changing names, 81 changing order, 80–81 changing width, 82 default, 74–76 **Columns dialog box, Show, 80–81, 562, 659–660 Common Feed List (CFL), 417 Completed Tasks view, 557 completion dates, task, 543 composing vs. reading messages, 692–695 conditional formatting** on user-selectable criteria, 512 using, 559–561 **Conditional Formatting dialog box** creating custom rules, 666–667 defines condition of automatic color rules, 499 for creating custom rules, 456 opening, 559 specifying font properties, 457 **conditional formatting rules** assigning colors to appointments, 498–500 creating, 559–560 for text in views, 666–667

**conferencing** audio/video, 888 protocols, 433 voice applications for, 445 **Configure Buttons, 101, 102, 733 configured resources, using, 532–533 configuring** accounts and services, 49–51 advanced settings for email accounts, 167–168 alerts, 927–929 automatic downloading, 337, 359 AutoPick feature, 520 CA (Certification Authorities) trust, 379–383 Cached Exchange Mode, 63–64 card dimensions, 454–455 columns, 659–661 connection properties, 951–955 connection settings for email accounts, 166–167 for Hotmail, 171–173 Contacts folder fonts for card dimensions, 454–455 permissions, 465 properties, 750 views, 750–751 content blocking for automatic downloads, 359 data storage, 62–63 directory service accounts, 423–429 email accounts advanced settings, 167–168 connection settings, 166–167 general settings, 164 multiple, 160, 174–177 outgoing server settings, 165–166 server settings, 160–161 Exchange Server advanced properties, 948–949 connection properties, 951–955 general properties, 947–948 security properties, 950

folder properties AutoArchive properties, 748 Contacts folder, 750 general, 745–747 home page, 748 permissions, 748, 844 synchronization, 749–750 fonts for card dimensions, 454–455 for signatures, 272 for views, 665–666 FTP authentication, 860–861 general properties, 947–948 Group Policy program access, 829–830 HTML message handling, 356–358 Instant Search, 788–792 Instant Search indexing options, 796–797 Internet accounts, 167–168 junk email filters, 341 LDAP-based directory service accounts, 423–429 mobile devices, 110 mobile notification settings, 1010 multiple email accounts, 160, 174–177 Note options, 603–604 OAB (Outlook Address Book), 139–140 Office Communicator, 888–893 offline data storage, 62–63 Outlook Connector for Hotmail, 171–173 permissions for Contacts folders, 465 for folders, 748, 844 POP3 accounts advanced settings, 167–168 connection settings, 167–168 general settings, 164 multiple, into one, 160 outgoing server settings, 165–166 programmatic access using Group Policy, 829–830 properties advanced, 948–949 AutoArchive, 748 connection, 951–955

Contacts folder, 750 general, 947–948 general folder, 745 home page, 748 synchronization, 749–750 Quick Access Toolbar, 111 Reading pane, 104–105 reminders sent to mobile devices, 1015 RSS feeds, 410 rules-based alerts, 930–931 Safe Senders and Recipients list, 335, 359, 360 security properties, 950 SharePoint alerts, 927–930 sort order in Sort Dialog Box, 664 **Contact Card, Pin, 895–896 contact groups (distribution lists)** about, 461–462 adding names in, 464 creating, 149–152, 185–187 creating personal, 461–462 for multiple address fields, 154 hiding address and, 153 modifying, 153 renaming, 153 spell-checking, 111, 155 using nested, 461 using thesaurus, 155 using with Exchange Server, 154–156 **contact management, 24–25 contacts.** *See also* **Contacts folder** Activities page and, 441–442, 443, 586, 597 adding, 436–438 from Communicator, 900 from email messages, 439 from same company, 438–439 many, 445 assigning a task to, 448–449 assigning categories to, 443–444 associating with other items and documents, 441–443 best-practices using, 470–471 checking names of, 960 connecting journal activities to contacts, 585–586

connecting to websites of, 447 creating copy of, 439 creating templates for, 625–626 displaying options, 109 exporting contacts to Excel, 882–883 exporting to Access, 878–880 finding, 451–452 flagging for follow-up, 449 following up with, 449–451 from same companies, 626 importing contacts from Access, 880–882 importing contacts from Excel, 883–884 organizing, 805, 892–893 printing, 459–461 recording information automatically, 575, 597 saving options, 109 scheduling meetings with, 448 searching for using Advanced Find, 799–803 using Find A Contact, 798–799 using Instant Search, 798 setting options, 469–470 sharing, 464–469 sharing using SharePoint, 922–924 using for mail merge with Outlook, 876–878 using for mail merge with Word, 870–876 vCards creating contacts from, 467 saving attachments, 469 saving contacts as, 468–469 viewing, 452 **Contacts button, 140, 434 Contacts folder.** *See also* **contacts** about, 71, 93, 433–434 adding addresses automatically to, 598 configuring properties for, 750 copying GAL addresses to, 962 creating multiple contacts folders, 439–440 dragging vCards to, 466 flagging items in, 296–297 formatting data automatically changing order of rules, 457

modifying rules, 456 importing vCard files, 782 jumping quickly to specific areas of, 435 phoning contacts about, 445 keeping track of phone calls, 446 omitting country/area codes, 447 printing entries, 459–461 resolving duplicates in, 444 scheduling a meeting from, 520–521 sending email messages to contacts, 447 setting contact options, 469–471 sharing about, 464 best-practices for, 470–471 setting permissions on, 465–466 using vCards, 466–469 views configuring card dimensions, 454–455 configuring fonts, 454–455 customizing, 95, 453 default, 93–95 filtering, 454, 457–459 standard, 453 using automatic formatting, 456–457 working with, 434–436 **Contacts folder views** Business Card, 94 contact Card, 94 default, 93 List contacts, 94 Phone list, 94 **Contacts Properties dialog box, 465 Contacts Properties dialog box., 844 control icons, 706 controls in forms** about, 699–700 limiting, 700 modifying properties, 700–705 resizing, 699 standard, 705–708 **Control Toolbox, 705–706, 707**

**conversation history** tracking from Communicator, 900–904 turning in, 891–892 **Conversation management, 7–8 Conversations** cleaning up, 285 ignoring, 287 **Conversation view** about, 7–8, 283 cleaning up conversations, 285–286 cleanup vs. retention, 287–288 ignoring conversations, 287 setting cleanup options, 286–287 settings, 284–285 **Copy View dialog box, 505, 654 country/area codes, omitting, 447 Create A New View dialog box, 504 Create Microsoft Personal Folders dialog box, 60 Create New Building Block dialog box, 232–233 Create New Folder dialog box, 440, 736 Create New Theme Colors dialog box, 265–266 Create Outlook Data File dialog box, 508 Create Rule dialog box, 305, 930–931 Create Shortcut Wizard, 637 Create Unassigned Copy button, 556 Create Unassigned Copy button, tasks, 544 creating** address book entries, 141–144 all-day events, 484 appointments, 477, 484–485 appointments from notes, 608 automatic formatting rules, 116, 456–457 automatic replies from Exchange Server, 346–350 automatic replies using custom rules, 351–354 calendar groups, 865–866 category lists, 118–120 certificate trust list (CTL), 381 client-side rules about, 302–303 for alerts, 931 for alerts and forwarding, 1013–1018 for automatic responses, 353 for message replys, 352

color categories, 118–120 color themes, 264–266 conditional formatting rules, 559–560, 666–668 contact entries from messages, 439 contact groups (distribution lists), 149–152, 185–187 contact groups, personal, 461–462 contacts from Cc and Bcc fields, 143 from vCards, 467–468 using mouse, 608 custom colors, 264–266 entry types, 581–582 filter views, 127–128 forms for projects, 713 forms from standard forms, 691–697 print styles, 673–675 themes, 270–271 views, 503–506 distribution lists (contact groups), 149–152, 185–187 documents from document library, 918 email templates, 622 folder groups, 740 folders, 735–736 free/busy server, 868 GAL contact (distribution) lists, 154 journal items using mouse, 608 junk email rules, 338 macros for custom contact style, 679–682 for custom message style, 683–684 from scratch, 718–719 message rules, 307–311 messages, 992 multiple contacts folders, 439–440 multiple page forms, 698–699 notes, 605 OneNote notebooks, 613–615 one-time appointments, 483–484 Out Of Office Assistant custom rules, 350 personal contact groups, 461–462 profiles, 54–55

Quick Steps, 324–326 recurring appointments, 494–495 tasks, 545–546 rules client-side. *See* client-side rules for automatic formatting, 116, 456–457 for automatic responses, 351–354 for conditional formatting of text, 666–668 for Hotmail, 306 for messages, 307–311 for Out Of Office Assistant, 350 for RSS feeds, 421–422 for tasks, 559–560 from existing items, 304–305 using Rules Wizard, 305–312 self-signing certificate, 727 shortcuts, 42, 47, 101, 754 stationary, 273 "sticky" notes, 885 tabs for Ribbons, 643–644 tasks, 541–545 from Home tab, 541, 564 from notes, 608 recurring, 545–546 using New Items button, 564 templates for appointments, 625 for automatic replies, 352 for contacts, 625–626 for frequent tasks, 626 for meetings, 625 unassigned copies of assigned tasks, 556 vCards, 467–468 views from scratch, 656–658 web shortcuts, 637 zipped folders, 832 **CRL (certificate revocation list), 385–386 cryptographic message formats, 373 CTL (certificate trust list), 381, 385–386 Current Calendar View, customizing, 499–502**

**Current View group** Change View Button in, 78 deleting a group of entries, 584 predefined views in, 612 selecting Timeline view, 587 showing selected categories in views, 127 viewing categories assigned to notes, 611 **custom forms** choosing, 711–712 creating from standard forms, 691–697

using for addressing emails, 185–187

security settings for, 821

### D

**Daily Task List, 564, 565 DAM (deferred action message), 304 DAP (Directory Access Protocol), 423 data** archiving about, 754, 759 automatically, 111, 760–761, 765–770 manually, 761–762 attaching to signature, 275 backing up using file copy, 771–772 using Microsoft Backup Utility, 772–773 using offline folders option, 774 copying to other folders, 757–758 exporting to files, 779–780 to .pst file (personal folder), 775–778 fields in views grouping, 661–662 sorting, 662–664 importing into Outlook, 781–785 moving to other folders, 757–758 organizing, 803–805 reducing file size, 758 restoring, 763–765, 769, 773 searching. *See* searching data storing data, 28–32 storing items in root of mail store, 758

**Data Execution Prevention (DEP), 112 data storage** changing location of, 64–65 configuring in Cached Exchange Mode, 63 configuring offline, 62–63 options, 57 personal folders (.pst files), 58–59 **data stores** about, 58 adding, 60–61 delivery options to, 65–66 finding, 31 removing, 61 sending options from, 65–66 **Date Navigator** specifying font, 90 using, 479–481 **date & time** inserting in emails, 235 inserting in notes, 612 **Date/Time Fields dialog box, 661** redefining Start and End values, 500 **Day buttons, 90, 482, 586, 995 Day views, 85–86, 121, 476, 865 Day/Week/Month views, 502, 657 Decline buttons** meeting request, 105 task assignment, 550–551 **defaults button for Internet accounts, 167 deferred action message (DAM), 304 Delay Delivery button, 960 Delegate Permissions dialog box, 543, 837–839 delegating** about, 835–836 adding and removing delegates, 836–839 granting access to folders, 842–845 opening another users folder, 845 opening delegated folders, 839–840 taking out of meeting request loop, 839 using privileges, 841–842 vs. giving permissions, 853. *See also* permissions, folder **Delete button** contact groups, 153 journal entries, 584 messages, 995 **Deleted items folder, 287 Deleted Items folder, 71, 99, 111 deleting.** *See also* **removing** appointments, 496–497 calendar groups, 867–868 calendars, 867 contact groups, 153 events, 496–497 folders, 744–745 folders automatically, 745 journal entries, 584 junk emails, 333 macros, 723 macro toolbar button, 723 meeting requests, 190 messages, 196, 995 notes, 612 print styles, 675 shortcuts, troubleshooting, 738 views, 658 **delivery receipts, 191–193, 342 delivery, setting** options, 65–66 settings, 54 **DEP (Data Execution Prevention), 112 Design Form dialog box, 692 desktop** alerts displaying, 205, 206, 207 features of, 204–205 application sharing, 887–888 conferencing solutions, 888 configurations when roaming, 59 notes copying from, 609 placing on, 606 viewing on, 27, 97 sharing applications, 888

shortcuts to mailboxes, 47 **Desktop Alert option, 206–207 Desktop Alert Settings, 205–207 Desktop Search, 16, 788–789, 794 Details page in Tasks Folder, 543–544 DFS (Distributed File System), 630 dialog box** Address Book, 141 Addressing, 141 Advanced Find, 799–802 Advanced View Settings adding and removing columns in message folders, 80 assigning colored automatically to appointments, 498–499 changing column name, 81 changing period of time in Last Seven Days view, 589 configuring columns using, 659–661 configuring fonts, 665 configuring view filters, 664 creating a new rule, 456–457 creating conditional formatting rules, 561, 666 creating custom view from existing view, 654–655 creating custom views of journal, 599 creating views from scratch, 658 customizing current calendar view, 500–503 customizing Task view, 96, 557 displaying dates in normal text, 90 displaying item labels on monthly timelines, 591 filtering by categories, 127 formatting existing rules, 456–457 grouping data in views, 662 showing week numbers in timeline views, 591 working in To-Do-Bar, 562 Appointment Recurrence, 494–495 Archive, 761–762 AutoArchive, 765–768 Automatic Replies, 350 Bookmark, 255–256, 678–679 Categories, 802 Certificates, in Internet Explorer, 365, 379–380 Change Security Settings, 372–374, 387

Check Names, 143 Choose Form, 711–712 Color Categories, 489 Colors, 269 Conditional Formatting creating custom rules, 666–667 defines condition of automatic color rules, 499 for creating custom rules, 456 opening, 559 specifying font properties, 457 Contacts Properties, 465, 844 Copy View, 505, 654 Create Microsoft Personal Folders, 60 Create New Building Block, 232 Create New Folder, 440, 736 Create New Theme Colors, 265–266 Create Outlook Data File, 508 Create Rule, 305, 930–931 Date/Time Fields, 661 Delegate Permissions, 543, 837–839 Design Form, 692 Disabled Items, 40–41 Duplicate Contact Detected, 444–445 Edit Offline, 937 Export To A File, 880 Field Chooser, 80 Filter applying criteria for RSS items, 421 applying filters to views, 665 creating custom views, 127–128 creating rules for automatic formatting, 456–457 creating rules for tasks, 560–561 filtering calendar items, 501–502 filtering Contacts view, 454 specifying conditions for color rule, 498–499 specifying conditions for conditional formatting, 667 specifying criteria for downloading new items, 749–750 specifying items to be exported, 777–778 Find, 145 Font configuring fonts for signatures, 272 specifying font characteristics for Card Headings, 455

specifying font characteristics for conditional formatting, 560, 667 Format Card View, 455 Free/Busy Options, 852, 860–861 Group By, 661 Insert Hyperlink, 252–253, 275 Journal Options, 573–574 Junk E-Mail Options, 330–331, 334–335 Language, 280 Load Picture, 707–708 Macros, 718, 721–725, 727 Mail Merge Recipients, 872–876 MailTips, 109 Microsoft Exchange. *See* Microsoft Exchange dialog box Mobile Options, 1018 New Mailbox, 531–532 New RSS Feed Delivery Location, 412 Options features of, 107–112 for controlling Note window, 604, 610 options for controlling RSS feeds, 417 options on Personal page of, 890, 892 options on Tasks page of, 561–562 setting default reminder times in Calendar, 536 using for importing and exporting rules, 317–318 Outlook Mobile Service Information and Settings, 1007 Outlook Options, 107–112 Outlook Options, Mail page of, 195–197, 219 Paragraph, 224 Parental Control, 280–281 Print, 499–500, 592, 594, 670 Properties. *See* Properties dialog box Publish Calendar To Office.com, 856 Reminder, configuring mobile reminders, 1015 RSS Feed Options, 418–419 Rules And Alerts applying rules to folders, 312 clearing mail rules, 130 configuring alerts, 927–931 controlling alerts, 315–317 creating automatic message responses, 353–354 creating message rules, 307–311 creating new rules, 305–306

creating rules from existing items, 304–305 modifying rules, 315 moving messages between accounts, 320 setting mobile alerts, 207–208, 316 sharing rules, 317–318 Search Folder, 290 Security Properties, 369 Select Attendees And Resources, 516 Select Rooms, 521 Send A Calendar Via E-Mail, 259, 861 setting mobile alerts, 207–208 Show Columns, 80–81, 562, 659–660 Signatures And Stationery, 219, 262, 271–276, 468–469 Sort, 664 Stationery, 219–220 Styles, 226 Task Recurrence, 545 Theme Or Stationery, 272 Trust Center, 111 View Certificate, changing trust relationships using, 378–379 warning, 357 **Dial-Up Networking, working offline using, 976 digital certificates** backing up, 364–367 changing trust relationships, 377–378 copying certificates, 363–364 installing from backups, 367–368 obtaining, 361–363 swapping, 387–389 **Digitally Sign Message icon, 375 Digital Signature button, 377, 384 digital signatures security features.** *See also* **signing messages** about, 38, 360–361 adding, 369–371 adding toolbar button, 374–375 notification for digitally signed macros, 828 reading signed messages, 376–378 setting as global security option, 371 signing macros, 727 validating digital signatures, 385–386

**Directory Access Protocol (DAP), 423 directory service accounts** configuring LDAP-based, 423–429 setting search base, 427–429 **directory services, searching, 146 Disabled Items dialog box, 40–41 discussion boards, 907 Display tab, 701 Distributed File System (DFS), 630 distribution lists (contact groups)** about, 461–462 adding names in, 464 creating, 149–152, 185–187 creating personal, 461–462 for multiple address fields, 154 hiding address, 153 modifying, 153 renaming, 153 spell-checking, 155 using nested, 461 using thesaurus, 155 using with Exchange Server, 154–156 **DNS (Domain Name System)** connecting to server, 889, 945, 989–990 mail server names, 162 setting up server connections, 889 testing AutoConfiguration, 954–955 using TCP/IP protocols to troubleshoot problems, 52 verifying sender ID, 340 **documents.** *See also* **Word 2010** adding shortcuts to Navigation pane, 737 adding to Navigation pane, 635–636 automatic recording of, 576–577 impact of automatic tracking of, 573 inserting bookmarks, 255–256 inserting hyperlinks, 254 working in SharePoint with about, 915–916 creating documents from document library, 918 enabling version control, 919–921 uploading documents, 916–917 working in SharePoint with, 919–920

**Domain Name System (DNS).** *See* **DNS (Domain Name System) down arrow icons, 187 Download Inbox Headers command, 401 downloading** automatic configuring, 337, 359 configuring for junk emails, 342 options, 336–337 Trust Center dialog box options, 113 automatically online content, 342 CA certificates, 381 for IMAP accounts, 404 for Pop3 accounts, 405–408 from SharePoint library, 934 Instant Search, 788, 789 message headers, 401 remote mail, 400 specifying criteria will for new items, 749–750 updated filters, 341 **Download This Document button, 938 Drafts folder, 71 drawings, inserting, 243 drop caps, 234–235 Duplicate Contact Detected dialog box, 444–445**

### E

**ECM (Enterprise content management), 908 eDirectory, Novell, 423 Edit Offline dialog box, 937 effects, using, 268 ellipsis button (...), in Picture property, 708 email accounts.** *See also* **Internet accounts;** *See also* **POP3 (Post Office Protocol) accounts** adding, 160–164 configuring connection settings, 166–167 general settings, 164 multiple, 160, 174–177 outgoing server settings, 165–166 setting up, 50–51, 59 sharing categories with, 130–131 viewing full message headers, 178–179

**E-Mail Accounts Wizard, 949 email addresses** inserting hyperlinks, 254–255 protecting against spammers, 356–360 **email folders, about, 738–739 E-Mail Rules tab, 305, 307 emails .** *See also* **messages, email** adding notes, 607–608 analysis of sent, 111 applying styles to, 225–228 attaching business cards, 258 calendars to, 259–260 files, 256–257 attachments. *See* attachments copying notes from, 609 date & time, 235 delegating, 836–839 enabling applications to send, 828–830 encrypting. *See* encrypting messages finding items, 571 formatting, 217–224, 260–263 inserting symbols, 248–250 tables in, 228–230 managing, 299 organizing, 803–805 personal information in, 342 receiving through IMAP and POP3 clients, 19 time, 76 receiving time, 76 recording automatically, 575 replying automatically to. *See* Out Of Office Assistant options, 195–196 to Instant Messaging, 897–898 to junk emails, 339, 342 to messages using meeting request, 520 sending analysis of sent emails, 111 connected to Exchange Server, 957–961

controlling, 191 enabling applications, 828–830 for review, 193 for voting, 963–965 from Communicator, 899 from Contacts folder, 447 on behalf of others, 841 setting retention policy, 768–769 sharing calendars through, 851, 861–862 folders with invitations, 845–847 free/busy information, 862–863 using special text features, 234–237 using stationery, 262, 271–273 using to add files to SharePoint library, 939 viewing status of recipient, 895–896 working with hyperlinks, 250–255 working with templates, 621–624 **email servers** configuring settings, 160–161 keeping copy of mail on, 177–178 types of connection settings, 166–167 **email services, changing, 65–66 encrypting messages** about, 39 cryptographic message formats, 373 email security options, 112 preparing computer for, 387–391 reading messages, 391–392 sending messages, 391 setting as global security option, 371 size of email messages, 369 S/MIME standard, 35, 369, 370–371, 392 viewing encryption certificate, 374 **Enterprise content management (ECM), 908 Entry List view, using, 588 envelope icons, 75, 204, 538 equations, inserting, 249 Equifax, as CA, 379 Event form, 493**

#### **events**

about, 476 changing, 496 changing from appointment to, 492 changing to appointments, 494 creating all-day, 484 deleting, 496–497 printing, 499–500 using categories and colors, 496–498 using Date Navigator to view, 479–481 using time bar to schedule, 477–479 working with one-time, 492–494 working with recurring, 494 **Excel 2010** custom printing with, 684–685 exporting contacts to, 882–883 exporting file containing email messages and notes, 597 exporting journal items to, 599–600 exporting tasks using, 884–885 importing contacts from, 883–884 setting up automatic journaling, 577 using tables in emails, 228, 230 **Exchange ActiveSync, 1003 Exchange Security Form, 816, 817, 819 Exchange Server** about, 19 about improvements, 11–14 archiving items, 760 attachment blocking in, 817–819 backing up message store, 774 calendar sharing, 11–12 free/busy states, 854 publishing schedules on web servers, 858–860 setting permissions, 849–853 Clear Categories on, 131 client, Outlook as, 943–946 configuring advanced properties, 948–949 connection properties, 951–955 general properties, 947–948 security properties, 950 connecting to Internet, 973

controlling Out of Office replies, 347–348, 350 copying addresses to contacts folder, 962 creating automatic replies from about, 345–346 creating custom rules, 350–354 understanding process of, 346–347 delegate option, 543 encrypting messages on, 387 folders in, 731 Global Address List (GAL) on, 137, 598 Inbox, 302, 304, 320, 346, 348–349 integration of Outlook, 25 junk email filtering on, 339–341 mailboxes, 1003 managing shared calendar information about, 853 calendar sharing, 855–858 Outlook Web App changes to interface, 991 using with server, 989–991 Personal Archive, 12–13 providing virus protection on, 808 Remote Mail options, 399 scheduling resources on, 531–532 sending messages, 957–961 storing Outlook items, 769 using distribution lists, 154–156 using message rules, 302–304 using Outlook Mobile Service from, 1010–1013 using Scheduling Assistant, to request a meeting, 521–523 using with SharePoint, 908 voting in Outlook about, 962–963 automatic tallying of votes, troubleshooting, 970 casting votes, 965–966 sending messages for a vote, 963–965 setting options, 968–969 viewing and sorting votes, 966–968 working off-line using Outlook and, 974–982 **exclamation point (!) icons, 187 Expand Contact Card, 895 Expand The Navigation Pane button, 633**

**exporting** addresses, 778–779 certificates, 364, 365–367 contacts to Access, 878–880 to Excel, 882–883 customized Quick Access toolbar, 647 files to Access, 597 journal items, 599–600 message rules, 317–318 private key, 366 specifying items for, 777–778 tasks to Office Applications, 884–885 to files, 779–780 to .pst file (personal folders), 775–778 using Import And Export Wizard, 781–785 backup schedules, 507–510 to export journals, 599–600 to export tasks, 884–885 **Export To A File dialog box, 880**

### F

**Favorites list, email folders, 738–739 faxes** about, 21 Exchange Server and, 1004 using third-party applications, 34 viewing received, 289 **Fax Mail Transport, 21, 51 Fewer Button, Show, 634 Field Chooser dialog box, 80 fields** about, 696–697 adding user-defined, 709 **file copy, backing up using, 771–772 file extensions, security for, 812–815 File Transfer Protocol (FTP)** authentication, 860–861 creating free/busy server using, 868 creating web shortcuts, 637 protecting computer from uploaded files, 808 publishing schedules using, 858–860

**Filter dialog box** applying criteria for RSS items, 421 applying filters to views, 665 creating custom views, 127–128 creating rules for automatic formatting, 456–457 creating rules for tasks, 560–561 filtering calendar items, 501 filtering Contacts view, 454 specifying conditions for color rule, 498–499 specifying conditions for conditional formatting, 667 specifying criteria for downloading new items, 749–750 specifying items to be exported, 777–778 **filtering** Calendar items, 501–502 contacts in or out of mail merge, 875–876 junk emails about, 329–333 enabling, 334–335 update filters, 341 messages, 299 views, 664–665 **filters, downloading updated, 341 Find A Contact, 788, 798–799 Find dialog box, 145 Find dialog box, Advanced, 799–802 Firefox web browsers, support for, 14 firewall protection software, 343 flagging** appointments, 293 categories flag types, 293 contacts, 296–297, 449–451 icons, 296–297 in Quick Steps, 323 messages, 293–296 tasks, 96 using Quick Click flag option, 110 **flag icons, 296 flags** colored, 293 custom, 293, 297 predefined, 293, 297 status, using, 78

**flag status** current, 539 filtering items using, 502 in Advanced Search Criteria, 802 organizing items by, 296–297 using, 76 **Flag Status columns, 81 flag types, 293, 297 folder groups** about, 739–740 adding folders, 741–742 creating, 740 removing folders from, 742 **Folder List, 103, 732–733, 738, 758 Folder List button, 101, 733 folders** about, 731 adding shortcuts in Navigation pane, 634–635 to Navigation pane, 736–737 to Navigation pane file, 635–636 AutoArchive settings for, 768 constraints to assigning forms to folders, 747 copying, 743–744 copying data, 757–758 creating, 735–736 new folders in Notes folder, 613 zipped folders, 832 deleting, 744–745 granting access to, 842–845 home pages, using with, 750–754 moving, 743–744 moving data, 757–758 opening another users, 845 opening delegated, 839–840 organizing using, 113 properties configuring AutoArchive, 748 configuring Contacts folder, 750 configuring general folder, 745–747 configuring home page, 748 configuring permissions, 748 configuring synchronization, 749–750

reducing file size, 758 removing SharePoint folders in Outlook, 939 renaming, 742–743 sharing, 845–847 using, 734–735 multiple personal, 754–756 offline, 976–979 standard, 70–72 web pages and assigning to folders, 752–753 removing from folders, 753 using folders home page, 753–754 **Folder tab** commands on Ribbon, 732 opening Create New Folder dialog box using, 736 renaming folders using, 742 setting folder properties, 745 undeleting messages using, 197 **Folder Visible permission for Inbox folder, 840 Follow Up Flag column, 298 Font button, in Signatures And Stationery dialog box, 272 Font dialog box** configuring fonts for signatures, 272 specifying font characteristics for Card Headings, 455 specifying font characteristics for conditional formatting, 560, 667 **fonts** changing card headings, 454–455 configuring views, 665 controlling Calendar, 502 customizing view settings in Tasks folder, 557–558 specifying in Date Navigator, 90 specifying properties, 457 using in themes, 227, 266–267 **Format Card View dialog box, 455 Format Text tab, 221–222, 224 formatting** automatic getting organized using, 113 organizing emails using, 804 using, 456–457 using colors for categories, 116

bulleted lists, 223 data in Contacts folder, 456–457 emails, 260–263 for saving appointments, 490–491 lists, 222–224 text, 217–224 text in tasks folder, 559–560 **forms** about, 687–688 adding graphics, 707–709 adding user-defined fields, 709, 713 best-practices for using, 712–713 controls in about, 699–700 limiting, 700 modifying properties, 700–705 standard, 705–708 creating multipage, 698–699 custom forms choosing, 711–712 creating, 697–698 security settings for, 821 using for addressing emails, 185–186 fields in, 696–697 item types, 690 Layout tab, 701–702 message classes, 690 publishing, 710–711 saving, 710 standard about, 688–689 creating custom forms from, 691–697 usability of, 699 **forwarding** alerts to mobile devices, 1010–1011 calendar alerts and summaries, 1014–1015 Do Not Forward message, 395–396 email messages, 194–195 email messages to mobile devices, 1012–1013, 1015–1018 notes, 606–607 **free/busy** information

Outlook updating, 854 refreshing, 861 setting search location, 860–861 sharing, 853 sharing using Internet server, 862–863 publishing, schedules, 858–860 servers, creating, 867–868 status changing, 863 understanding, 854 time permissions, 852 **Free/Busy Options dialog box, 852, 860–861 From Box, creating a contact entry, 439 FTP (File Transfer Protocol)** authentication, 860–861 creating free/busy server using, 868 creating web shortcuts, 637 protecting computer from uploaded files, 808 publishing schedules using, 858–860

### G

**GAL (Global Address List)** about, 137 as default address book, 140 automatically recording journal items, 598 copying addresses to contacts folder, 962 creating contact (distribution) lists, 154 publishing to, 371 recalling messages, 957 **GC (global catalog), searches in.** *See* **AD DS (Active Directory Domain Services) General tab, 746–747 GFI Mail Essentials, 341 Global Address List (GAL)** about, 137 as default address book, 140 automatically recording journal items, 598 copying addresses to contacts folder, 962 creating contact (distribution) lists, 154 publishing to, 371 recalling messages, 957 **global catalog (GC), searches in, 425, 427**

**global security options, setting, 370–371 Gmail accounts, 173–174 Google Apps, 173–174 grammar check, 111, 277 graphics, adding to forms, 707–709 Groove.** *See* **SharePoint Workspace Group By dialog box, 661 group icons, 151–152 Group IM (Instant Messaging), 888 grouping data in views, 661–662 grouping messages, 298–299 Group Policy** AD DS and, 816 configuring programmatic access using, 829–830 security settings, 822–824 using to trust applications, 830–831 **Group Policy Object (GPO), editing, 381–382 group projects.** *See also* **projects** viewing, 22 **group scheduling, 12 groups, folder** about, 739–740 adding folders, 741–742 creating, 740 removing folders from, 742 **groups in Navigation pane** adding, 638 removing, 639 renaming, 638 **GTE, as CA, 379**

#### H

**Hello World MsgBox macro button, 718–719, 721 Help buttons, 6 High Importance button, 189 High priority icons, 187 home pages, using with folders, 750–754 Home Page tab, 748 Home tab** creating tasks from, 541, 564 Reply Button, 194 **horizontal line, inserting, 250**

**Hotmail accounts** backing up data in, 770 creating rules for, 306 Outlook connector for configuring, 171–173 HTTP support, 19 send/receive groups and, 405 **HTML (Hypertext Markup Language)** configuring message handling, 356–360 email spammers using, 36 for email messages, 218–219 MIME encapsulation of HTML documents (MHTML), 35 **HTTP (Hypertext Transfer Protocol)** creating free/busy server using, 868 emails, 19 establishing remote LAN connections using, 973–974 Exchange Server using, 943 level 2 attachments and, 815 Outlook Anywhere using, 1004 publishing schedules using, 858–860 **HTTPS (Hypertext Transfer Protocol Secure), 973, 1004 Hyperlink dialog box, Insert, 251–252, 252–253 hyperlinks** inserting, 251–255 inserting into signatures, 275 personal information, 342

#### I

removing, 255

**IBM WebSphere, 423 iCalendar files (.ics), importing, 782–783 iCalendar format** as Internet-based standards, 36 saving appointments in, 491 **icons** adding Quick Access toolbar, 233 Address Book, 184 arrow, 519 bell, at messages, 75 building, 519 button, on forms, 709 Calendar, 101, 995

changing, 44 clipboard, 538 control, 706 Digitally Sign Message, 375 down arrow, 187 envelope, 75, 204, 538 exclamation point (!), 187 flag, 296–298 hidden, seeing, 101 High priority, 187 in Notes pane, 98 journal timeline, 576 letter i, 519 lock, 391 Low priority, 187 magnifying glass, 519, 998 Microsoft Outlook 2010, 39 Note pane, 97–98 Notes, 613 optional attendee, 519 Outlook 2010, 39 paper clip, 75, 81, 256, 466, 589, 811 Picture, 275 pinning to Start menu, 42, 43 pointing to, 586 Secure Message, 376–377 shortcut. *See* shortcuts **identity theft, 333–334, 342 IIS (Microsoft Internet Information Services) , hosting free/busy servers, 867 images.** *See* **pictures IMAP (Internet Message Access Protocol)** accounts backing up data, 770 keeping copy of mail on server from, 177–178 level 2 attachments and, 815 Out Of Office Assistant and, 346 Remote Mail options, 400 selective downloading for, 404 using, 169–171 as email account standard, 19, 160 as online protocol, 33–34

Exchange Server using, 943 Gmail accounts supporting, 173 remote mail using, 400 **IM (Instant Messaging)** about, 888 replying to emails with, 897–898 **IM (Instant Messaging), Group, 888 Import And Export Wizard** AutoArchive and, 776 restoring items using .pst files, 764–765 to backup schedules, 507–510 to export journals, 599–600 to export tasks, 884–885 to import contacts from Access, 880–882 troubleshooting duplicate entries, 881 using, 781–785 **Import/Export button, 647 importing** certificates, 364, 368–369, 392 contacts from Access, 880–882 from Excel, 883–884 customize Quick Access toolbar, 647 data into Outlook, 781 from other program files, 783–785 iCalendars, 782 Internet emails and addresses, 781–782 Mail Account Settings, 781 message rules, 317–318 using Import And Export Wizard AutoArchive and, 776 restoring items using .pst files, 764–765 to import contacts from access, 880–882 troubleshooting duplicate entries, 881 vCalendars, 782 vCard files, 782 **Inbox** applying rules to default, 301 cleaning out, 299, 805 default view, 84, 657 deleting meeting requests from, 190

Exchange Server, 302, 304, 320, 346, 348 getting control of, 299 impact of chain mail, 342 limiting message size, 201 message priority, 187 POP3, moving messages to, 306–307, 320 running rules for, 311 search folders, 288 synchronizing, 197, 203 using Conversation view, 284 using New Inbox Rule page, 1013 **Inbox folder** aging period for, 766 best-practices using, 113 creating email templates, 622–623 Date/Week/Month view for, 657 delivery of emails to, 71 Folder Visible permission for, 840 moving emails from, 757 reading emails from, 734 sending emails outside of, 447 setting junk email filtering, 334–335 signing messages digitally from, 374 **Inbox Headers command, Download, 401 Inbox views** about, 73–74 customizing columns, 78–82 default, 84, 657 default columns, 74–76 previewing messages, 76–78 **Indexing Options button, 110 InfoBar** about, 106 Accept or Decline button, 550–551 creating contact entries from email messages, 439 displaying blocked item message, 356 Do Not Forward message in, 395–396 flagged messages, 296–297 restricted messages, 396 voting message, 965 **Information Rights Management (IRM), 393–397 InfoSpace, 423**

**Insert Hyperlink dialog box, 251–252, 252–253 Insert Table menu, 229–230 Instant Messaging (IM)** about, 888 replying to emails with, 897–898 **Instant Messaging (IM), Group, 888 Instant Search** about, 787–788 configuring, 788–792 configuring indexing options, 796–797 performing searches, 792–796 rebuilding index, 797 searching for contacts, 798–799 searching items with attachments, 793 troubleshooting search results, 794 **Internet** connecting to, 973 exchanging meeting request across, 36 **Internet accounts.** *See also* **email accounts;** *See also* **Hotmail accounts** Gmail, 173–174 Use Defaults button, 167 **Internet calendars, 53 Internet Connection Sharing (ICS), solving connection problems, 948 Internet E-Mail Settings page, 162–163 Internet Explorer** accessing mailbox through Outlook Web App, 988, 991 CA certificates backing up, 364–367 installing, 368–369 viewing, 379–380 connecting to Exchange Server, 951 connecting to Internet using, 166 downloading content from Internet Explorer trusted sites, 359 moving URL links to other browsers, 754 Rights Management Add-On, 393 RSS feeds connecting to, 409 synchronizing to CFLs, 417

viewing ScreenTips in, 252

**Internet free/busy server, sharing information using, 862–863 Internet Information Services (IIS), hosting free/busy servers, 867 Internet Mail Account Settings** importing, 781 **Internet Message Access Protocol (IMAP)** accounts backing up data, 770 keeping copy of mail on server from, 177–178 level 2 attachments and, 815 Out Of Office Assistant and, 346 Remote Mail options, 400 selective downloading for, 404 using, 169–171 as email accounts standard, 19 as online protocol, 33 as the email accounts standard, 160 Exchange Server using, 943 Gmail accounts supporting, 173 remote mail using, 400 **Internet Protocol (IP).** *See* **IP (Internet Protocol) IP (Internet Protocol).** *See also* **TCP/IP (Transmission Control Protocol/Internet Protocol)** connecting to server, 989 evaluating emails based on, 340 getting address of the CA, 363 mapping names to addresses, 990 setting up server connections, 890 **IRM (Information Rights Management), 393–397 ISDN connections, 973 ISPs, storing emails, 34 item types** about, 690 aging period for, 766 fields in, 697

### J

**Journal folder** about, 71, 567 adding journal items manually, 577–579

automatic journaling, 570–576 causing delays, 574 setting up for new contacts, 597 turning off, 574 when Outlook is closed, 572 automatic recording of addresses to Contacts folder, 598 addresses to GAL, 598 contact information, 575, 597 document activity, 576–577 email messages, 575 automatic tracking of documents impact of, 573 best-practices for using journal, 596–600 connecting activities to contacts, 585 controlling items journaled automatically, 110 custom entry types, creating, 581–582 entries deleting, 584 modifying, 583 moving on timeline, 583 exporting items to other programs, 599–600 printing journal items, 592–594 recording manually any activities, 579 Outlook items, 579 phone calls, 580 work in files, 578–579 understanding, 568–569 using for time management, 598–599 using journal templates, 627 views customizing, 590–591 Entry List, 588 Last Seven Days, 589 Phone Calls, 589–590 Timeline, 587–588 **Journal Options dialog box, 573–574 journals.** *See* **Journal folder journal timeline icons, 576 Junk E-Mail folder, 71 Junk E-Mail Options dialog box, 330–331, 334–335**

# **junk emails** best-practices for managing, 341–343 chain mail, 342 controlling automatic downloads, 335–337 creating rules, 338 deleting, 333 filtering about, 329–333 enabling, 334–335 on Exchange Server, 339–341 update, 341 marking/unmarking, 338 Phishing protection, 333–334 replying to, 339, 342 unsubscribing to, 339 using wildcard characters, 333

### $\mathbf k$

**Kerberos authentication, 988 keyboard shortcuts** for checking names, 960 keyboard shortcuts, 994 moving items back to original locations, 757 selecting multiple message headers, 402 switching between pages in Tasks folder, 540 **keystrokes, recording, 717**

# L

**Language dialog box, 280 language tools and options, 111, 277–280 LAN (local area network).** *See* **local area network (LAN) Last Seven Days view** in journals, 589 in notes, 613 **Layout tab** for forms, 701–702 for tables, 231–232 **LDAP (Lightweight Directory Access Protocol)** about, 138 adding directory service accounts, 423–427 adding domain for authentication, 425 as standards-based protocol, 34–35 checking names in Outlook, 142 finding people with, 429–430 troubleshooting queries, 429

**letter i icon, 519 level 1 attachments, 811–815 level 2 attachments, 815, 817 Lightweight Directory Access Protocol (LDAP).** *See* **LDAP (Lightweight Directory Access Protocol) line-of-business applications, 835 LinkAccess, 1004–1005 list format, in SharePoint, 907 Lists** Daily Task, 565 Return To Task, 552 **lists, formatting, 222–224 Live Communications Server.** *See* **Office Communications Server (OCS) Load Picture dialog box, 707–708 local area network (LAN)** connecting to Exchange Server, 976 establishing remote connection, 972–974 providing virus protection on, 808–809 **lock icons, 391 login options, 163 Low Importance button, 189 Low priority icons, 187**

### M

**MAB (Mobile Address Book), 156–157 macros** about, 716–717 creating, 718–719 deleting, 723–724 editing, 721–722 for creating custom contact style, 679–682 for creating custom message style, 683–684 recording keystrokes, 717 recording mouse movement, 717 running, 720–721 saving original, 722 setting security, 725–727 setting security for running, 679 sharing, 724 stepping through code, 722–723 troubleshooting, 723

**Macros button, 682 Macros dialog box, 718–719, 721–725, 727 macro viruses, protecting against, 827–828 magnifying glass icon, 519, 998 Mail button, 634, 738 Mail Essentials, GFI, 341 mail merge** performing from Outlook, 876–878 using contacts and Word for, 870–876 **Mail Merge Recipients dialog box, 872–876 Mail Merge Wizard, Step By Step, 870–871, 878 Mail Page, 109 Mail Security for Microsoft Exchange Server, Symantec, 340 mail servers.** *See* **email servers mail store, storing items in root of, 758 MailTips dialog box, 109 MailTips feature, 13 malicious code, 36–37, 727 Manage Quick Steps button, 324–325 Manager field, and AD DS, 323 Manage Task group, 555 MAPI (Messaging Application Programming Interface)** as messaging support application, 34 **Mark Complete button, tasks, 547 marking** tasks, 564 **marking message headers** about, 401 to delete messages, 403 to retrieve messages, 402 **marking/unmarking junk emails, 338 Master Category List, 118 McAfee VirusScan, 809 meetings** about, 476–477 changing a meeting, 521 checking attendees, 529–530 creating templates for, 625 losing a meeting request, 527 managing, 534–536 receiving requests for, 523–527

resources about, 530 scheduling, 530–532 using configured, 532–533 viewing room calendars, 533–534 responses to a meeting request, 527–529 scheduling, 516–521 from Communicator, 899 using Scheduling Assistant, 521–523, 535 scheduling on behalf of others, 839, 841 setting reminders, 536 using Date Navigator to view, 479–481 using time bar to schedule, 477–479 **Meeting tab, 535 message classes, 690–691 message headers** downloading, 401 marking, 402 processing marked headers, 403 unmarking, 403 viewing full, 178–179 **message rules** about, 301–302 applying to all messages, 312 applying to folders, 312 autoresponse rule troubleshooting, 352 backing up, 318–319 creating from existing items, 304–305 using Rules Wizard, 305–311 disabling, 317 modifying, 315 moving between accounts, 320 restoring, 318–319 running manually from folders, 321–322 setting the order of, 315–316 sharing, 317–318 specifying multiple conditions, 307 stopping, 316–317 using AND conditions, 307, 313 using OR logic, 313–314 using Quick Steps, 322–327 using Rules Wizard, 305–312

**messages, email.** *See also* **emails** adding digital signatures to outgoing, 369–371 adding notes to received messages, 293 addressing, 182–184, 958–959 applying signatures on outgoing, 273–276 assigning color categories to, 132 attaching business cards, 258 attaching calendars in, 259–260 attaching digital signatures to, 38, 360–368. *See also* signing messages attaching files, 256–257 attachments to. *See* attachments Check Messages button, 993 cleaning up, 285–287 composing vs. reading, 692–695 controlling delivery of, 960 copying between folders, 215–216 creating, 992 creating contact entries from, 439 creating distribution lists, 185–187 Delete button, 995 deleting, 196, 403, 995 desktop alerts displaying, 204 displaying, 205, 206 displaying desktop alerts, 206 encrypting about, 39 cryptographic message formats, 373 email security options for, 112 preparing computer for, 387–391 reading messages, 391–392 sending messages, 391 setting as global security option, 371 size of email messages, 369 S/MIME standard, 35, 369, 370–371, 392 viewing encryption certificate, 374 expiring, 961 external content attached to, 356 finding, 291–293 flagging, 293–297 formatting lists, 222–224

formatting text, 217–224 forwarding, 194–195. *See also* forwarding grouping, 298–299 grouping messages, 83–84 including multiple addresses in, 184–185 inserting a picture, 238–241 symbols, 248–250 tables in, 228–230 junk emails. *See* junk emails marking, 402–403 monitoring, 293–297 moving between folders, 215–216 opening standard, 182 organizing, 288–290, 803–805 paperclip icons, attaching files using, 256 previewing in Inbox, 76–78 priority of messages, identifying, 187 reading signed messages, 376–378 reading vs. composing, 692–695 recalling, 961–962 receiving through IMAP and POP3 clients, 19 time, 76 recording automatically, 575 reminders for, 75 replying options, 195–196 to junk emails, 339, 342 using Instant Messaging, 897–898 using meeting request, 520 replying automatically to, 345–354 reasons for setting up, 345 setting up, 348 turning off, 350 using custom rules, 350–351 retrieving, 402 rules for. *See* message rules saving automatically, 208–209 copies of sent messages, 209–210 in Unicode format, 491

to files, 214–215 to send later, 188 sending messages analysis of sent emails, 111 connected to Exchange Server, 957–961 controlling, 190 enabling applications, 828–830 for review, 193 for voting, 963–965 from Communicator, 899 from Contacts folder, 447 on behalf of others, 841 send/receive synchronization of, 197–204 setting sending options, 189–198 setting up notification of new, 204–207 specifying priority for, 187 specifying sensitivity for, 188 standards for, understanding, 32–36 stationery, assigning default, 271–273 undeleting, 197 using conversation view, 283–285 using search folders, 571 validating digital signatures, 385–386 viewing digital signatures, 384–385 **Messages, Text, 20–21 Messaging Application Programming Interface (MAPI)** as messaging support application, 34 Fax Mail Transport in, 21 **MHTML , MIME encapsulation of HTML documents, 35 Microsoft Access 2010** exporting contacts to, 878–880 exporting files to, 597 exporting Journal items to, 599–600 importing contacts from, 880–882 **Microsoft Excel 2010.** *See* **Excel 2010 Microsoft Exchange dialog box** configuring advanced properties, 948–949 connection properties, 951–955 general properties, 947–948 security properties, 950

**Microsoft Exchange Server 2010 .** *See* **Exchange Server 2010 Microsoft Forefront Client Security, 809 Microsoft Internet Explorer.** *See* **Internet Explorer Microsoft Internet Information Services (IIS), hosting free/ busy servers, 867 Microsoft Office.** *See* **Office Microsoft Office Communications Server** working with People pane, 10 **Microsoft Office online** publishing schedules to, 855–858 **Microsoft Office SharePoint Server (MOSS) 2007.**  *See* **MOSS (Microsoft Office SharePoint Server) 2007 Microsoft Outlook 2010.** *See* **Outlook 2010 Microsoft Outlook express, importing certificates from, 392 Microsoft PowerPoint 2010, applying themes from, 261 Microsoft Project 2010, 573, 669, 690 Microsoft Security Essentials, 809 Microsoft SharePoint.** *See* **SharePoint Microsoft SharePoint Services sites, 1004–1005 Microsoft Visual Basic for Applications** editing macros using, 722 sharing macros using, 724 **Microsoft Visual Basic toolbar, 721 Microsoft Windows 7** Microsoft Backup Utility, 772–773 obtaining digital certificate, 362–363 pinning shortcuts to Start Menu, 42 using Windows Search, 291–293 **Microsoft Windows 2000 server, hosting free/busy servers, 867 Microsoft Windows SharePoint Services.** *See* **WSS (Windows SharePoint Services) Microsoft Windows Vista** Microsoft Backup Utility, 772–773 obtaining digital certificate, 362–363 **Microsoft Windows XP** configuring FTP authentication, 860–861 downloading Instant Search, 788, 789 Microsoft Backup Utility, 772–773 **Microsoft Word 2010.** *See* **Word 2010 MIME, as standard specification, 35**

**Minimize buttons, daily tasks, 565 mini-toolbar, 108, 221 Mini Translator option, 279 Mobile Address Book (MAB), 156–157, 1007–1008 Mobile Options dialog box, 1018 mobile phones** configuring, 110 support for, 1003 **Mobile Service Accounts, 1005–1010 Mobile Service Information and Settings dialog box, Outlook, 1007 Mobile signatures, 1018 mobility of Outlook** about, 1001–1004 benefits of using Outlook Anywhere, 1004–1006 configuring mobile notification settings, 1010 forwarding alerts to mobile devices, 1010–1012 forwarding calendar alerts and summaries, 1014–1015 forwarding email messages, 1012–1013, 1015–1018 setting calendar summaries, 110 setting mobile alerts, 207–208, 316 setting reminders, 110 setting up mobile reminders, 1015 using Mobile Service Accounts, 1005–1010 **monitoring messages, 293–297 Month buttons, 90, 482, 586, 995 Month views, 92, 121, 483–484, 492.** *See also* **Day views;**  *See also* **Week views;** *See also* **Day/Week/Month views More Buttons, Show, 634 MOSS (Microsoft Office SharePoint Server) 2007** about, 905–906 alerts in, 910–913 calendars, integrating Outlook and SharePoint, 925 connecting SharePoint libraries to Outlook, 932 creating documents from document library, 918 enabling version history, 921 extending SharePoint with, 908–909 sharing contacts, 922 uploading documents, 916–917 **mouse** accessing items from Start, 47 buttons

creating contacts using, 608 creating journal item using, 608 dragging notes to inbox, 607 moving data using, 758 clicking Expand Contact Card, 895 clicking Pin Contact Card, 895 copying notes within Notes folder, 608 displaying pop-up contact card in Reading pane, 895 movement, recording, 717 moving text boxes, 236 pointing to icons, 586 previewing table using, 229 rotating text boxes, 236 using to select names from lists, 147 using with Mini Translator option, 279 using with tooltips, 326 viewing ScreenTips using, 252 **mouse pointer** changing briefly, 204 changing start or end time for schedule items positioning, 88 displaying ScreenTips in calendar, 479 displaying ScreenTips in scheduled appointments, 485 editing document properties using, 919 identifying control icons in Toolbox, 706 moving over toolbars, 221 pausing over hyperlink, 252 reading commemts using, 44 resizing controls, 699 resting on blocked images, 356 viewing blocked images using, 356 viewing version of documents, 921 **moving** data to other folders, 757 data using importing and exporting, 775–786. *See also* exporting; *See also* importing items using SharePoint, 908 messages, 994 messages to POP3 inboxes, 306–307, 320 .pst files (personal folders), 64–65, 772 shortcuts to groups, 638 **My Delicates Only option, 839**

### N

**names, checking, 183 Navigation pane** about, 5, 631–632 adding documents, 635–636 adding file folders, 635–636 best-practices using, 114 changing number of buttons, 634–635 changing width of, 632 Favorites in, 738–739 hiding, 633 removing multiple folder buttons, 634 shortcuts adding folders, 736–737 adding to folders, 634–635 adding website, 636–637 creating groups using, 101 creating to web pages, 754 removing, 637, 639, 738 renaming, 637 renaming folders, 743 showing, 633 using, 100–102 working with groups, 637–639 **NDR (nondelivery receipt), 177 NetBIOS names, 945, 989–990 NetBIOS names (computer names), 990 network shares, create shortcuts to, 636 network sharing, of templates, 628 networks, obtaining digital certificates, 362–363 New buttons** appointments, 996 contacts, 997 messages, 957, 992 **New E-mail button, 68 new features, 3–16 New Inbox Rule page, 1013 New Items button** creating tasks using, 564 messages, 182 sending Text Messages, 20 **New Mailbox dialog box, 531–532**

**New RSS Feed Delivery Location dialog box, 412 News Feed folder, 71 Next Item button, tasks, 541 Next Seven Days view, 556 nondelivery receipt (NDR), 177 normal Outlook startup, 39–40 Norton AntiVirus, 809 notes** setting defaults, 110 using in other applications, 885–886 **Notes folder** about, 71 copying notes within, 608–609 creating new folders, 613 dragging notes from desktop, 610 organizing items, 805 organizing thoughts with, 27–28, 97–99 Outlook notes about, 601–603 adding emailed notes, 607–608 changing colors, 610–611 configuring options, 603–604 copying, 608–609 copying items to OneNote, 616–618 copying notes from desktop, 609 copying notes to clipboard, 609 creating, 605 date and time stamping, 612 deleting, 612 dragging to non-notes folder, 609 editing, 605–606 forwarding, 606–607 moving, 608–609 printing, 611 reading, 605 time assigned, 604 using notes to create tasks or appointments, 608 viewing, 612 viewing notes on desktop, 97 **Novell eDirectory, 423 NTFS file system permissions, 628, 630, 868**

#### O

**OAB (Outlook Address Book)** about, 136–137 configuring, 139–140 creating in contact groups, 149–152 using MAB (Mobile Address Book), 157 vs. Contacts folder, 434 **objects, inserting, 237 OCS (Office Communications Server)** about, 887–888 configuring Office Communicator using, 889–890 features, viewing availability, 893–895 making a call, 898 replying to e-mails with IM, 897–898 using Pin Contact Card, 895–896 **Office** applying themes from, 261 integrating system applications about, 869 exporting tasks using Excel and Word, 884–885 importing contacts from Access, 880–882 using Access to export contacts, 878–880 using Excel to export contacts, 882–883 using Excel to export tasks, 884–885 using Excel to import contacts, 883–884 using mail merge from Outlook, 876–878 using mail merge from Word, 870–876 using notes and other applications, 885–886 **Office 2010, administrative templates, adding, 819 Office Communications Server** working with People pane, 10 **Office Communicator** about, 887–888 adding contacts from, 900 configuring, 888–893 conversation history tracking from, 900–904 features, viewing availability, 893–895 making phone calls, 445, 898 replying to emails with IM, 897–898 scheduling meetings from, 899 sending emails, 899 using Pin Contact Card, 895–896

**Office macro viruses, protecting against, 827–828 Office Themes** applying to messages, 261–262 assigning default stationery, 271 creating custom, 270–271 creating new colors, 264–266 custom fonts and changing, 227 customizing messages, 271–273 selecting backgrounds, 268–270 selecting custom, 263–264 using effects, 268 using fonts in, 266–267 **offline storage, configuring, 62–63 offline, working** establishing remote LAN connection, 972–974 using Outlook and Exchange Server, 974–982 vs. remote, 971–972 **OneNote** about, 601, 613–616 copying items from Outlook, 616–618 **one-time appointments** changing to event, 492 creating, 483–484 saving, 490–492 setting reminders, 485–486 specifying details of, 485, 487–489 using color and patterns in classifying, 486–487 **one-time events, working with, 492–494 online conferencing** applications, 433, 445 audio/video conferencing, 888 **open envelope icons, 75 Open File Location button, 44 open-source** heuristic scanning applications, 341 **OPML File Wizard, 416 OPML (Outline Processor Markup Language), 415 optional attendee icon, 519 Options dialog box, 107–112** changing startup folder, 650 for controlling Note window, 604, 610 options for controlling RSS feeds, 417

options on Personal page of, 890, 892 options on Tasks page of, 561–562 setting default reminder times in Calendar, 536 using for importing and exporting rules, 317–318 **Organizing Outlook items, 803–806 OR logic, in rules, 307, 313–315 Outline Processor Markup Language (OPML), 415–416 Outlook 2010** about a new look in, 3–6 analysis of sent emails, 111 as job tracking or billing application, 547 changing properties, 42–44 icon, 39, 42 overview of. *See also* headings of individual entries about, 17–18 calendars and scheduling, 21–24 contact management, 24–25 Exchange Server, 19 faxes, sending and receiving, 21 IMAP email standards, 19 messaging, 18 notes, organizing thoughts with, 27–28 POP3 email standards, 19 task management, 26 Text Messaging and notifications, 20 pinning to Start menu, 42 starting automatically, 41–42 choosing views for, 45–46 new items, 47 normal startup, 39–40 safe mode, 40–41 startup switches, 43, 45 **Outlook 2010 journal.** *See also* **Journal folder** tracking with, 27 understanding, 568–569 **Outlook 2010 Rules Wizard** adding recipient to Cc field, 184–185 applying rules to folders, 312 copying rules to folders, 312 creating automatic responses, 351 creating new rules, 305–312

forwarding messages to mobile devices, 1017 modifying rules, 315 moving messages between accounts, 320 using OR logic, 313–314 **Outlook 2010 Startup Wizard, 50–51, 944 Outlook Address Book (OAB)** about, 136–137 configuring, 139–140 creating in contact groups, 149–152 using MAB (Mobile Address Book), 157 vs. Contacts folder, 434 **Outlook Anywhere** benefits of, 1004–1005 supporting access through HTTP/HTTPS, 19, 973–974 VPNs and, 951 **Outlook\Communicator integration feature, 892 Outlook connector for Hotmail** configuring, 171–173 HTTP support, 19 **Outlook Express, importing certificates from, 392 Outlook folders** about, 71 adding shortcuts in Navigation pane, 634–635 **Outlook forms** about, 687–688 adding graphics, 707–709 adding user-defined fields, 709, 713 best-practices for using, 712–713 controls in about, 699–700 limiting, 700 modifying properties, 700–705 standard, 705–708 creating multipage, 698–699 custom choosing, 711–712 creating, 697–698 security settings for, 821 fields in, 696–697 item types, 690 message classes, 690–691 publishing, 710–711

saving, 710 standard about, 688–689 creating custom forms from, 691–697 usability of, 699 using user-defined fields, 709, 713 **Outlook Hotmail Connector.** *See* **Outlook connector for Hotmail Outlook Message Format, saving appointments in, 491 Outlook Message Format - Unicode, saving appointments in, 491 Outlook Mobile Access, 1003 Outlook Mobile Service.** *See also* **mobility of Outlook** setting options, 1018 using from Exchange Server forwarding calendar alerts and summaries, 1010–1011 forwarding email messages, 1012–1013 **Outlook Mobile Service Information and Settings dialog box, 1007 Outlook notes.** *See* **Notes folder Outlook Options dialog box, 107–112 Outlook Options dialog box, Mail page of, 195–197, 219 Outlook Social Connector, People Pane as, 10–11 Outlook Template format, 491 Outlook Today** customizing Inbox view adding and removing columns, 78–80 applying customizations to folders, 84–85 changing column alignment, 82 changing column data format, 82 changing column names, 81 changing column width, 82 grouping messages, 83–84 default views, 72–73 Inbox views, 73–76 previewing messages, 76–78 working with tasks, 563–564 **Outlook Today Inbox view columns** Attachment column, 75 Categories column, 76 Flag Status column, 76 From column, 75 Icon column, 75

Importance column, 75 Received column, 75 Reminder column, 75 Size column, 76 Subject column, 75 **Outlook Today view, customizing, 648–651 Outlook Web Access (OWA), supporting Firefox browsers, 14 Outlook Web App, 1002, 1003** about, 985–989 checking for new messages, 993 configuring mobile notification settings, 1010 connecting to server, 989–991 copying and moving messages, 994 deleting messages, 995 number of messages in inbox, 993 Outlook Web App, 998 sending and receiving messages, 991–993 sorting messages, 994 using options page, 999–1000 working with folders, 995–998 **Out of Office Assistant** about, 345–346 controlling Out of Office replies, 347, 350 creating custom rules, 350 features of, 346–348 in Outlook Web App, 998 using with earlier versions of Outlook, 347 using with Exchange Server, 348–350 **Out Of Office toolbar, 349 Overdue tasks, 557 Overdue view, 557 Overlay Mode, 505–506 Overlay Mode button, 926** P

**Page Color option, 268–270 Panda Antivirus for Servers and Desktops, 809 paper clip icons, 75, 81, 256, 466, 589, 811 Paragraph dialog box, 224 Parental Control dialog box, 280–281**

**passwords** adding/changing security, 373 Remember Password option, 163 **PDA-type interfaces, 1003 People Pane, 10–11 permissions, folder** configuring, 748 Free/Busy Time, 852 send-on-behalf-of, troubleshooting, 544 setting shared calendar, 849–853 vs. delegations, 853. *See also* delegating **Permissions tabs** Calendar Properties, 850–853 configuring permissions for Contacts folders, 465 configuring permissions for folders, 748, 844 Contacts Properties dialog box, 844 sharing Journal information using, 594–595 troubleshooting seeing tasks using, 544 **personal address books (PABs), 137 Personal Archive, 12–13 personal folders (.pst)** storing rules in, 318–319 **personal folders (.pst files)** about, 58–59 archiving items to, 760 backing up, 770–771 eliminating, 12 exporting data to, 775–778 importing from, 783–785 in Exchange Server, 731 limiting access to, 756 moving, 64–65, 772 restoring items using, 764–765 security for, 61 setting up, 30 storing data in, 769 using multiple, 754–756 **personal identification numbers (PINs), 1003 Personal Stationery tab, 272 Phishing protection, 333–334, 341**

**phone calls .** *See also* **voice calls** keeping track of, 446 making, 445–446 omitting country/area codes, 447 phone dialer applications, 166 recording manually, 580 view in journal, 589–590 **phone dialer applications, 166 photos.** *See* **pictures Picture icons, 275 picture libraries, 907 Picture property, ellipsis (...) in, 708 Pictures** controlling in forms, 707–708 downloading, 342 in contacts, 471 inserting, 238–241 inserting into signatures, 275 selecting backgrounds, 270 viewing blocked email, 356 **Pin Contact Card, 895–896 pinning shortcuts to Start Menu, 42 PINs (personal identification numbers), 1003 Plain text format, 218, 238 Pocket PC, 1003 polling team members, 908 POP3 accounts** marking to download copy of messages, 402 receiving emails through, 19 Remote Mail options, 400 selective downloading for, using sand/receive groups, 405–408 **POP3 (Post Office Protocol)** as offline protocol, 33–34 level 2 attachments and, 815 moving messages using, 301, 306–307, 320 storing emails, 34 **POP3 (Post Office Protocol) accounts** adding email accounts, 160–164 as email account standard, 160 configuring advanced settings, 167–168

connection settings, 166–167 general settings, 164 outgoing server settings, 165–166 Exchange Server using, 943 keeping copy of mail on server from, 177–178 **portals, 907 Post Office Protocol 3 (POP3).** *See* **POP3 (Post Office Protocol) PowerPoint 2010, applying themes from, 261 previewing in Reading pane** attachments, 112–113 Calendar items, 88–89 messages, 76–78 **Previous Item button, tasks, 541 Print dialog box, 499–500, 592, 594, 670 printing** calendar items, 499–500 contacts, 459–461 from Outlook, 669–673 journal items, 592–594 notes, 611 timelines, 669 using Excel for custom, 684–685 using Word scripts for custom about, 676–677 using custom contact style, 677–682 using custom message styles, 682–684 **print styles** about, 669 creating custom, 673–675 deleting, 675 restoring to default state, 676 **privacy** options, 112 policies for web, 343 **private key, exporting, 366 private vs. nonprivate tasks, 543 profiles** adding email accounts after installation, 51 choosing, 57 configuring multiple accounts into one, 160 copying, 55

creating, 54–55 modifying, 55–56 removing, 55–56 setting default, 56 setting initial, 57 understanding, 52–54 using security profiles, 372–376 **Project 2010, Microsoft, 573, 669, 690 project management.** *See also* **projects** about using Outlook for, 18 **projects** assigning tasks, 547, 553–554 associating colleagues to, 585 best-practices for managing calendar, 512–513 for using journal, 596–600 Calendar folder, scheduling views, 92 categories in assigning, 444, 542 assigning color, 610 sharing category list, 129 using, 115–118, 120, 124 checking notes from OneNote, 616 creating calendar groups, 865 "sticky" notes, 885 custom forms created for, 713 grouping project members, 457 identifying workflow dependencies, 505 meetings identifying, 805 scheduling from emails, 520 moving emails to folders, 804 organizing contacts, 892 emails, 804 journal entries, 568 multiple, 215, 542 renaming folders, 742 restoring data after system failure, 763–765 segregating, 791

sharing documents, 907, 931 journal information, 594–596 timelines, 924 timelines printing, 669 sharing, 924 tracking decisions and discussions, 575 time, 71 with Outlook Journal, 27 using flags on, 294, 449 using templates for, 621, 629 viewing group, 22 viewing specific messages, 299 **proofing and research tools, 277–281 Properties dialog box** about, 700–701 assigning categories to messages, 131 controlling message delivery, 960 controls for RSS feeds, 419 displaying full message header, 178–179 display tab, 701 folders AutoArchive tab, 748 General tab, 746–747 Home Page tab, 748 Permissions tab, 748 renaming, 742–743 Synchronization tab, 749–750 Layout tab, 701–702 sending messages for voting, 963–964 sending messages to expire, 961 setting default importance level, 189 setting pictures source in forms, 707–708 setting up AutoArchive, 760–761, 768 specifying web page view properties, 752–753 Validation tab, 703–704 Value tab, 702 **Propose New Time option, 524 protected view security feature, 37–39 Protected view security feature, 811**

**protocols** ActiveSync, 1003 DAP (Directory Access Protocol), 423 FTP (File Transfer Protocol) authentication, 860–861 creating free/busy server settings, 868 creating web shortcuts, 637 protecting computer from uploaded files, 808 publishing schedules using, 858–860 HTTP (Hypertext Transfer Protocol) creating free/busy server using, 868 emails, 19 establishing remote LAN connections using, 973–974 Exchange Server using, 943 Outlook Anywhere using, 1004 publishing schedules using, 858–860 HTTPS (Hypertext Transfer Protocol Secure), 973, 1004 IMAP (Internet Message Access Protocol). *See also* IMAP accounts as email account standard, 19, 160 as online protocol, 33–34 Exchange Server using, 943 Gmail accounts supporting, 173 remote mail using, 400 IP (Internet Protocol). *See also* TCP/IP (Transmission Control Protocol/Internet Protocol) evaluating emails based on, 340 getting address of CA, 363 mapping names to addresses, 990 setting up server connections, 890 LDAP (Lightweight Directory Access Protocol) about, 138 adding directory services account, 423–427 adding domain to authentication, 425 as standards-based protocol, 34–35 checking names in Outlook, 142 finding people with, 429–430 troubleshooting queries, 429 messaging, 32–36 POP3 (Post Office Protocol) as offline protocol, 33–34 level 2 attachments and, 815

moving messages using, 301, 306–307, 320 storing emails, 34 SMTP (Simple Mail Transfer Protocol), 32–33, 160, 162, 165, 167, 339 TCP/IP (Transmission Control Protocol/Internet Protocol), 52, 974, 976 TCP (Transmission Control Protocol), 34, 167, 423, 948 VoIP (Voice over Internet Protocol), 433, 887 WAP (Wireless Application Protocol), 1003 **public-key certificate** importing from Outlook, 392 **Publish Calendar To Office.com dialog box, 856 Published to GAL button, 371 Publishing Author access to calendars, 851–853 publishing forms, 710–711**

# Q

**Query Builder, 794, 795–796 Quick Access toolbar** adding icons, 233 configuring, 111 customizing, 646–647 digitally signing messages using, 374–375 exporting customizations, 647 running macros from, 720–721 using, 70 **Quick Click Categories, 123 Quick Click flag option, 110 Quick Launch bar** adding Outlook to, 42 **Quick Parts, 234 Quick Steps** about, 9–10, 322 best practices for using, 327 copying, 326 creating, 324–326 default, 322–324 editing, 326 Reset To Defaults button caution, 324 **Quick Steps button, 324 Quick Styles gallery, 225–228, 266–267 Quick Tables, 232–233**

### R

**RDNs (Relative Distinguished Names), 427 Reading pane** about, 104–105, 734 adjusting size of, 79 best-practices using, 114 control location of, 559 displaying pop-up contact card, 895 displaying removed file in, 938 displaying RSS feeds, 413 downloading remote mail, 400 hiding column visibility, 74 influencing Inbox view, 78 InfoBar in about, 106 Accept or Decline button, 550–551 creating contact entries from email messages, 439 displaying blocked item message, 356 Do Not Forward message in, 395–396 flagged messages, 296–297 restricted messages, 396 voting message in, 965 opening items in, 735 paper clip icons in, 466 previewing attachments in, 112–113, 210–212 previewing Calendar items in, 88–89 previewing messages in, 76–78 Propose New Time option in, 524 Task view, 96, 97 viewing attachments in, 75, 212–213 viewing availability in, 893–895 viewing folder contents, 734–735 viewing notes, 98, 613 viewing Word File in, 935 voting prompt in, 966 **reading vs. composing messages, 692–695 read receipts, 191–193, 342 Real Simple Syndication (RSS) feeds.** *See* **RSS (Real Simple Syndication) feeds**

**receipts** nondelivery, 177 read and delivery, 191–193, 342 return, 38, 370 S/MIME, 370, 371 tracking of, 109 **recording** automatically addresses to Contacts folder, 598 addresses to GAL, 598 contact information, 575, 597 document activity, 576–577 messages, 575 manually any activities, 579 Outlook items, 579 work in files, 578–579 phone calls, 580 work hours, 579 **records management, 909 Recurrence buttons** creating appointments, 494 Task tab, 545 **Refine group, 794–795 registry** files, sharing categories with, 129–130 settings to control stripping out categories, 131 **Relative Distinguished Names (RDNs), 427 Reminder dialog box, configuring reminders to mobile devices, 1015 Reminder drop-down list, 485–486 reminders** for appointments, 485–486 for meetings, 536 for messages, 75 for tasks, 110, 546, 561–562 mobile, 110, 1015 **Remote Mail options, 399–400 remote procedure call (RPC), 974 remote, working** benefits of using Outlook Anywhere, 1004–1005 establishing LAN connection, 972–974 vs. offline, 971–972

**Remove Buttons, Add Or, 101 Remove Member button, in contact groups, 153 removing.** *See also* **deleting** addresses, 144 blocked file types, 825–826 buttons, 101 calendars in groups, 867 columns from column header bar, 79–80 contact group members, 153 data stores, 61 delegates, 836–839 fields from column header bar, 80 folder buttons on Navigation pane, 634 folders from folder groups, 742 groups from Navigation pane, 639 hyperlinks, 255 SharePoint files, 938 SharePoint folders, 939 shortcuts from Navigation pane, 637, 738 web pages from folders, 753 **Reply button, 194 replying** options, 195–196 to junk emails, 339, 342 to messages automatically creating, 353–354 creating using Out of Office Assistant. *See* Out Of Office Assistant reasons for setting up, 345 using custom rules, 350–354 to messages using meeting request, 520 to messages with Instant Messaging, 897–898 **Reply to All, 194 Reply With Changes, 112 research and proofing tools, 277–281 resources** about, 530 scheduling, 530–532 using configured, 532–533 viewing room calendars, 533–534 **Resources dialog box, Select Attendees And, 516**

**Restore button** daily tasks, 565 **restoring data, 763–765, 769, 773 retention policy for mailbox items, 287–288, 768–769 return receipts, 38, 370 Return To Task List, 552 Ribbon** about, 4 appearance of, 221 creating tabs, 643–645 customizing, 111, 640–646 Folder tab, 732 minimizing, 641 Quick Styles button on, 226 running macros from, 720 sharing customized, 645 using, 68–70 **Rich Text Format (RTF)** for email messages, 218 inserting shortcuts using, 258 saving appointments in, 490 **Rights Management Add-On (Internet Explorer), 393 roaming Windows profiles, 59 room calendars, viewing, 533 Room Finder button, 523 Rooms button, Add, 523 Rooms buttons, 521, 532, 535 Rooms dialog box, Select, 521 RPC-over-HTTP.** *See* **Outlook Anywhere RPC (remote procedure call), 974 RSS Feed Delivery Location dialog box, New, 412 RSS Feed Options dialog box, 418–419 RSS (Real Simple Syndication) feeds** adding, 410–413 adding in profiles, 53 adding OPML, 415–416 as web feed formats, 35 configuring, 410 connecting to, 409–410 creating rules for, 421–422 directory service accounts, setting search base, 427–429 folder, 71
managing, 417–419 selecting, 413–415 setting properties, 111, 419–421 SharePoint support for, 908 **RTF (Rich Text Format)** for email messages, 218 inserting shortcuts using, 258 saving appointments in, 490 **Rule dialog box, Create, 305, 930–931 rules** backing up rules using .pst files, 318–319 based on alerts, 930–931 creating for automatic formatting, 116, 456–457 for conditional formatting in Tasks folder, 559–561 for conditional formatting of text, 666–668 for forwarding messages to mobile devices, 1017–1018 for out of office rules, 350 for RSS feeds, 421–422 creating custom rules for automatic message replies about, 351 creating automatic responses from servers, 354 creating automatic responses from templates, 353–354 setting up replies, 351–352 disabling, 317 junk email rules creating, 338–339 custom filtering, 330–331 manually running, 321–322 message. *See* message rules moving messages between accounts, 320 processing messages automatically, 322–327 removing, 317 restoring rules using .pst files, 318–319 setting rule order, 315–316 sharing, 317–318 stopping rules from processing, 316–317 **Rules And Alerts dialog box** applying rules to folders, 312 clearing mail rules, 130 configuring alerts, 927–931

controlling alerts, 315–319 creating automatic message responses, 353–354 message rules, 307–311 new rules, 305–306 rules from existing items, 304–305 modifying rules, 315 moving messages between accounts, 320 setting mobile alerts, 207–208, 316 sharing rules, 317–318 **Rules Wizard** adding recipient to Cc field, 184–185 applying rules to folders, 312 copying rules to folders, 312 creating automatic responses, 351 creating new rules, 305–312 forwarding messages to mobile devices, 1017–1018 modifying rules, 315 moving messages between accounts, 320 using OR logic, 313–314

### S

**safe mode Outlook startup, 40–41 Safe Recipients list** configuring, 335, 359, 360 marketing/and marking junk emails, 338 messages considered on, 329 using, 331, 332 using against spammers, 356 using with automatic downloading, 335–336, 337 **Safe Recipients tab, 335 Safe Senders list** configuring, 335, 359, 360 marketing/and marking junk emails, 338 messages considered on, 329 using, 331, 332 using against spammers, 356 using with automatic downloading, 335–336, 337 using with blocked senders list, 341 **Safe Senders tab, 335 sandbox applications, limiting rights to, 811 Save & Close button, 490**

**saving** appointments, 490–492 attachments to disk, 214–215 contacts as vCards, 468–469 forms, 710 in iCalendar format, 491 in Unicode format appointments, 491 messages, 208 in vCalendar format, appointments, 491 messages automatically, 207–208 copies of sent messages, 209–210 to send later, 188 messages to files, 214 original macros, 722 vCard attachments, 469 **scheduling.** *See also* **Calendar folder** working with, 87–88 **Scheduling Assistant, scheduling meetings, 521–523, 535 Scheduling button, 517 ScreenTips button, viewing in emails, 252 scripts, avoiding, 692 Search Contacts box, 798 search defaults, setting, 110 Search Folder dialog box, 290 Search folders, 72, 288–290, 571 searching contacts** using Advanced Find, 799–803 using Find A Contact, 798–799 using Instant Search, 798 **searching data** using Advanced Find, 799–803 using Desktop Search, 788 using Instant Search about, 787–788 configuring, 788–792 configuring indexing options, 796–797 performing searches, 792–796 rebuilding index, 797 searching items with attachments, 793 troubleshooting search results, 794

**searching enterprise, 909 Searching items using Windows Search, 291–293 Search tab, 8 Search Toolbar add-in, 16 Secure Message icon, 376–377 Secure/Multipurpose Internet Mail Extensions (S/MIME) standard, 35, 369, 370–371, 392 Secure Password Authentication (SPA), 163 Secure Sockets Layer (SSL), 426 Security Properties dialog box, 369 security provisions** adding digital signatures, 369–371 blocking external content from HTML messages, 356–357 encrypting messages about, 39 cryptographic message formats, 373 email security options, 112 preparing computer for, 387–391 reading messages, 391–392 sending messages, 391 setting as global security option, 371 size of email messages, 369 S/MIME standard, 35, 369, 370–371, 392 viewing encryption certificate, 374 for attachments, 36–38. *See also* attachments for file extensions, 812–815 for personal folders, 61 Information Rights Management, protecting data using, 393–397 protecting against web beacons, 36, 356 tips for securing system, 831–832 using digital signatures, 38, 360–368. *See also* signing messages validating digital signatures, 385–386 verifying sender ID, 340 viewing digital signatures, 384–385 **security warnings, avoiding, 727 Select Attendees And Resources dialog box, 516–517 Select Members button for contact groups, 153 Select Names dialogue box, opening, 183 Select Rooms dialog box, 521 Send A Calendar Via E-mail dialog box, 259 Send A Calendar Via E-Mail dialog box, 861**

**Send button, 190 Send For Review button, 193 send/receive groups** about, 198 limiting message size, 201–202 scheduling synchronization, 203–205 selective downloading for POP3 accounts using, 405–408 setting up, 198–201 working offline and, 979 **Send Status Report button, tasks, 555 Sent Items folder, 72 servers** creating automatic replies from about, 345–346 creating custom rules, 350–354 understanding process of, 346–347 functioning as CAs, 361 keeping messages for POP3 accounts, 408 Microsoft Exchange Server. *See* Exchange Server **server-side rules, 303–304, 317, 318 Service Sign-Up Wizard, 397 Session Initiation Protocol (SIP) address, 889 setting macro security, 725–727 shapes, inserting, 242–243 SharePoint** 2007 vs. 2010, 906 about, 905–908 about what's out of, 15–16 alerts configuring, 927–930 rules based, 930–931 setting up, 909–913 approval processes using, 963 blogs, 905 calendars, integrating with Outlook, 924–926 collaboration environments, 10, 908–909 disk space considerations, 932 document sharing with about, 915–916 creating documents from document library, 918 enabling version control, 920–921 uploading documents, 916–917 working with existing documents, 919–920

foundations of alerts in, 912–915 discussion boards, 907 document sharing, 907 list format, 907 picture libraries, 907 portals, 907 searching environment, 908 surveys, 908 workflow capability, 908 library connecting the Outlook, 932–933 downloading files to Outlook, 934 editing SharePoint files in Outlook, 936–937 opening SharePoint files in Outlook, 934–935 removing files in Outlook, 938 removing folders in Outlook, 939 using email to add files to SharePoint library, 939 list connections, 926 sharing contacts using, 922–924 viewing tasks stored on, 557 wikis, 905 **SharePoint Foundation 2010** alerts in, 912–915 Client Access Licenses and, 906 **SharePoint lists, 53 SharePoint Server 2010** alerts in, 912–915 creating documents from document library, 918 extending SharePoint functionality, 908 uploading documents, 917 **SharePoint Server Colleague Add-In, 111 SharePoint Services sites, 1004–1005 SharePoint Workspace** about, 14–15 AKA Groove, 14 searching items, 291–292 **sharing .** *See also* **collaboration** business cards attaching to messages, 258 virtual, 433 calendars, 741, 752, 849–853

calendars via emails, 861–862 categories with registry files, 129–130 category lists, 129–131 contacts about, 464 best-practices for, 470 setting options, 469–470 using Contacts folders, 465–466 using SharePoint, 922–924 using vCards, 466–469 desktop applications, 887, 888 documents, 906, 908 folders, 544, 845–847 forms, 710–712 journal information, 594–596 macros, 724–725 permissions, 630 pictures, 907 project documents, 907 rules, 317–318 using discussion boards, 907 **shortcuts .** *See also* **keyboard shortcuts** changing properties, 42–44 creating, 42, 47 creating to web pages, 754 inserting RTF format in messages, 258 Navigation pane adding folders, 736–737 adding to folders, 634–635 adding website, 636–637 creating in, 101 removing, 637 removing groups with, 639 renaming, 637 renaming folders, 743 Reply to All, 194 **Shortcut tab, 43–44 Show Columns dialog box, 80–81, 562, 659–660 Show Fewer Buttons, 634 Show More Buttons, 634 Signature button, 376–377, 385**

**Signature button, Digital, 377, 384 signatures** about, 273–274 backing up, 276 defining, 274–275 including vCards in, 467–468 prevent from being added to outgoing messages, 468 **Signatures And Stationery dialog box, 219–220, 262, 271–276, 468–469 signing messages.** *See also* **digital signatures security features** adding digital signatures, 369–371 changing trust relationships, 377–378 reading signed messages, 376–378 setting global security options, 370–371 S/MIME, and clear-text options, understanding, 369, 370–371 using security profiles, 372–376 validating digital signatures, 385–386 viewing digital signatures, 384–385 **Simple List tasks view, 556 Simple Mail Transfer Protocol (SMTP), 32–33, 160, 162, 165, 167, 339 SIP (Session Initiation Protocol) address, 889 SmartArt, inserting, 246–248 smartphones** configuring mobile settings, 110 support for, 1003 **S/MIME (Secure/Multipurpose Internet Mail Extensions) standard, 35, 369, 370–371, 392 SMTP (Simple Mail Transfer Protocol), 32–33, 160, 162, 165, 167, 339 social computing, 908 Sort dialog box, 664 sorting** data, 662–664 messages, 994 votes, 966–968 **spam.** *See* **junk emails SpamAssassin, 341 spammers, identifying valid email addresses, 356 speaker buttons for setting reminders, 542, 546**

**spell-checking** distribution lists (contact groups), 155 language option, 111 using, 277 **spyware protection, 343 SSL (Secure Sockets Layer), 426 Standard Client Access License (CAL), 906 standard forms** about, 688–689 creating custom forms from, 691–697 **standards for messaging, understanding, 32–36 Start and End values, redefining calendar, 500 starting Outlook** automatically, 41–42 choosing views, 45–46 normal, 39–40 safe mode, 40–41 startup switches, 43, 45 using shortcuts, 42–44, 47 **startup folder, changing, 650 startup switches, 43, 45 startup view, 99 Startup Wizard, 50–51, 944 Stationery And Fonts button, 271–272 Stationery dialog box, Signatures And, 219–220, 262, 271–276, 468–469 stationery, using, 262, 271–273 status bar, 104 Step By Step Mail Merge Wizard, 870–871, 878 "sticky" notes, creating, 885 stopwatch, timing activity, 581 Styles dialog box, 226 styles, working with, 225–228 Suggested Contacts folder, 72, 148–149 surveys, 908 Symantec Mail Security for Microsoft Exchange Server, 340 Symantec Norton AntiVirus, 809 symbols, inserting, 248–250 Synch Issues folder, 72 synchronization of** send/receive times for emails, 197–204 **Synchronization tab, 749–750**

# T

**Tables** inserting in messages, 228–230 working with, 230–232 **table view settings in Tasks folder, 557–558 tabs** Add-ins, 4 AutoArchive archiving items automatically, 760–761 cleaning out old items using, 745 controlling archiving of RSS feeds, 420 Blocked Senders, 335 Display, 701 E-Mail Rules tab, 306, 307 Folder commands on Ribbon, 732 opening Create New Folder dialog box using, 736 renaming folders using, 742 setting folder properties, 745 undeleting messages using, 197 Format Text, 221, 224 General, 746–747 Home creating tasks from, 541, 564 Reply button, 194 Home Page, 748 Layout for forms, 701–702 for tables, 231–232 Meeting, 535 Permissions Calendar Properties, 850–853 configuring permissions for Contacts folders, 465 configuring permissions for folders, 748, 844 Contacts Properties dialog box, 844 troubleshooting seeing tasks using, 544 Personal Stationery, 272 Ribbon, creating, 643–645 Safe Recipients, 335 Safe Senders, 335 Search, 8 Shortcut, 43–44

Synchronization, 749–750 Tasks about, 542 assigning to others, 548–549 Create Unassigned Copy, 556 Manage Task group, 555 Recurrence button, 545 Return To Task List, 552 Validation, 703–704 Value, 702 View change view button, tasks, 547 changing task views, 556 customizing task view settings, 557 in Journal folder, 590 **Target Frame Button (web browser frame), 253 task management** about, 26 accepting assignments, 550–552 assigning multiple tasks through others, 554 assigning to others making assignments, 548–549 ownership of tasks, 548 reclaiming ownership of declined tasks, 552 to multiple people, 553, 554 changing task list view, 563 creating templates for frequent tasks, 626 unassigned copies of assigned tasks, 556 declining assignments, 551 effective, 565 sending status reports, 555 tracking progress of tasks, 554–555 troubleshooting disappearing task requests, 552 using Daily Task List, 564 Outlook Today, 563–564 To-Do Bar, 562–563 using notes to create tasks, 608 **Taskpad.** *See* **See To-Do Bar Task Recurrence dialog box, 545**

**tasks.** *See* **Tasks folder** rules for, 559 **Tasks folder** about, 72, 537–541 Active view, 556 adding reminders, 110, 546, 561–562 assignment view, 557 Assign Task button, 548 browsing tasks quickly, 541 changing fonts, 557–558 Completed Tasks view, 557 conditional text formatting, 559–560 creating recurring tasks, 545–546 creating tasks, 541–545, 563, 564 customizing view settings, 557–558 Detailed information view, 556 exporting to Office applications, 884–885 flight status, current, 539 marking tasks as completed, 547 New button, 563 Next Seven Days view, 556 organizing, 805 Overdue view, 557 Server Tasks view, 557 setting options, 561 setting time estimates, 546–547 Today view, 557 To-Do List view, 557 total work vs. actual work, 542, 543–544 troubleshooting seeing tasks, 544 views, 556 customizing, 96–97 default, 95–96 **Tasks folder views** Active, 97 Assigned, 97 Completed, 97 default, 95–96 Detailed, 97 Next Seven Days, 97 Overdue, 97 Prioritized, 97

Server Tasks, 97 Simple List information, 97 Today due, 97 To-Do List, 97 **Tasks tab** about, 542 assigning to others, 548–549 Create Unassigned Copy button, 556 Manage Task group, 555 Recurrence button, 545 Return To Task List, 552 **TCP/IP (Transmission Control Protocol/Internet Protocol), 52, 974, 976 TCP (Transmission Control Protocol), 34, 167, 423, 948 Team calendar group, 741 templates** best-practices for using, 628–630 creating automatic replies from, 353 creating for appointments, 625 creating for contacts, 625–626 creating for frequent tasks, 626 creating for meetings, 625 creating replies as client-side rules, 352 editing, 627 finding created, 627 finding location of, 353 sharing, 628 storing, 629 using for addressing emails, 185–187 using for journal entries, 627 working with email, 621–624 **text** conditional formatting in Tasks folder, 559–560 formatting, 217–224 using special features, 234–237 **text boxes, 235 Text Messages, 20–21** sending to mobile users, 1008–1010 **Text Messaging Notification page, 1012 Text Only Format, saving appointments in, 490–491**

**Thawte** as CA, 379 obtaining digital certificates from, 361 **Theme Colors dialog box, Create New, 265–266 Theme Or Stationery dialog box, 272 themes** applying to messages, 261–262 assigning default stationery, 271 creating custom, 270–271 creating new colors, 264–266 custom fonts and changing, 227 customizing messages, 271–273 selecting backgrounds, 268–270 selecting custom, 263–264 using effects, 268 using fonts in, 266–267 **Thesaurus, 155, 277 time bar, in Calendar, 477–479 timelines** displaying labels on monthly, 591 Journal view, 587–588 printing, 669 sharing journal information, 594–596 **time management, using journal for, 598–599 time stamping notes, 612 time zones, managing, 509–511 Today** buttons, 483, 995 tasks, 557 **To-Do Bar** customizing, 639–640 displaying, 640 in flagging a contact, 449 minimizing, 114 monthly calendar in, 89 using, 481 working with tasks in, 562–563 **To-Do Bar button, 481 To-Do List** Tasks folder, 538–539 view, 557 **toolbar buttons for macros, deleting, 723**

**toolbars** meaning, 108 mini, 221 mouse pointer moving over, 221 Out Of Office, 349 Quick Access customizing, 646–647 digitally signing messages using, 374–375 exporting customizations, 647 running macros from, 720–721 using, 70 Ribbon. *See* Ribbon Search Toolbar add-in, 16 **tooltips, 44, 326 total work vs. actual work, specifying values for, 542, 543–544 Tracking buttons, 529, 966–967 translation features, 278–280 Transmission Control Protocol/Internet Protocol (TCP/IP), 52, 974, 976 Transmission Control Protocol (TCP), 34, 167, 423, 948 troubleshooting** assigning delegate permissions, 839–844 automatic journaling causing delays, 574 constraints to assigning forms to folders, 747 deleting shortcuts, 738 disappearing task requests, 552 exporting private key, 367 LDAP queries, 429 losing a meeting request, 527 macros, 723 replacing duplicate entries, 881 restoring custom views to original settings, 660 restricting available views, 668 search results, 794 seeing schedule changes on shared calendars, 854 seeing tasks, 544 server-side rules, 304 tallying of votes, 970

**Trust Center, 335–336** Automatic Download, configure content blocking using, 335–336, 359 linking to CAs through, 361 specifying trusted sources for macros, 726–727 **Trust Center dialog box, 111 Trust Center Settings button, 111 trusted add-ins list, adding applications to, 830–831 Trusted Publishers page, 112**

#### U

**undeleting messages, 197 Unicode Format, saving messages in, 208 Uniform Resource Locator (URL).** *See* **URLs unmarking/marking junk emails, 338 unmarking message headers, 403 unsubscribing to junk emails, 339 Update button, to update SharePoint site, 937 upgrading to Outlook 2010, 50 URLs** in contact item, 447 in RSS feeds, 409 moving links, 754 to publish schedules, 858 with replaceable parameters, 859 **Use Defaults button, Internet accounts, 167 user-defined fields, 713 user-defined fields, adding, 709**

# V

**Validation tab, 703–704 Value tab, 702–703 VBA (Visual Basic for Applications)** about, 687, 717 creating macros, 718–719 creating self-signing certificate, 727 editing macros, 721–722 running macros, 720–721 sharing macros, 724–725 **vCalendar files (.vcs), importing, 782–783 vCalendar Format** as Internet-based standards, 36 saving appointments in, 491

**vCalendars** exchanging meeting requests, 36 **vCard files (.vcf)** importing, 782 **vCards** attaching to a message, 258 attaching to signature, 275 creating from contact entries, 467 including in signature, 467–468 saving attachment of, 469 saving contact entry as, 468–469 sharing, 466 using to share free/busy information, 862–863 **vCard standard** exchanging meeting request across Internet, 36 **VeriSign** as CA, 379 obtaining digital certificates from, 361 **Verizon, desktop conferencing, 888 version control, document, 919–921 View Certificate dialog box, changing trust relationships using, 378–379 views** Address Cards, 438 Advanced View Settings dialog box. *See* Advanced View Settings dialog box Backstage, 6, 69–70 Business Cards, 93, 296, 438 Calendar creating custom, 503–504 customizing current, 90–93, 499–502 default, 85–89 Calendar folder scheduling, 995–998 Change View button changing task views, 556 in Journal, 590 in Reading Pane, 78 viewing completed tasks, 547 Completed Tasks, 557 configuring in Contacts folder card dimensions, 455 fonts, 454–455

Contacts folder configuring card dimensions, 454–455 configuring fonts, 454–455 customizing, 95, 453 default, 93–95 filtering, 454, 457–459 standard, 453 using automatic formatting, 456–457 Conversation about, 7–8, 283 cleaning up conversations, 285–286 cleanup vs. retention, 287–288 ignoring conversations, 287 setting cleanup options, 286–287 settings, 284–285 copying, 505, 654 Create A New View dialog box, 504 Current View group Change View Button in, 78 deleting a group of entries, 584 predefined views in, 612 selecting Timeline views, 587 showing selected categories in views, 127 viewing categories assigned to notes, 611 custom basing views on existing views, 653–655 calendar views, 90–93, 499–502 configuring columns, 659–661 creating conditional formatting rules, 666–667 creating new views, 655–659 deleting, 658 filtering, 664–665 grouping data fields, 661–663 modifying, 658 rearranging order of columns, 660 renaming, 658 restoring to original settings, 660 sorting data fields, 662–663 data fields in grouping, 661–662 sorting, 662–664 Day, 85–86, 476, 865

Day/Week/Month, 502, 657 Deleted Items folder, 99 filtering applying, 665 Calendar view, 501–502 creating custom views, 127–128 filtering contacts view, 454 hiding standard, 668 Inbox about, 73–74 default, 84, 657 default columns, 74–76 previewing messages, 76–78 in notes, 612 Journal folder customizing, 590–591 Entry List, 588 Last Seven Days, 589 Phone Calls, 589–590 Timeline, 587–588 Month, 92, 121, 484–485, 492 Notes folder, 98–99 Outlook Today customizing Inbox view, 78–85 default, 72–73 Inbox, 73–76 previewing messages, 76–78 Phone Call, 589 sorting table, 663 standard, in Contacts folder, 453 startup, 99 Tasks folder changing task list, 563 changing views, 556 customizing, 96–97, 557–558 default, 95–96 selecting, 97, 556 Timeline, 587–588 To-Do List, 556 types of, 657–658 Week, 85–86, 90–91, 121, 480

**View tab** Change View button Reading Pane, 78 tasks, 547 customizing task view settings, 557 in Journal folder, 590 **virtual private network (VPN).** *See* **VBA (virtual private network) virus protection** against Office macro viruses, 75, 827–828 antivirus products, 809 features in Outlook providing, 810 in attachments, 36–39, 810–814 providing, 807–810 tips for securing system, 831–832 **Vista** Microsoft Backup Utility, 772–773 obtaining digital certificate, 362–363 **Visual Basic for Applications (VBA)** about, 687, 717 creating macros, 718–719 creating self-signing certificates, 727 editing macros using, 721–722 running macros, 720 sharing macros using, 724–725 **Visual Basic toolbar, 721 voice calls.** *See also* **phone calls** about, 887 making, 898 **voice conferencing** applications, 433, 445 **Voice over Internet Protocol (VoIP).** *See* **VoIP (Voice over Internet Protocol) VoIP phones, 445 VoIP (Voice over Internet Protocol), 433, 887 voting button, 963–965 voting feature** about, 962–963 automatic tallying of votes, troubleshooting, 970 casting votes, 965–966 sending messages for a vote, 963–965 setting options, 968–969 viewing and sorting votes, 966–968

#### **VPN (virtual private network)**

about, 1001 connections, 972–973, 1002, 1004 Outlook Anywhere and, 951 server, 973 software, 973

#### W

**WAP (Wireless Application Protocol), 1003 warning dialog box, 357 Web 2.0 features of SharePoint, 905 web browsers.** *See also* **Internet Explorer** downloading CA certificates, 381 Firefox, support for, 14 moving URL links to, 754 Outlook Web App, using with, 988–989 **Web content syndication, 409 WebDav server** free/busy states, 854 publishing to, 849, 853, 855, 857 **WebEx, desktop conferencing, 888 web pages** inserting hyperlinks, 252–253 using home pages with folders, 750–754 **websites** adding shortcuts to Navigation pane, 636–637 connecting to contact's, 447 privacy policies, 343 **WebSphere, IBM, 423 Week buttons, 90, 482, 586, 995 week numbers, showing, 591 Week views, 85–86, 90–91, 121, 480.** *See also* **Day views;**  *See also* **Month views;** *See also* **Day/Week/Month views wikis, 905, 908 windows** using multiple , 103 **Windows 7** Microsoft Backup Utility, 772–773 obtaining digital certificate, 362–363 pinning shortcuts to Start Menu, 42 using Windows Search, 291–293

**Windows 2000 server, hosting free/busy servers, 867 Windows Desktop Search, 16, 788–789, 794 Windows Internet Explorer.** *See* **Internet Explorer Windows Internet Naming Service (WINS), 990 Windows Live accounts, 172 Windows Mail, importing public-key certificate from, 392 Windows Search, 291–293 Windows Server 2008** creating and applying CTLs, 381 **Windows Server Client Access License (CAL), 906 Windows SharePoint services, 905–906, 908 Windows SharePoint Services.** *See* **WSS (Windows SharePoint Services) Windows Vista** Microsoft Backup Utility, 772–773 obtaining digital certificate, 362–363 **Windows XP** configuring FTP authentication, 860–861 downloading Instant Search, 788, 789 Microsoft Backup Utility, 772–773 **Wireless Application Protocol (WAP), 1003 Wizard** Add A Contact, 893 Add New Account, 49–50, 55, 62 Certificate Export, 364, 365–367 Certificate Import, 364, 367–368, 380 Certificate Request, 363 Certificate Trust List, 381, 382 Create Shortcut, 637 E-Mail Accounts, 949 Import And Export AutoArchive and, 776 restoring items using .pst files, 764–765 to backup schedules, 507–510 to export journals, 599–600 to export tasks, 884 to import contacts from access, 880 troubleshooting duplicate entries, 881 OPML File, 416 Outlook 2010 Startup, 50–51, 944

Rules, 351 adding recipient to Cc field, 184–185 applying rules to folders, 312 copying rules to folders, 312 creating new rules, 305–312 forwarding messages to mobile devices, 1017 modifying rules, 315 moving messages between accounts, 320 using OR logic, 313–314 Service Sign-Up, 397 Step By Step Mail Merge, 870–871, 878 **Word 2010** applying themes from, 261 creating stationery, 273 customizing contact printing, 460 custom printing with scripts about, 676–677 using custom contact style, 677–682 using custom message styles, 682–684 email editor, 218 exporting tasks using, 884–885 items not tracked on projects, 597 Send For Review button to, 193 using for mail merge, 870–876 using tables in emails, 228 viewing in Reading pane, 935 **WordArt, 222, 236–237**

**Word Count, 277 workday, setting start and end times, 109 workflow capability, 908 working hours, setting, 561 working offline** using .ost files and, 31 **working with hyperlinks** working with hyperlinks, 250–255 **Work Week buttons, 90, 482, 995 Work Week view, 480.** *See also* **Week views worm protection, 37, 75 WSS (Windows SharePoint Services)** about, 433, 905–906 alerts in, 910–913 calendars, integrating Outlook and SharePoint, 925 collaboration environments built on, 908 connecting SharePoint libraries to Outlook, 932 creating documents from document library, 918 enabling version history, 921 SharePoint reliance on, 907 sharing contacts, 922–924 uploading documents, 916–917

## Y

**Yahoo!, 423**

#### Z

**zipped folders, creating, 832**

# **About the Author**

**Jim Boyce** has authored or coauthored more than 45 books about computer hardware and software, including *Microsoft Office Outlook 2007 Plain & Simple* and *Microsoft Outlook Version 2002 Inside Out*. He is a former contributing editor and monthly columnist for *WINDOWS* Magazine. He has worked with computers as a programmer and systems manager in a variety of capacities since the 1970s, and has a wide range of experience in the MS-DOS, Microsoft Windows, Microsoft Windows NT, and UNIX environments.